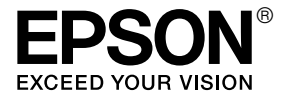

# LX-300+II / LX-1170II

# *Guia do Utilizador*

# *Direitos de Autor (Copyright) e Marcas Comerciais*

# *Direitos de Autor*

Esta publicação não pode ser integral ou parcialmente reproduzida, arquivada ou transmitida por qualquer processo electrónico, mecânico, fotocópia, gravação ou outro, sem prévia autorização por escrito da Seiko Epson Corporation. As informações aqui contidas destinam-se apenas à utilização desta impressora Epson. A Epson não se responsabiliza pela aplicação das informações aqui contidas a outras impressoras.

O comprador deste produto ou terceiros não podem responsabilizar a Seiko Epson Corporation, ou as suas filiais, por quaisquer danos, perdas, custos ou despesas incorridos por ele ou por terceiros, resultantes de: acidentes, abusos ou má utilização do produto, de modificações não autorizadas, reparações ou alterações do produto, ou que resultem ainda (excluindo os E.U.A.) da não observância estrita das instruções de utilização e de manutenção estabelecidas pela Seiko Epson Corporation.

A Seiko Epson Corporation não se responsabiliza por quaisquer danos ou problemas provocados pela utilização de opções ou consumíveis não reconhecidos como sendo produtos genuínos Epson ou produtos aprovados pela Seiko Epson Corporation.

## *Marcas Comerciais*

EPSON® e EPSON ESC/P® são marcas registadas da Seiko Epson Corporation.

Microsoft $^{\circledR}$ , Windows $^{\circledR}$ e Windows NT $^{\circledR}$ são marcas registadas da Microsoft Corporation.

 $IBM^{\circledR}$ é uma marca registada da International Business Machines Corporation.

*Aviso: Todos os outros nomes de produtos referidos ao longo do manual têm uma finalidade meramente informativa, podendo ser marcas registadas das respectivas empresas. A Epson não detém quaisquer direitos sobre essas marcas.*

Copyright © 2007 Seiko Epson Corporation. All rights reserved.

# *Instruções de Segurança*

# *Simbologia Utilizada no Manual*

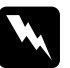

w*Atenção: Mensagens que têm de ser rigorosamente cumpridas a fim de se evitar danos para o utilizador.*

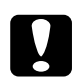

c*Importante: Mensagens que têm de ser cumpridas para evitar danos no equipamento.*

#### *Nota:*

*Mensagens que contêm informações importantes e conselhos úteis para a utilização da impressora.*

# *Símbolo de Áreas Quentes*

 $\sqrt{\text{M}}$  Este símbolo está situado na cabeça de impressão e noutras peças para avisar que podem estar quentes. Nunca toque nestas peças se tiver utilizado a impressora há pouco tempo. Deixe-as arrefecer durante alguns minutos antes de lhes tocar.

# <span id="page-4-0"></span>*Instruções de Segurança Importantes*

Leia todas as instruções de segurança antes de utilizar a impressora. Além disso, cumpra todos os avisos e instruções assinalados na impressora.

#### *Quando instalar a impressora*

❏ Não coloque a impressora numa superfície instável, perto de radiadores ou fontes de calor.

- ❏ Coloque a impressora sobre uma superfície plana e estável. A impressora não funciona correctamente se estiver inclinada.
- ❏ Não coloque este produto sobre uma superfície mole e instável, como uma cama ou um sofá, nem em locais onde não exista uma ventilação adequada.
- ❏ Não bloqueie nem tape as ranhuras e aberturas existentes na caixa exterior da impressora, nem introduza objectos pelas ranhuras.
- ❏ Utilize apenas o tipo de fonte de energia indicado na etiqueta da impressora. Se tiver qualquer dúvida em relação às características do fornecimento de energia eléctrica da sua área, contacte a sua empresa de prestação de serviços de energia ou o Serviço de Assistência a Clientes EPSON.
- ❏ Ligue todo o equipamento a tomadas de terra. Evite utilizar tomadas no mesmo circuito de fotocopiadoras ou sistemas de ar condicionado que estão constantemente a ser ligados e desligados.
- ❏ Não utilize um cabo danificado ou que apresente desgaste.
- ❏ O cabo de corrente deve ser posicionado de forma a evitar danos, cortes ou desgaste do cabo e de forma a que este não fique enrolado nem vincado.
- ❏ Se utilizar uma extensão com a impressora, certifique-se de que a soma total da amperagem dos dispositivos ligados à extensão não excede a amperagem total da própria extensão. Certifique-se ainda de que a amperagem total de todos os dispositivos ligados à tomada eléctrica não excede a amperagem da tomada.
- ❏ Utilize apenas o cabo de corrente fornecido com este produto; caso contrário, poderão ocorrer incêndios ou choques eléctricos.
- ❏ O cabo de corrente do produto só pode ser utilizado com este produto; caso contrário, poderão ocorrer incêndios ou choques eléctricos.

### *Quando efectuar a manutenção da impressora*

- ❏ Desligue a impressora antes de a limpar e utilize apenas um pano húmido.
- ❏ Não verta líquidos sobre a impressora.
- ❏ À excepção das situações explicadas no manual, não tente reparar a impressora.
- ❏ Desligue a impressora e recorra aos serviços de um técnico qualificado nas seguintes condições:

i. Se o cabo de corrente ou a ficha estiverem danificados.

ii. Se algum líquido se tiver infiltrado na impressora.

iii. Se a impressora tiver caído ou se a caixa exterior estiver danificada.

iv. Se a impressora não funcionar correctamente ou apresentar uma diminuição de rendimento notória.

- ❏ Não utilize sprays que contenham gases inflamáveis dentro ou à volta deste produto. Se o fizer, poderá causar um incêndio.
- ❏ Ajuste apenas os controlos descritos nas instruções de funcionamento.
- ❏ Se pretender utilizar a impressora na Alemanha, tenha em atenção o seguinte:

Para proteger esta impressora de curtos-circuitos e sobrecargas, a instalação eléctrica do edifício tem de estar protegida por um disjuntor de 16 A.

Bei Anschluss des Druckers an die Stromversorgung muss sichergestellt werden, dass die Gebaudeinstallation mit einer 16 A-Sicherung abgesichert ist.

### *Quando manusear o papel*

❏ Uma vez que as etiquetas são sensíveis à temperatura e humidade, utilize-as apenas nas condições de funcionamento normais descritas em seguida:

Temperatura: 15 a 25°C (59 a 77°F)

Humidade: 30 a 60% HR

- ❏ Não deixe etiquetas na impressora entre tarefas de impressão pois podem enrolar-se à volta do rolo e provocar encravamentos quando retomar a impressão.
- ❏ Não coloque papel que esteja enrolado ou dobrado.

### *Quando utilizar a impressora*

- ❏ Ajuste apenas os controlos descritos na documentação do utilizador. Se tentar ajustar outros controlos, poderá provocar danos no produto, que terão de ser reparados por um técnico qualificado.
- ❏ Sempre que desligar a impressora, aguarde, pelo menos, cinco segundos antes de voltar a ligá-la. Caso contrário, pode danificar a impressora.
- ❏ Não desligue a impressora durante a impressão do auto-teste. Pressione sempre a tecla Pause (Pausa) para interromper a impressão e, em seguida, desligue a impressora.
- ❏ Não volte a ligar o cabo de corrente a uma tomada eléctrica que não possua a mesma voltagem da impressora.
- ❏ Nunca tente substituir a cabeça de impressão, pois poderá danificar a impressora. Além disso, quando a cabeça de impressão é substituída, é necessário verificar outros elementos da impressora.
- ❏ Tem de deslocar a cabeça de impressão com as mãos para substituir a cassete de fita. Se utilizou a impressora há pouco tempo, a cabeça de impressão poderá estar quente. Deixe-a arrefecer durante alguns minutos antes de lhe tocar.

# <span id="page-8-0"></span>*Para utilizadores do Reino Unido*

### *Utilização das opções*

A Epson (UK) Limited não se responsabiliza por quaisquer danos ou problemas provocados pela utilização de opções ou consumíveis não reconhecidos como sendo produtos genuínos Epson ou produtos aprovados pela Epson (UK) Limited.

### *Informações de segurança*

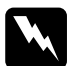

w*Atenção: Este aparelho tem de estar ligado à terra. Consulte a placa do aparelho para obter informações sobre a voltagem e verifique se a voltagem do aparelho corresponde à voltagem da corrente.*

#### *Importante:*

*Os fios do cabo de corrente instalado neste aparelho têm os seguintes códigos de cores:*

*Verde e amarelo — Terra Azul — Neutro Castanho — Corrente*

#### *Se tiver de instalar uma ficha:*

Como as cores do cabo de corrente deste aparelho podem não corresponder às marcas coloridas utilizadas para identificar os terminais numa ficha, tenha em atenção as seguintes indicações:

O fio verde e amarelo tem de ser ligado ao terminal da ficha identificado com a letra *E* ou o símbolo de terra  $(\frac{1}{\epsilon})$ .

O fio azul tem de ser ligado ao terminal da ficha identificado com a letra *N*.

O fio castanho tem de ser ligado ao terminal da ficha identificado com a letra *L*.

Se a ficha estiver danificada, substitua o conjunto do cabo ou consulte um electricista.

Substitua fusíveis apenas por fusíveis com o mesmo tamanho e especificações.

# <span id="page-9-0"></span>*Utilizadores do Reino Unido, Singapura e Hong Kong*

Substitua fusíveis apenas por fusíveis com o mesmo tamanho e especificações.

#### *Requisitos de segurança*

Ficha principal: Utilize uma ficha de 3 pinos homologada pelas Autoridades de Segurança.

Cabo flexível: Utilize um cabo flexível duplo e isolado certificado\* de acordo com as normas IEC ou BS relevantes.

Conector de aparelho: Utilize um conector de aparelho certificado\* de acordo com as normas IEC ou BS relevantes.

\* certificado por um membro do IECEE CB Scheme.

# *[Índice](#page-8-0)*

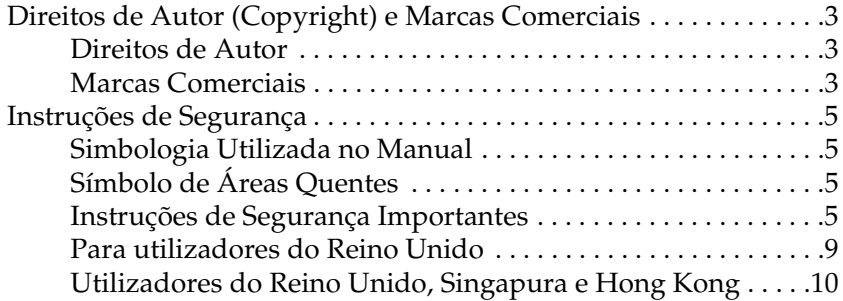

### *Capítulo 1 [Descrição da Impressora](#page-21-0)*

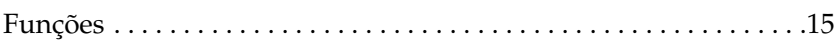

### *Capítulo 2 [Manuseamento de Papel](#page-32-0)*

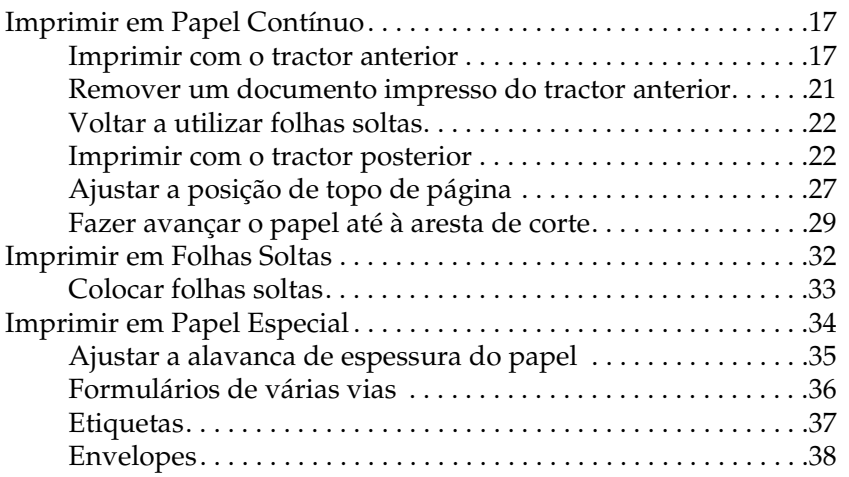

# *Capítulo 3 [Software da Impressora](#page-43-0)*

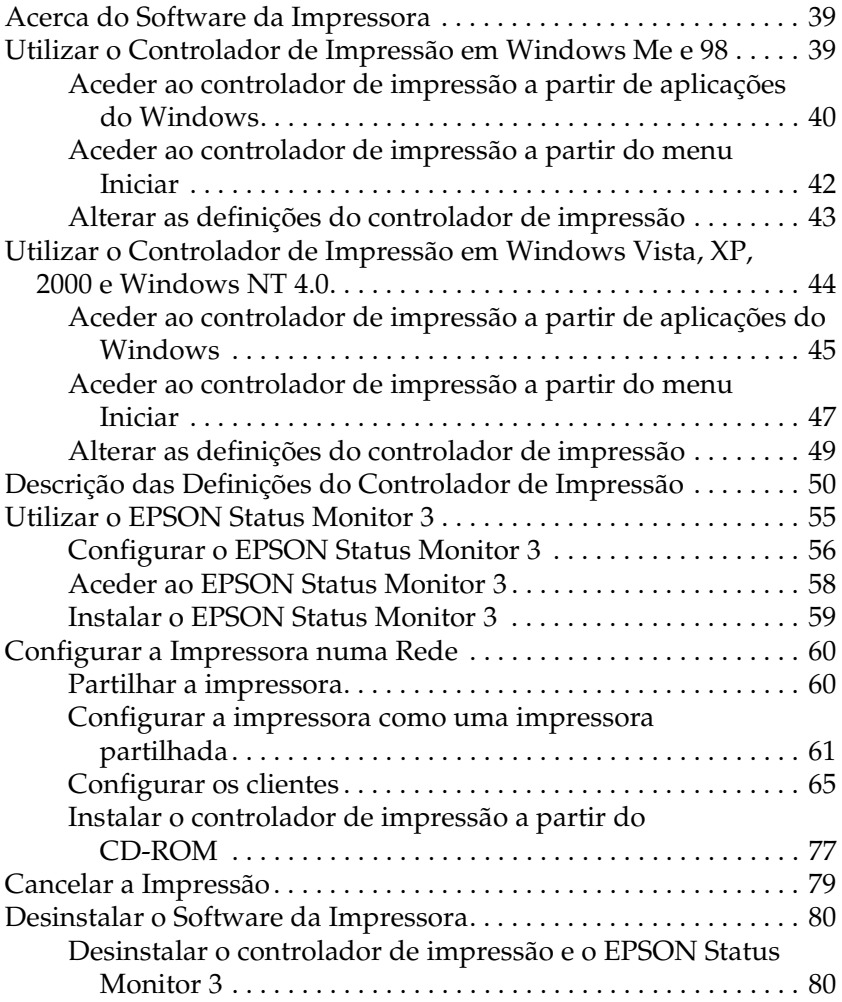

### *Capítulo 4 Painel de Controlo*

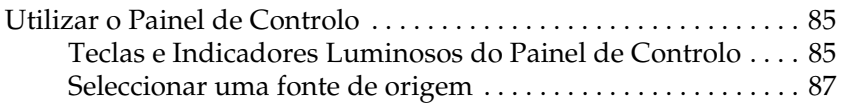

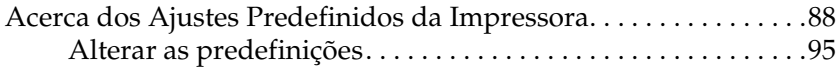

### *Capítulo 5 [Resolução de problemas](#page-118-0)*

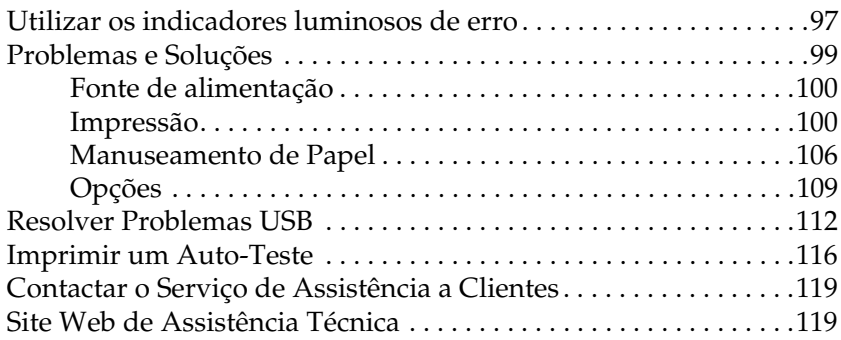

# *Capítulo 6 [Opções e Consumíveis](#page-133-0)*

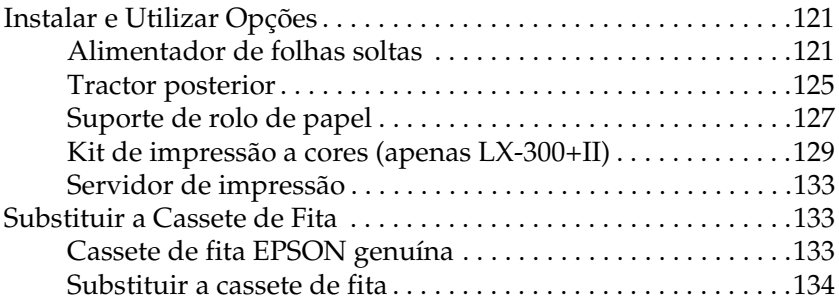

### *Capítulo 7 Informações sobre o Produto*

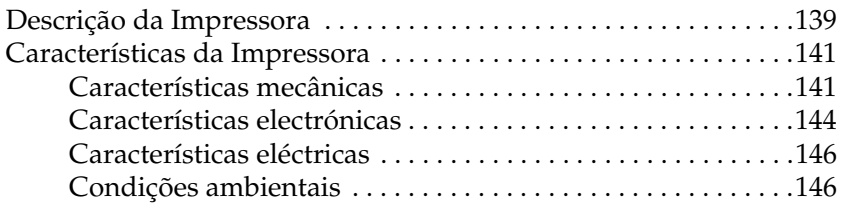

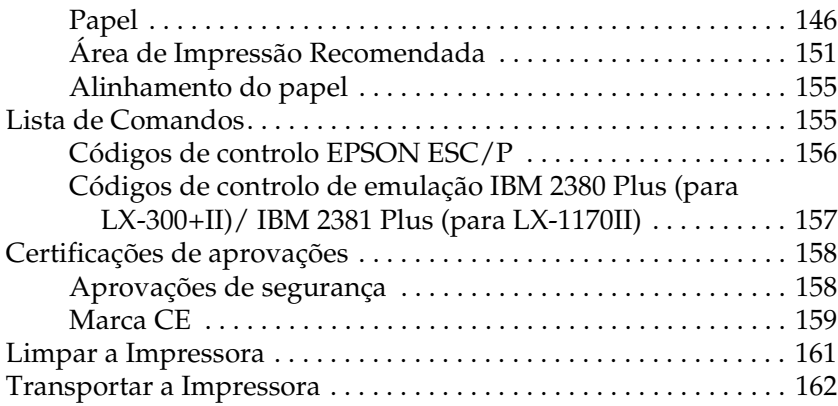

### *Glossário*

# <span id="page-14-0"></span>*Capítulo 1 Descrição da Impressora*

# <span id="page-14-1"></span>*Funções*

A sua impressora de matriz de pontos com 9 agulhas  $EPSON^{\circledR}$ LX-300+II/LX-1170II proporciona impressões de alta qualidade e alta velocidade, num design compacto. Estas funções incluem:

- ❏ Uma variedade de percursos de papel para se adaptarem aos seus requisitos de impressão.
- ❏ A capacidade de processar uma grande variedade de tipos de papel, incluindo papel contínuo, formulários de várias vias (com um original e até quatro cópias), etiquetas, folhas soltas e envelopes.
- ❏ Impressão a alta velocidade, até 300 cps (caracteres por segundo) a 10 cpp (caracteres por polegada).

A impressora é fornecida com o controlador de impressão e outros programas, incluindo o utilitário EPSON Status Monitor 3 para  $\overline{\rm\,Microsoft}^{\circledR}$  Windows $^{\circledR}$  Vista, XP, Me, 98, 2000 ou NT 4.0. O utilitário EPSON Status Monitor 3 permite verificar rápida e facilmente o estado da impressora.

#### *Nota:*

*As figuras incluídas neste manual referem-se à LX-300+II. A LX-1170II é mais larga do que a LX-300+II. No entanto, as explicações são as mesmas.* 

# <span id="page-16-1"></span><span id="page-16-0"></span>*Capítulo 2*

# *Manuseamento de Papel*

# *Imprimir em Papel Contínuo*

Esta impressora pode utilizar papel contínuo com o tractor. Consoante a posição em que for colocado, o tractor pode ser utilizado como tractor posterior ou anterior. As instruções seguintes podem ajudá-lo a decidir onde posicionar o tractor:

- ❏ [Pretende a](#page-21-1)lternar entr[e a impressão em folhas soltas e em](#page-21-1)  papel contínuo sem remover o papel? Pretende cortar o papel contínuo uma folha após a outra? Utilize o tractor na posição de tractor anterior. (A impressora é instalada com o tractor instalado nesta posição.) Consulte a secção seguinte.
- ❏ Pretende imprimir etiquetas, formulários de várias vias ou outros documentos que requeiram uma posição de impressão [exacta? Utilize o tractor como tractor posterior. Para mais](#page-87-0)  informações, consulte "Imprimir com o tractor posterior" na página 22.

# *Imprimir com o tractor anterior*

Ao utilizar o tractor anterior, é aconselhável definir a função de corte automático como On no modo predefinido. Consulte "Acerca dos Ajustes Predefinidos da Impressora" na página 88.

#### *Nota:*

*As figuras incluídas neste manual referem-se à LX-300+II. A LX-1170II é mais larga do que a LX-300+II. No entanto, as explicações são as mesmas.* 

Para alimentar o papel contínuo utilizando o tractor anterior, execute as seguintes operações:

1. Certifique-se de que a impressora está desligada. Retire a tampa da impressora e a guia de papel e coloque a alavanca de libertação do papel na posição de papel contínuo.

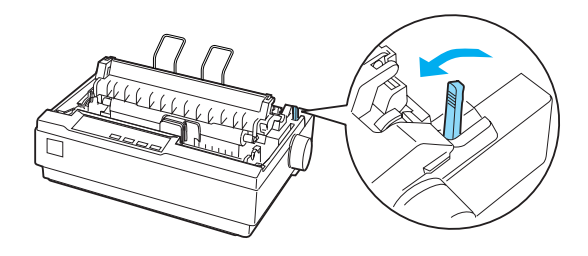

2. Solte as correias de tracção puxando os respectivos fechos para a frente.

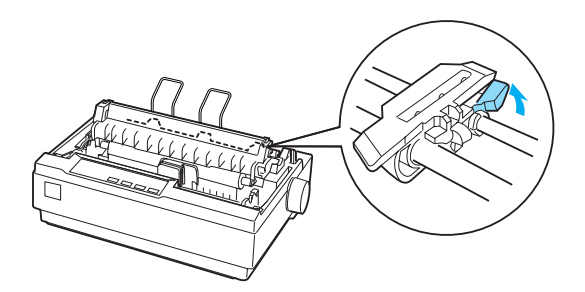

3. Desloque a correia de tracção esquerda, utilizando a régua da impressora como guia. A impressora imprime à direita da posição que tem a marca 0. Empurre para trás a alavanca de fixação para fixar a correia de tracção. Em seguida, desloque a correia de tracção direita para a ajustar à largura do papel, mas não a fixe. Desloque o suporte de papel para a posição central, entre as correias de tracção.

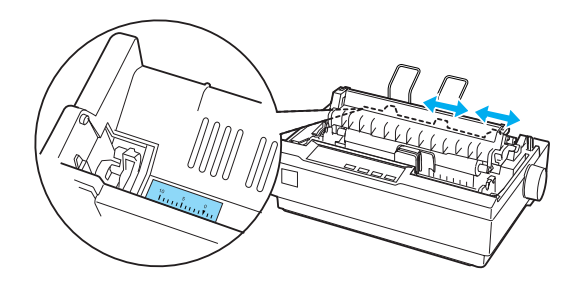

4. Certifique-se de que a margem de entrada do papel está direita e sem vincos. Abra as tampas das correias de tracção. Encaixe os primeiros furos do papel nos pinos da correia de tracção e feche as tampas das correias. Desloque a correia de tracção direita para remover qualquer folga do papel e fixe-a. O papel está agora na posição de espera do papel.

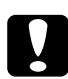

c*Importante: Só deve utilizar o botão de alimentação do papel, no lado direito da impressora, para desencravar papel e apenas com a impressora desligada. Caso contrário, pode danificar a impressora ou fazer com que perca a definição da posição do topo de página.*

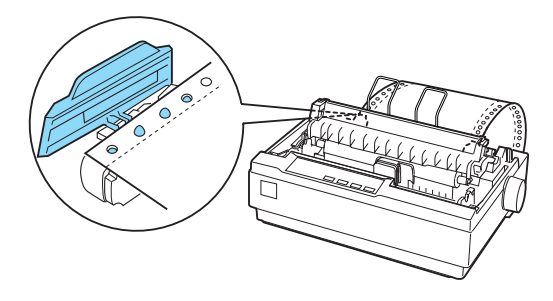

5. Para separar o papel alimentado do papel impresso, prenda a guia de papel segurando-a na horizontal e encaixando as respectivas ranhuras nos pinos de montagem da impressora, como se mostra abaixo. Em seguida, desloque a guia de papel para a frente da impressora, até encaixar no lugar e produzir um estalido, e ajuste as guias das margens à largura do papel.

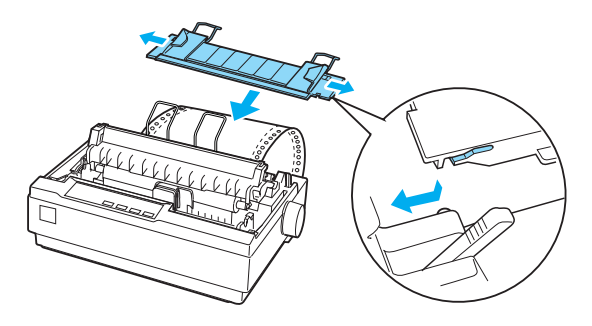

- 6. Ligue a impressora.
- 7. Certifiqu[e-se de que a tampa da impressora está fechada.](#page-26-0)  Pressione a tecla LF/FF para fazer avançar o papel para a posição de alimentação. Ao receber dados, a impressora começa a imprimir automaticamente.
- 8. Quando acabar a impressão, execute as operações apresentadas na secção seguinte para cortar o documento impresso. Se a primeira linha impressa na página estiver numa posição excessivamente alta ou baixa, pode alterar a respectiva posição, utilizando a função de micro-ajuste. Consulte "Ajustar a posição de topo de página" na página 27.

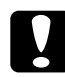

c*Importante: Nunca utilize o botão de alimentação do papel para ajustar a posição de topo de página, porque pode danificar a impressora ou fazer com que perca a definição da posição de topo de página.*

Quando enviar mais dados, a impressora faz retroceder automaticamente o papel até à posição de alimentação.

# *Remover um documento impresso do tractor anterior*

Para retirar o documento impresso, execute as seguintes operações:

- 1. Pressione a tecla Tear Off (Font). Certifique-se de que os indicadores Tear Off (Font) estão intermitentes. (Isto indica que o papel está na posição de corte actual.)
- 2. Abra a tampa da guia de papel e corte o documento impresso, utilizando a aresta de corte do tensor de papel.

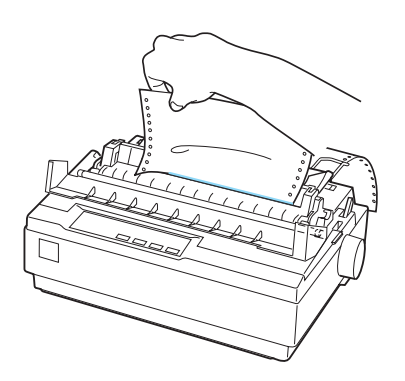

#### *Nota:*

*Se o picotado do papel entre as páginas não ficar alinhado com a aresta de corte, poderá ajustar a posição de corte através da função de micro-ajuste. Consulte "Ajustar a posição de corte de papel" na página 30.*

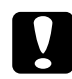

c*Importante: Nunca deve utilizar o botão de alimentação do papel para ajustar a posição de corte, porque pode danificar a impressora ou fazer com que perca a definição da posição de corte.*

3. Feche a tampa da guia de papel.

Quando retomar a impressão, a impressora faz retroceder o papel automaticamente até à posição de topo de página e começa a imprimir.

<span id="page-21-0"></span>Para fazer avançar o papel contínuo para a posição de espera que permite remover o papel, pressione a tecla Load/Eject. Em seguida, abra as tampas das correias de tracção do tractor e retire o papel do tractor.

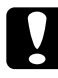

c*Importante: [Corte sempre o](#page-32-0) documento impresso antes de pressionar a tecla*  Load/Eject*. A alimentação inversa de várias páginas de uma vez pode fazer com que o papel encrave.*

# *Voltar a utilizar folhas soltas*

<span id="page-21-1"></span>Para mudar para folhas soltas, pressione a tecla Load/Eject; a impressora faz o papel retroceder para a posição de espera. Em seguida, execute as operações apresentadas em "Colocar folhas soltas" na página 33.

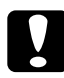

c*Importante: Corte sempre o documento impresso antes de pressionar a tecla*  Load/Eject*. A alimentação inversa de várias páginas de uma vez pode fazer com que o papel encrave.*

# *Imprimir com o tractor posterior*

Para alimentar papel contínuo utilizando o tractor posterior, tem de mudar o tractor para a posição posterior, como se descreve nos passos 1 a 3 deste procedimento. Se o tractor já se encontrar nesta posição, certifique-se de que a impressora está desligada e avance para o passo 6.

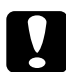

c*Importante:* ❏ *Só deve utilizar o botão de alimentação do papel, no lado direito da impressora, para desencravar papel e apenas com a impressora desligada. Caso contrário, pode danificar a impressora ou fazer com que perca a definição da posição do topo de página.*

❏ *Quando utilizar o tractor posterior, defina a função de corte automático como* Desactivado *no modo predefinido; caso contrário, o papel pode encravar.*

1. Desligue a impressora e retire a tampa da impressora e a guia de papel. Em seguida, retire o tensor de papel, apertando levemente as respectivas patilhas de fixação e puxando o tensor de papel para fora da impressora. Por fim, puxe a alavanca de libertação do papel para a frente, para a posição de papel contínuo.

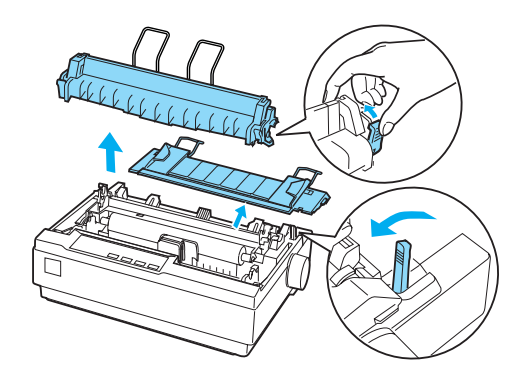

2. Aperte levemente as patilhas de fixação do tractor, em ambos os lados, e rode o tractor para cima para o puxar para fora da impressora.

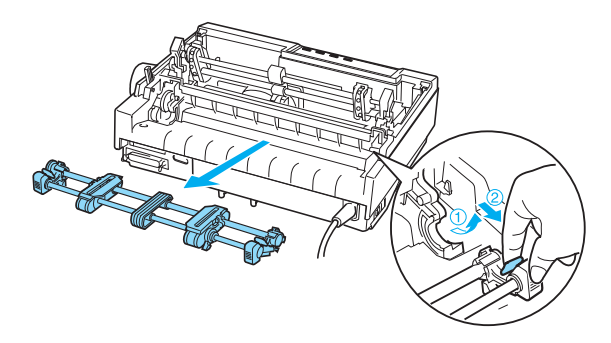

3. Desloque o tractor para a frente, para a ranhura de montagem situada na parte superior da impressora, e incline-o para o inserir no lugar, como se mostra abaixo. Ao empurrar o tractor contra os pinos, deve sentir as ranhuras encaixar no lugar.

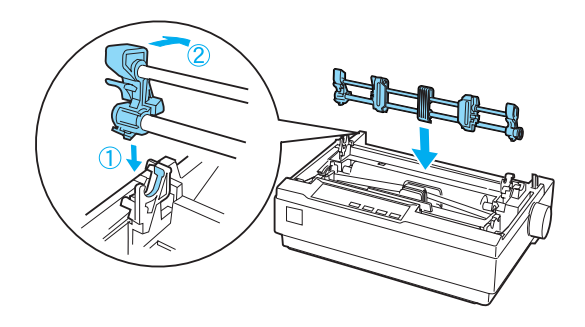

4. Solte as correias de tracção puxando os respectivos fechos para a frente.

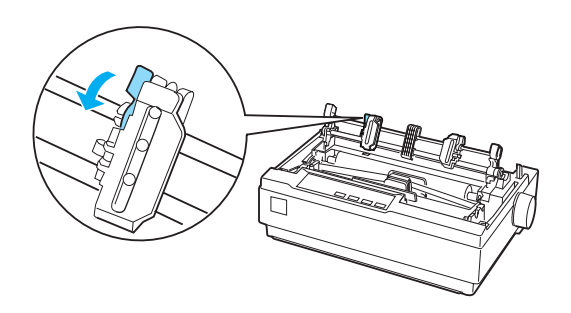

5. Insira o papel na ranhura de papel inferior ou posterior, como se mostra abaixo, e puxe-o para cima. Posicione o papel, utilizando a régua da impressora como guia. A impressora imprime à direita da posição que tem a marca 0.

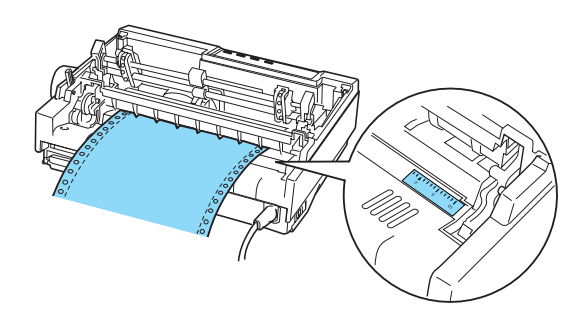

6. Desloque a correia de tracção esquerda para a ajustar à posição dos orifícios do papel e fixe a correia no lugar. Em seguida, desloque a correia de tracção direita para a ajustar à largura do papel, mas não a fixe. Desloque o suporte de papel para a posição central, entre as duas correias de tracção.

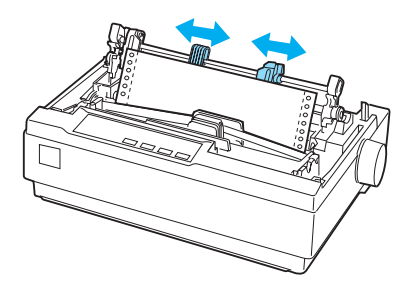

7. Certifique-se de que a margem de entrada do papel está direita e sem vincos. Abra as tampas das correias de tracção. Encaixe os primeiros furos do papel nos pinos da correia de tracção e feche as tampas das correias. Desloque a correia de tracção direita para remover qualquer folga do papel e fixe-a.

#### *Nota:*

*Retire qualquer folga restante, puxando cuidadosamente o papel a partir da parte de trás ou de baixo.*

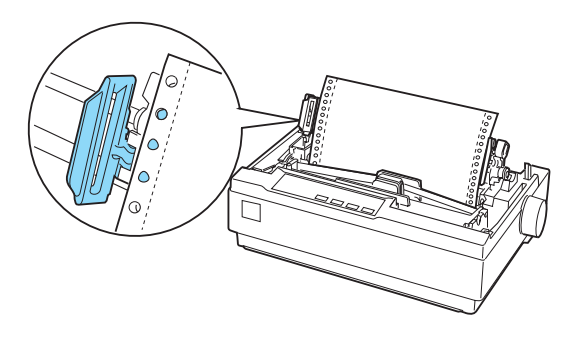

- 8. Para separar o papel alimentado do papel impresso, instale a guia de papel. Segure-a na horizontal e encaixe as respectivas ranhuras nos pinos de montagem da impressora. Em seguida, desloque a guia de papel para a parte de trás da impressora, até encaixar no lugar e produzir um estalido, e ajuste as guias das margens à largura do papel.
- 9. Instale a tampa da impressora e ajuste a posição do papel com o botão de alimentação do papel. R[ode o botão até o picotado](#page-26-0)  [entre a](#page-26-0)s páginas ficar imediatamente acima da cabeça de impressão. Em seguida, ligue a impressora.
- 10. Certifique-se de que a tampa da impressora está fechada, mas com a tampa da guia de papel aberta. Ao receber dados, a impressora começa a imprimir automaticamente.

Se pretender alterar a posição de início de impressão da página, pressione LF/FF para fazer avançar a página para a posição de topo de página seguinte e, depois, consulte Ajustar a posição de topo de página na secção seguinte, para ajustar a posição de alinhamento.

Para ejectar o papel, corte o papel que está a entrar na impressora e pressione a tecla LF/FF para fazer avançar o papel.

# <span id="page-26-0"></span>*Ajustar a posição de topo de página*

A posição de topo de página é onde a impressora começa a imprimir. Se a impressão ficar numa posição excessivamente alta ou baixa na página, pode utilizar a função de micro-ajuste para alterar a posição de topo de página. Execute as seguintes operações:

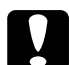

c*Importante: Nunca utilize o botão de alimentação do papel para ajustar a posição de topo de página, porque pode danificar a impressora ou fazer com que perca a definição da posição de topo de página.*

#### *Nota:*

- ❏ *A definição de posição de topo de página permanece activa até que volte a alterá-la, mesmo se desligar a impressora.*
- ❏ *A definição de margem superior que é especificada nalgumas aplicações sobrepõe-se à definição de posição de topo de página configurada com a função de micro-ajuste. Se necessário, ajuste a posição de topo de página no software.*
- 1. Certifique-se de que a impressora está ligada.
- 2. Se necessário, coloque papel como se descreve neste capítulo.
- 3. Retire a tampa da impressora.
- 4. Pressione a tecla Pause durante aproximadamente três segundos. O indicador luminoso Pause fica intermitente e a impressora entra no modo de micro-ajuste.

5. Pressione a tecla LF/FF ♦ para mover a posição de topo de página para cima ou a tecla Load/Eject  $\triangle$  para a mover para baixo.

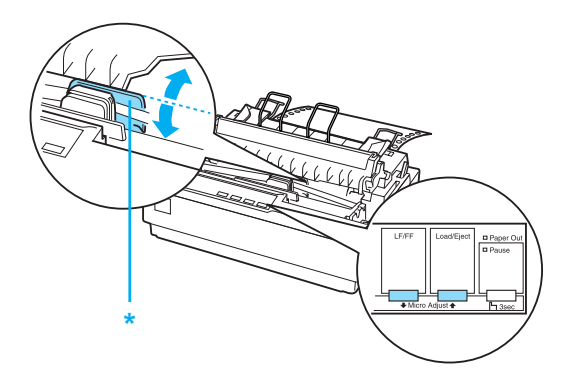

\* tampa de fita em plástico

#### *Nota:*

- ❏ *A impressora tem uma posição de topo de página mínima e máxima. Se tentar ajustá-la para além destes limites, a impressora emite um aviso sonoro e deixa de mover o papel.*
- ❏ *Quando o papel atinge a posição de topo de página, a impressora também emite um aviso sonoro e deixa de mover o papel por instantes. Pode utilizar a posição predefinida como ponto de referência ao ajustar a posição de topo de página.*

Para ajustar a posição de topo de página do papel contínuo inserido no tractor posterior, consulte o exemplo seguinte:

Comece por marcar um ponto a 2,5 mm (0,1 polegadas) acima do picotado do papel; em seguida, posicione o papel de modo a que a marca fique alinhada com a extremidade superior da tampa de fita em plástico. Isto define uma margem de 8,5 mm (0,33 polegadas) na página seguinte, o que significa que a impressora começa a imprimir 8,5 mm (0,33 polegadas) abaixo do picotado. Se marcar um ponto a 2,5 mm (0,1 polegadas) acima do picotado, obtém uma margem de 8,5 mm (0,33 polegadas) na página seguinte.

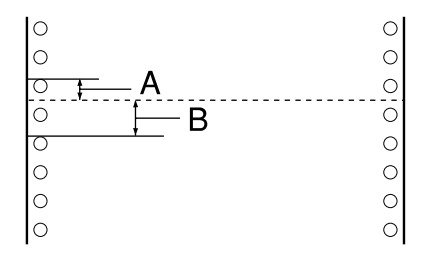

- A 2,5 mm (0,1 polegadas)
- B 8,5 mm (0,33 polegadas)
- 6. Depois de definir a posição de topo de página, pressione a tecla Pause para sair do modo de micro-ajuste.

# *Fazer avançar o papel até à aresta de corte*

Se utilizar o tractor anterior, pode utilizar a função de corte para fazer avançar o papel contínuo para a aresta de corte da impressora quando a impressão terminar. Poderá então cortar facilmente o documento impresso. Quando retomar a impressão, a impressora faz retroceder o papel automaticamente até à posição de topo de página, para que possa utilizar o papel que se costuma perder entre os documentos.

Pode utilizar a função de corte de duas maneiras, como se descreve abaixo: manualmente, pressionando a tecla Tear Off (Font) ou automaticamente, activando o modo de corte automático.

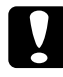

c*Importante: Nunca deve utilizar a função de corte (como se descreve abaixo) para fazer retroceder papel contínuo com etiquetas; estas podem descolar-se da folha e fazer a impressora encravar.* 

### *Utilizar a tecla Tear Off*

Quando a impressão do documento terminar, certifique-se de que os indicadores luminosos Tear Off (Font) não estão intermitentes. Em seguida, pressione a tecla Tear Off (Font). A impressora faz avançar o papel para a aresta de corte.

#### *Nota:*

*Se os indicadores luminosos* Tear Off (Font*) estiverem intermitentes, o papel encontra-se na p[osição de corte. Se voltar a pressionar a tecla](#page-94-0)* Tear Off (Font)*, a impressora faz avançar o papel até à posição de topo de página seguinte.*

### *Fazer avançar o papel para a posição de corte automaticamente*

Para fazer avançar os documentos impressos automaticamente para a posição de corte, é necessário activar o modo de corte automático e seleccionar o comprimento de página apropriado para o papel contínuo no modo predefinido. Para mais informações, consulte "Alterar as predefinições" na página 95.

Quando o corte automático está activo, a impressora faz avançar o papel automaticamente para a posição de corte, sempre que recebe uma página de dados cheia ou um comando de avanço de página sem mais dados.

### *Ajustar a posição de corte de papel*

Se o picotado do papel não ficar alinhado com a aresta de corte, pode utilizar a função de micro-ajuste para ajustar a posição de corte.

Para ajustar a posição de corte, execute as seguintes operações:

### c*Importante:*

*Nunca deve utilizar o botão de alimentação do papel para ajustar a posição de corte, porque pode danificar a impressora ou fazer com que perca a definição da posição de corte.*

#### *Nota:*

*A definição de posição de corte permanece activa até ser alterada de novo, mesmo que desligue a impressora.*

- 1. Certifique-se de que os indicadores luminosos Tear Off (Font) estão intermitentes (o papel está na posição de corte actual). Pode ser necessário pressionar a tecla Tear Off (Font) para fazer avançar o papel para a posição de corte.
- 2. Abra a tampa da guia de papel.
- 3. Pressione a tecla Pause durante aproximadamente três segundos. O indicador luminoso Pause fica intermitente e a impressora entra no modo de micro-ajuste.
- 4. Pressione a tecla LF/FF  $\blacktriangleright$  para fazer retroceder o papel ou pressione a tecla Load/Eject  $\bullet$  para o fazer avançar até o picotado ficar alinhado com a aresta de corte.

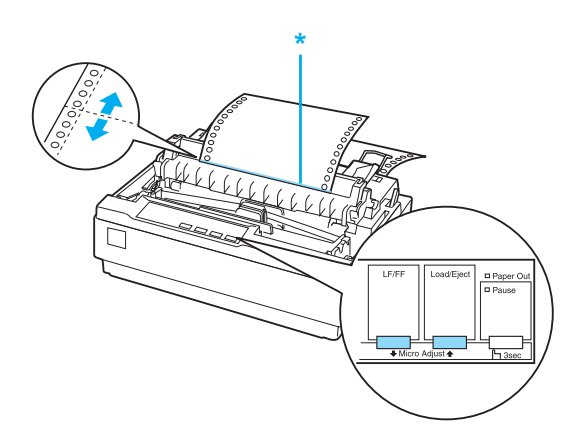

\* aresta de corte

#### *Nota:*

*A impressora tem uma posição de corte mínima e máxima. Se tentar ajustar a posição de corte para além destes limites, a impressora emite um aviso sonoro e deixa de mover o papel.*

- 5. Depois de definir a posição de corte, pressione a tecla Pause para sair do modo de micro-ajuste.
- 6. Corte as páginas impressas.

Quando retomar a impressão, a impressora faz retroceder o papel [automaticamente até](#page-145-2) à posição de topo de página e começa a imprimir.

# *[Imprimir em Folhas Soltas](#page-33-0)*

Pode colocar folhas soltas, uma folha de cada vez, utilizando a guia de papel da impressora. Para ficar a saber quais são as características do tipo de folhas solt[as que pode utilizar, consulte](#page-120-3)  [Apêndice , "Pa](#page-120-3)pel,".

Antes de imprimir em folhas soltas que sejam formulários de várias vias, em envelopes ou nout[ros tipos de papel especiais,](#page-140-2)  [certifique-se de q](#page-140-2)ue coloca a posição da alavanca de espessura do papel na posição correcta. Para mais informações, consulte "Imprimir em Papel Especial" na página 34.

#### *Nota:*

- ❏ *Para colocar várias folhas soltas de uma vez, utilize o alimentador de folhas soltas opcional. Consulte "Instalar e Utilizar Opções" na página 121.*
- ❏ *Para ficar a saber quais são as características dos tipos de folhas soltas que pode utilizar, consulte "Características da Impressora" na página 141.*
- ❏ *Pode utilizar as guias de papel para alimentar formulários com várias vias que sejam folhas soltas sem químico, e que estejam coladas umas às outras na margem superior.*
- ❏ *Introduza os formulários de várias vias na guia de papel, com a margem colada primeiro e o lado a imprimir voltado para baixo.*

❏ *As figuras incluídas neste manual referem-se à LX-300+II. A LX-1170II é mais larga do que a LX-300+II. No entanto, as explicações são as mesmas.*

# <span id="page-32-0"></span>*Colocar folhas soltas*

Para colocar folhas soltas, execute as seguintes operações:

1. Certifique-se de que a impressora está desligada. Certifique-se igualmente de que a alavanca de libertação do papel foi puxada para trás, para a posição de folha solta, e que a guia de papel está na posição vertical, como se mostra abaixo.

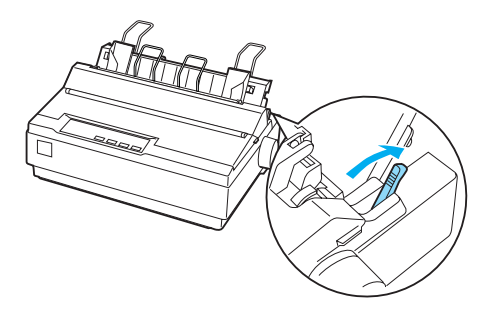

2. Desloque a guia da margem esquerda até encaixar no lugar, na marca da guia. Em seguida, ajuste a guia da margem direita à largura do papel.

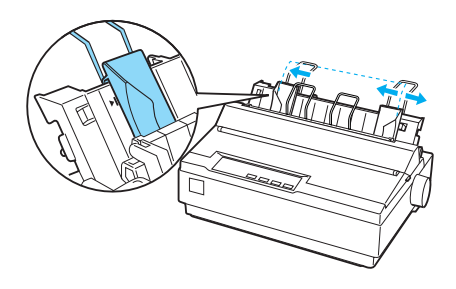

3. Insira uma folha de papel entre as guias das margens, até sentir resistência.

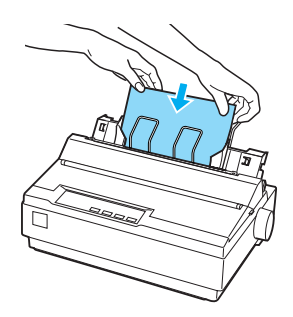

<span id="page-33-0"></span>Para uma utilização normal, ligue a impressora sem pressionar quaisquer outras teclas. Ao receber dados, a impressora começa a imprimir.

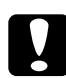

c*Importante: Só deve utilizar o botão de alimentação do papel, no lado direito da impressora, para desencravar papel e apenas com a impressora desligada. Caso contrário, pode danificar a impressora ou fazer com que perca a definição da posição do topo de página.*

# *Imprimir em Papel Especial*

A impressora também pode imprimir numa grande variedade de tipos de papel, incluindo formulários de várias vias, etiquetas e envelopes.

Para formulários de várias vias, não deve imprimir a menos de 13 mm (0,5 polegadas) de qualquer margem do papel. Para obter informações sobre a área de impressão recomendada de envelopes, consulte "Características da Impressora" na página 141.

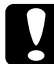

c*Importante: Ao imprimir em formulários de várias vias, em papel mais espesso do que o normal, em etiquetas ou em envelopes, certifique-se de que as definições da aplicação mantêm a impressão inteiramente dentro da área de impressão recomendada. Se imprimir dentro destas margens, poderá danificar a cabeça de impressão.*

# <span id="page-34-0"></span>*Ajustar a alavanca de espessura do papel*

Antes de imprimir em papel especial, é necessário alterar a definição de espessura do papel.

Para ajustar a definição de espessura do papel, execute as seguintes operações:

1. Desligue a impressora e abra a respectiva tampa. A alavanca de espessura do papel encontra-se no lado esquerdo da impressora. Os números apresentados junto da alavanca indicam a definição de espessura.

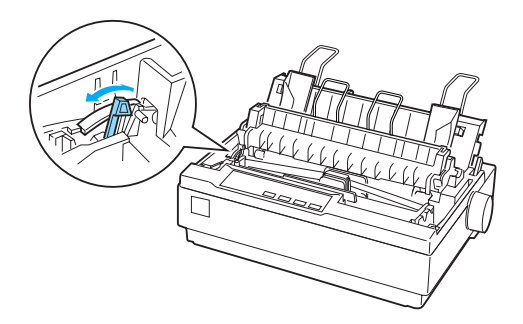

2. Utilize a tabela abaixo para seleccionar a espessura de papel apropriada.

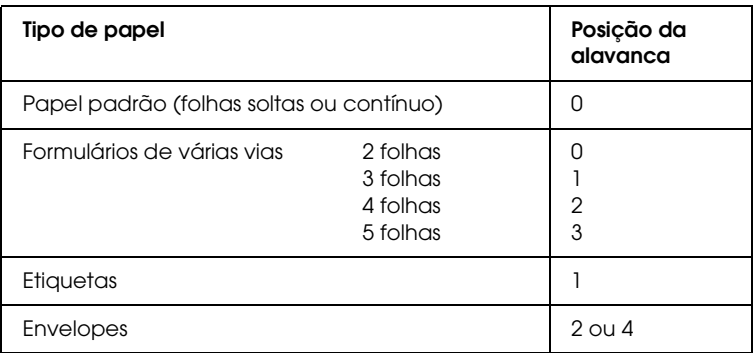

3. Feche a tampa da impressora.

# <span id="page-35-0"></span>*Formulários de várias vias*

Pode utilizar papel contínuo ou folhas soltas de formulários sem químico com um máximo de cinco vias (um original e quatro cópias). Antes de imprimir nos formulários, defina a alavanca de espessura do papel como se descreve na secção anterior. As sugestões seguintes ajudá-lo-ão a obter bons resultados:

- ❏ Utilize apenas formulários de várias vias em papel contínuo, unidos através de colagem por pontos ou compressão num lado. Nunca utilize formulários de várias vias em papel contínuo unidos por agrafos metálicos, fita cola ou colagem contínua.
- ❏ Uti[lize apenas formulários de várias vias em folhas solt](#page-26-0)as, unidos através de colagem por linha apenas na parte superior. Insira os formulários na impressora com a margem colada primeiro.
- ❏ Utilize formulários de várias vias que não estejam nem amarrotados nem ondulados.
- ❏ Se for necessário ajustar a posição de alimentação, utilize a aplicação ou altere a posição de alimentação como se descreve em "Ajustar a posição de topo de página" na página 27.
- ❏ Quando utilizar formulários de várias vias em papel contínuo colados por compressão no lado, as cópias poderão não ficar alinhadas com o original. Neste caso, levante a guia do papel.
### *Etiquetas*

Para imprimir em etiquetas, tem de utilizar o tractor na posição posterior e de alimentar o papel através da ranhura de papel inferior. Antes de imprimir em etiquetas, posicione a alavanca de espessura do papel como se descreve em "Ajustar a alavanca de espessura d[o papel" na página 35. Tenha em mente as seguin](#page-21-0)tes sugestões:

- ❏ Escolha etiquetas colocadas em papel contínuo, com furos de correia de tracção, para utilização com um tractor. Não imprima etiquetas colocadas em folhas soltas, porque a folha de suporte brilhante sofre quase sempre um ligeiro desvio.
- ❏ Coloque as etiquetas da mesma maneira que o papel contínuo normal. Para mais informações sobre a alimentação de papel, consulte "Imprimir com o tractor posterior" na página 22.
- ❏ Uma vez que as etiquetas são particularmente sensíveis à temperaturas e à humidade, utilize-as apenas em condições normais.
- ❏ Não deixe etiquetas na impressora entre tarefas de impressão, pois podem enrolar-se à volta do rolo e provocar encravamentos quando retomar a impressão.
- ❏ Para remover as etiquetas da impressora, corte as folhas que ainda não foram utilizadas e que se encontram na parte de baixo da impressora; em seguida, pressione LF/FF para fazer sair as restantes etiquetas da impressora.

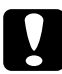

c*Importante: Nunca faça retroceder etiquetas através da impressora; estas podem descolar-se facilmente da folha de suporte e provocar um encravamento. Se uma etiqueta ficar encravada na impressora, contacte o seu fornecedor.*

### *[Envelopes](#page-32-0)*

Pode colocar os envelopes um a um, utilizando a guia de papel. Tenha em mente as seguintes sugestões:

- ❏ Antes de inserir um envelope, coloque a alavanca de espessura do papel na posição adequada. Consulte "Ajustar a alavanca de espessura do papel" na página 35.
- ❏ Para inserir um envelope, execute as operações descritas em "Colocar folhas soltas" na página 33. Insira o envelope na impressora com a margem larga primeiro e o lado a imprimir voltado para baixo. Quando inserir um envelope entre as guias de papel, empurre-o com firmeza e segure-o até ele entrar na impressora.
- ❏ [Só deve utilizar envelopes em](#page-140-0) condições de temperatura e humidade normais.
- ❏ Certifique-se de que os dados a imprimir ficam sempre dentro da área de impressão recomendada.
- ❏ A cabeça de impressão não deve ultrapassar a margem esquerda ou direita do envelope ou de papel espesso. (Para informações sobre as especificações, consulte "Características da Impressora" na página 141.) É aconselhável fazer uma impressão de teste utilizando uma folha de papel normal, antes de imprimir em envelopes.

# *Capítulo 3*

# *Software da Impressora*

# *Acerca do Software da Impressora*

O software Epson inclui o controlador de impressão e o EPSON Status Monitor 3.

O controlador de impres[são é um software que permite controlar](#page-58-0)  [a impresso](#page-58-0)ra através do computador. Terá de instalar o controlador de impressão para que as aplicações do Windows possam tirar o máximo partido das capacidades da impressora.

O EPSON Status Monitor 3 permite monitorizar o estado da impressora, avisa-o quando ocorre algum erro e fornece sugestões para a resolução de problemas. O EPSON Status Monitor 3 é instalado automaticamente quando instalar o controlador de impressão. Se pretender instalar o EPSON Status Monitor 3 posteriormente, consulte "Instalar o EPSON Status Monitor 3" na página 59 para obter mais informações.

### <span id="page-38-0"></span>*Nota:*

- ❏ *Antes de prosseguir, certifique-se de que instalou o controlador de impressão no computador, da forma descrita no Guia de Instalação.*
- ❏ *Certifique-se de que a definição do software é ESC/P. O controlador de impressão e o EPSON Status Monitor 3 só funcionam no modo ESC/P.*

# *Utilizar o Controlador de Impressão em Windows Me e 98*

Pode aceder ao controlador de impressão a partir das aplicações do Windows ou através do menu Iniciar.

- ❏ [Quando aceder ao controlador de impressão a partir de uma](#page-41-0)  aplicação do Windows, as definições efectuadas aplicam-se apenas à aplicação que estiver a utilizar. Para mais informações, consulte "Aceder ao controlador de impressão a partir de aplicações do Windows" na página 40.
- ❏ Quando aceder ao controlador de impressão a partir do menu Inicia[r, as definições do controlador de impressão efectuadas](#page-42-0)  [aplica](#page-42-0)m-se a todas as aplicações. Para mais informações, consulte "Aceder ao controlador de impressão a partir do menu Iniciar" na página 42.
- ❏ As capturas de ecrã apresentadas nas secções seguintes dizem respeito à LX-1170II. Os utilizadores da LX-300+II devem substituir LX-300+II pelo nome do respectivo modelo. As instruções são as mesmas.

Consulte "Alterar as definições do controlador de impressão" na página 43 para saber como verificar e alterar as definições do controlador de impressão.

### *Nota:*

*Ainda que muitas aplicações do Windows se sobreponham às definições efectuadas no controlador de impressão, outras não o fazem, sendo, por isso, necessário verificar se as definições do controlador de impressão correspondem às suas necessidades.*

# *Aceder ao controlador de impressão a partir de aplicações do Windows*

Para aceder ao controlador de impressão a partir de uma aplicação do Windows, execute as operações apresentadas em seguida.

1. Seleccione Configurar impressão ou Imprimir a partir do menu Ficheiro da aplicação. Na caixa de diálogo Imprimir ou Configurar Impressão que é apresentada, certifique-se de que o nome da impressora está seleccionado na lista pendente Nome.

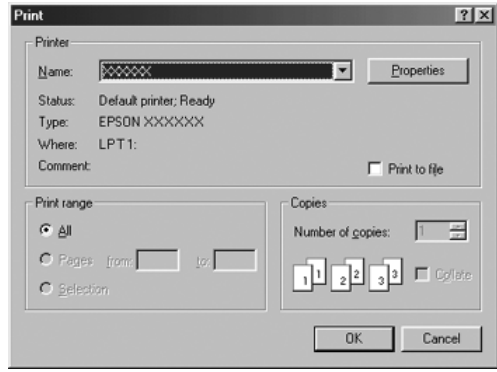

2. Faça clique em Impressora, Configurar, Propriedades ou Opções. A tecla em que faz clique depende da aplicação utilizada e poderá ter de fazer clique numa combinação destas teclas. Aparece a janela Propriedades, que contém os menus Papel, Gráficos e Opções do dispositivo. Estes menus contêm as definições do controlador de impressão.

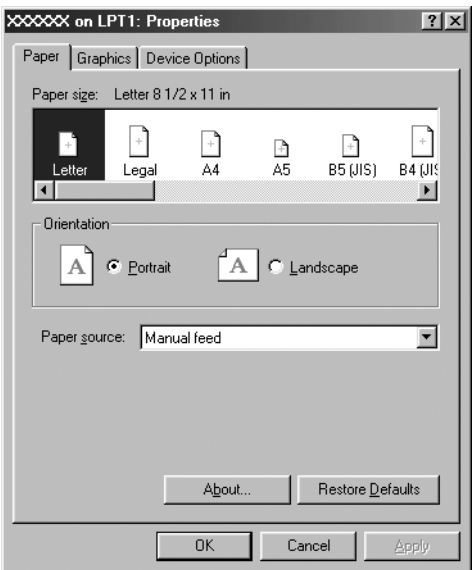

<span id="page-41-0"></span>3. Para visualizar um menu, faça clique no respectivo separador, situado na parte superior da janela. Para mais informações sobre como alterar as definições, consulte "Alterar as definições do controlador de impressão" na página 43.

# *Aceder ao controlador de impressão a partir do menu Iniciar*

Para aceder ao controlador de impressão a partir do menu Iniciar, execute as operações apresentadas em seguida.

- 1. Faça clique em Iniciar e, em seguida, seleccione Definições.
- 2. Faça clique em Impressoras.
- <span id="page-42-0"></span>3. Faça clique com a tecla direita do rato no ícone da impressora e faça clique em Propriedades. Aparece a janela Propriedades, que contém os menus Papel, Gráficos, Opções do dispositivo e Utilitários. Estes menus contêm as definições do controlador de impressão.
- [4. Para visualizar um menu, faça clique no respectivo separador,](#page-49-0)  situado na parte superior da janela. Para mais informações [sobre](#page-49-0) como alterar as definições, consulte "Alterar as definições do controlador de impressão" na página 43.

# *Alterar as definições do controlador de impressão*

O controlador de impressão tem sete menus: Papel, Gráficos, Opções do dispositivo, Geral, Detalhes, Utilitários e Partilha. Para obter uma descrição das definições disponíveis, consulte "Descrição das Definições do Controlador de Impressão" na página 50. Também pode aceder à ajuda interactiva fazendo clique com o botão direito do rato nos itens do controlador e seleccionando O que é isto?.

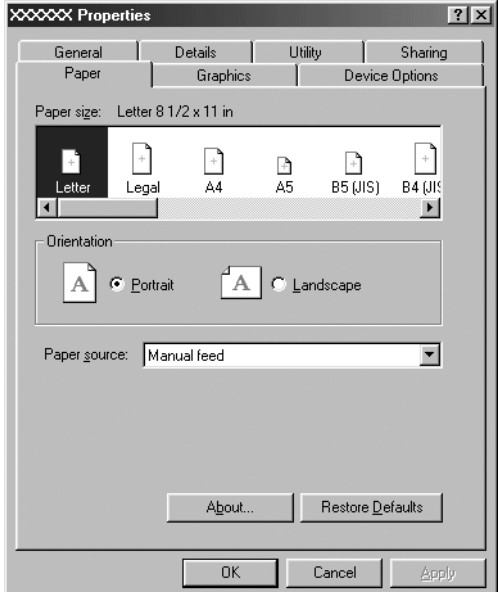

<span id="page-43-0"></span>Quando terminar de efectuar as definições do controlador de impressão, faça clique em OK para as aplicar ou faça clique em Restaurar predefinições para repor as predefinições.

Após ter verificado as definições do controlador de impressão e ter efectuado as alterações necessárias, poderá começar a imprimir.

# *[Utilizar o Controlador de Impressão em](#page-44-0)  Windows Vista, XP, 2000 e Windows NT 4.0*

Pode aceder ao controlador de impressão a partir das aplicações do Windows [ou através do menu Iniciar.](#page-46-0) 

- ❏ [Quando aceder ao controlad](#page-46-0)or de impressão a partir de uma aplicação do Windows, as definições efectuadas aplicam-se apenas à aplicação que estiver a utilizar. Para mais informações, consulte "Aceder ao controlador de impressão a partir de aplicações do Windows" na página 45.
- ❏ Quan[do aceder ao controlador de impressão a partir do menu](#page-48-0)  [Iniciar](#page-48-0), as definições do controlador de impressão efectuadas aplicam-se a todas as aplicações. Para mais informações, consulte "Aceder ao controlador de impressão a partir do menu Iniciar" na página 47.
- ❏ As capturas de ecrã apresentadas nas secções seguintes dizem respeito à LX-1170II. Os utilizadores da LX-300+II devem substituir LX-300+II pelo nome do respectivo modelo. As instruções são as mesmas.

Consulte "Alterar as definições do controlador de impressão" na página 49 para saber como verificar e alterar as definições do controlador de impressão.

#### *Nota:*

*Ainda que muitas aplicações do Windows se sobreponham às definições efectuadas no controlador de impressão, outras não o fazem, sendo, por isso, necessário verificar se as definições do controlador de impressão correspondem às suas necessidades.*

# <span id="page-44-0"></span>*Aceder ao controlador de impressão a partir de aplicações do Windows*

Para aceder ao controlador de impressão a partir de uma aplicação do Windows, execute as operações apresentadas em seguida.

#### *Nota:*

*As imagens apresentadas nesta secção pertencem ao sistema operativo Windows 2000, pelo que poderão ser diferentes das imagens que aparecem no ecrã. No entanto, as instruções são as mesmas.*

1. Seleccione Configurar impressão ou Imprimir a partir do menu Ficheiro da aplicação. Na caixa de diálogo Imprimir ou Configurar Impressão que é apresentada, certifique-se de que o nome da impressora está seleccionado na lista pendente Nome.

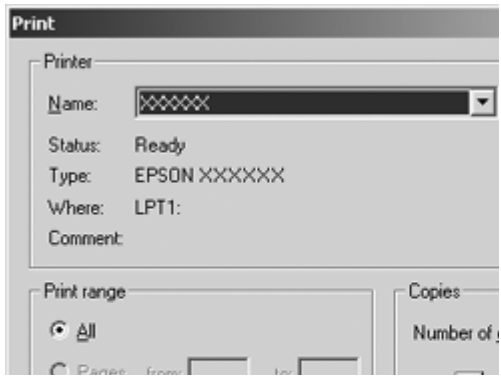

2. Faça clique em Impressora, Configurar, Propriedades ou Opções. A tecla em que faz clique depende da aplicação utilizada e poderá ter de fazer clique numa combinação destas teclas. Aparece a janela Propriedades do Documento e são mostrados os menus Esquema e Papel/Qualidade (Windows XP e 2000) ou os menus Esquema, Papel/Qualidade, Papel Definido pelo Utilizador e Definições de Extensão (Windows Vista). Estes menus contêm as definições do controlador de impressão.

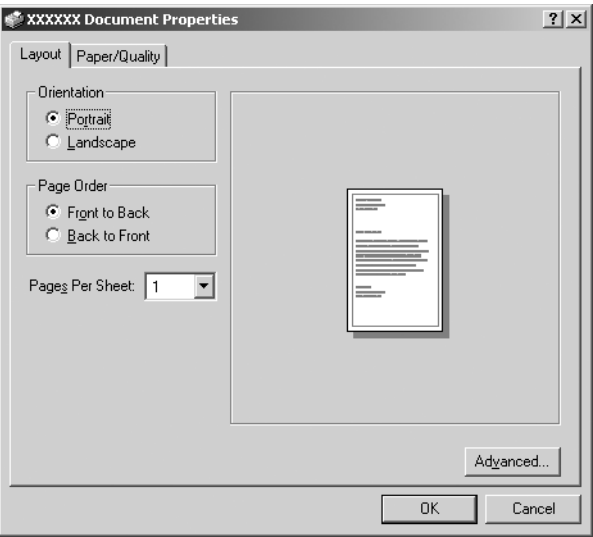

3. Para visualizar um menu, faça clique no respectivo separador, situado na parte superior da janela. Consulte "Alterar as definições do controlador de impressão" na página 49 para saber como alterar as definições.

<span id="page-46-0"></span>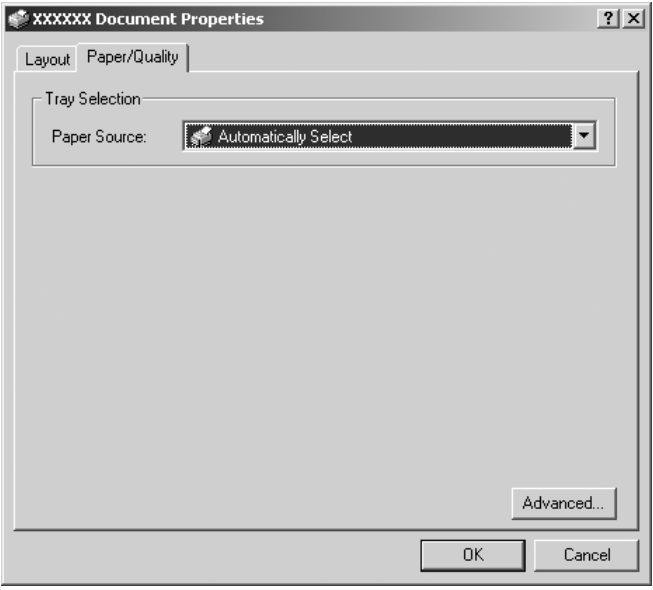

# *Aceder ao controlador de impressão a partir do menu Iniciar*

Para aceder ao controlador de impressão a partir do menu Iniciar, execute as operações apresentadas em seguida.

### *Nota:*

*As imagens apresentadas nesta secção, pertencem ao sistema operativo Windows 2000, pelo que poderão ser diferentes das imagens que aparecem no ecrã. No entanto, as instruções são as mesmas.*

1. Faça clique em Iniciar e, em seguida, seleccione Definições.

Windows Vista:

Faça clique em Iniciar, Painel de Controlo, Hardware e Som e, em seguida, em Impressoras.

Windows 2000, XP, NT4.0: Faça clique em Iniciar, seleccione Definições e, em seguida, seleccione Impressoras.

2. Faça clique com o botão direito do rato no ícone da impressora e faça clique em Preferências de Impressão (Windows Vista, XP ou 2000) ou em Predefinições do Documento (Windows NT 4.0).

Aparece a janela Propriedades do Documento, que contém os menus Esquema e Papel/Qualidade (Windows XP, 2000 e NT4.0) ou os menus Esquema, Papel/Qualidade, Papel Definido pelo Utilizador e Definições de Extensão (Windows Vista). Estes menus contêm as definições do controlador de impressão.

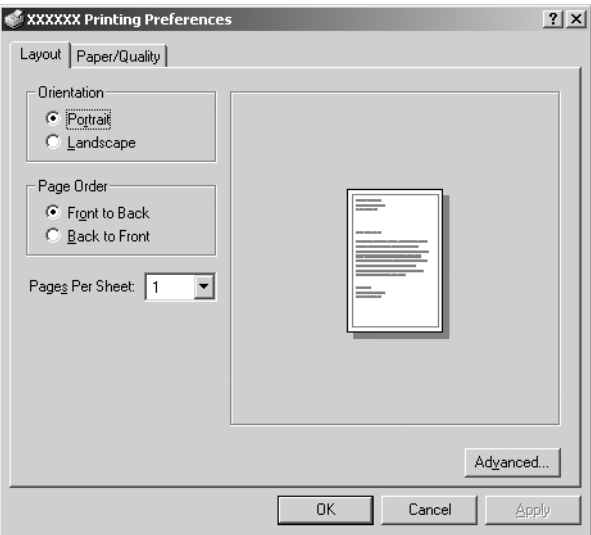

Se fizer clique com o botão direito do rato no ícone da impressora e fizer clique em Propriedades no menu apresentado, aparecerá a janela Propriedades, que inclui menus que permitem efectuar as definições do controlador de impressão.

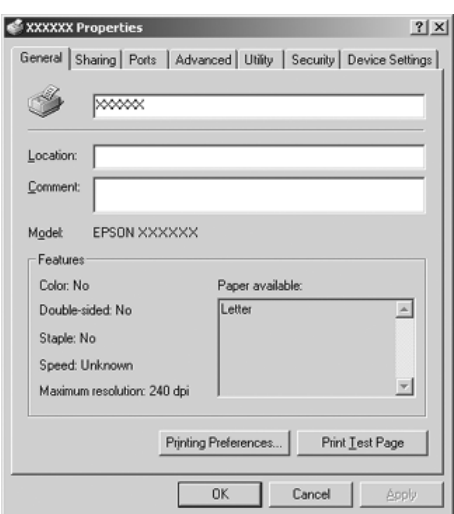

<span id="page-48-0"></span>3. Para visualizar um menu, faça clique no respectivo separador, situado na parte superior da janela. Para mais informações sobre como alterar as definições, consulte "Descrição das Definições do Controlador de I[mpressão" na página 50.](#page-49-0)

# *Alterar as definições do controlador de impressão*

O controlador de impressão possui dois menus, através dos quais pode alterar as definições do controlador: Esquema e Papel/Qualidade. Pode também alterar as definições no menu Utilitários no software da impressora. Para obter uma descrição das definições disponíveis, consulte "Descrição das Definições do Controlador de Impressão" na página 50. Em Windows XP/2000, também pode aceder à ajuda interactiva fazendo clique com o botão direito do rato nos itens do controlador e seleccionando O que é isto?.

Se estiver a utilizar Windows Vista, faça clique no botão Ajuda da janela Controlador de Impressão.

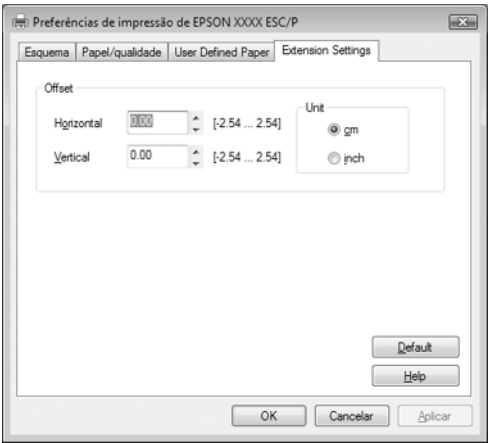

Quando terminar de efectuar as definições do controlador de impressão, faça clique em OK para as aplicar ou faça clique em Cancelar para cancelar as alterações efectuadas.

Após ter verificado as definições do controlador de impressão e ter efectuado as alterações necessárias, poderá começar a imprimir.

# <span id="page-49-0"></span>*Descrição das Definições do Controlador de Impressão*

As tabelas apresentadas em seguida mostram as definições do controlador de impressão no Windows. Tenha em atenção que nem todas as definições estão disponíveis em todas as versões do Windows.

Para mais informações, consulte a Ajuda do controlador de impressão.

### *Definições da impre[ssora](#page-52-0)*

#### *Nota:*

*Consoante o tipo de impressora, algumas funções podem não ser mostradas.*

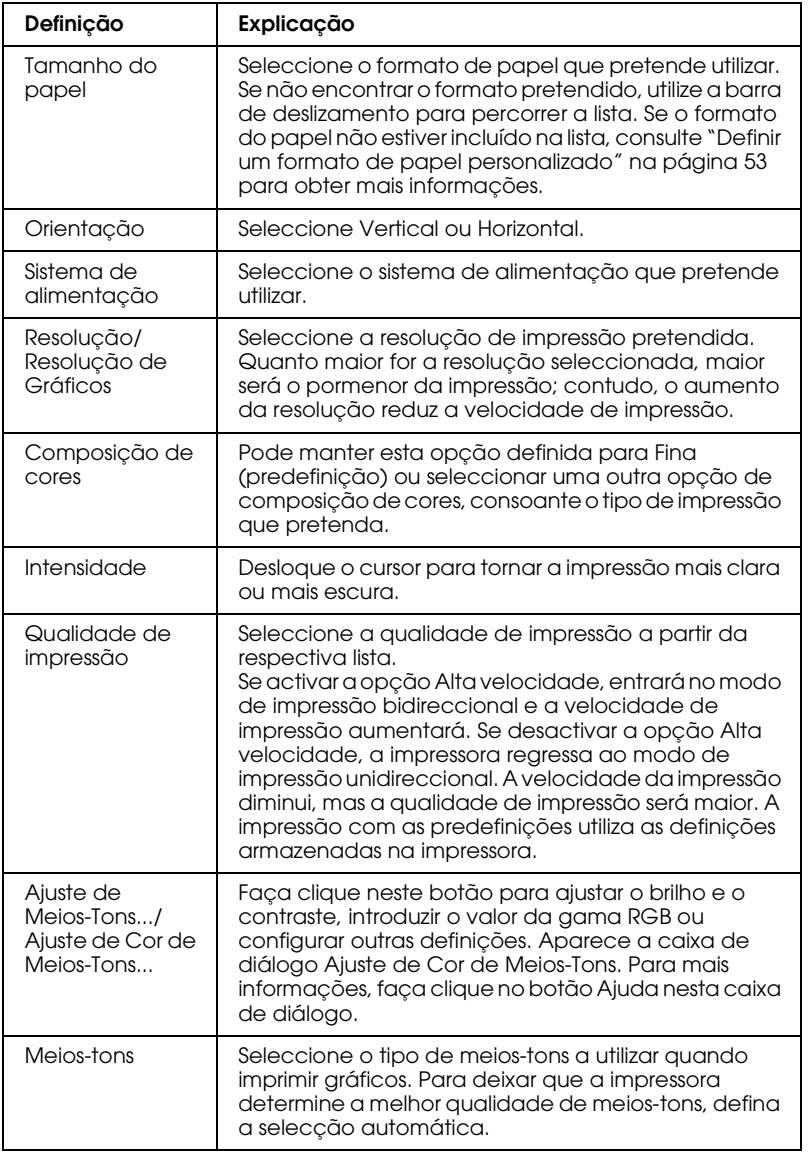

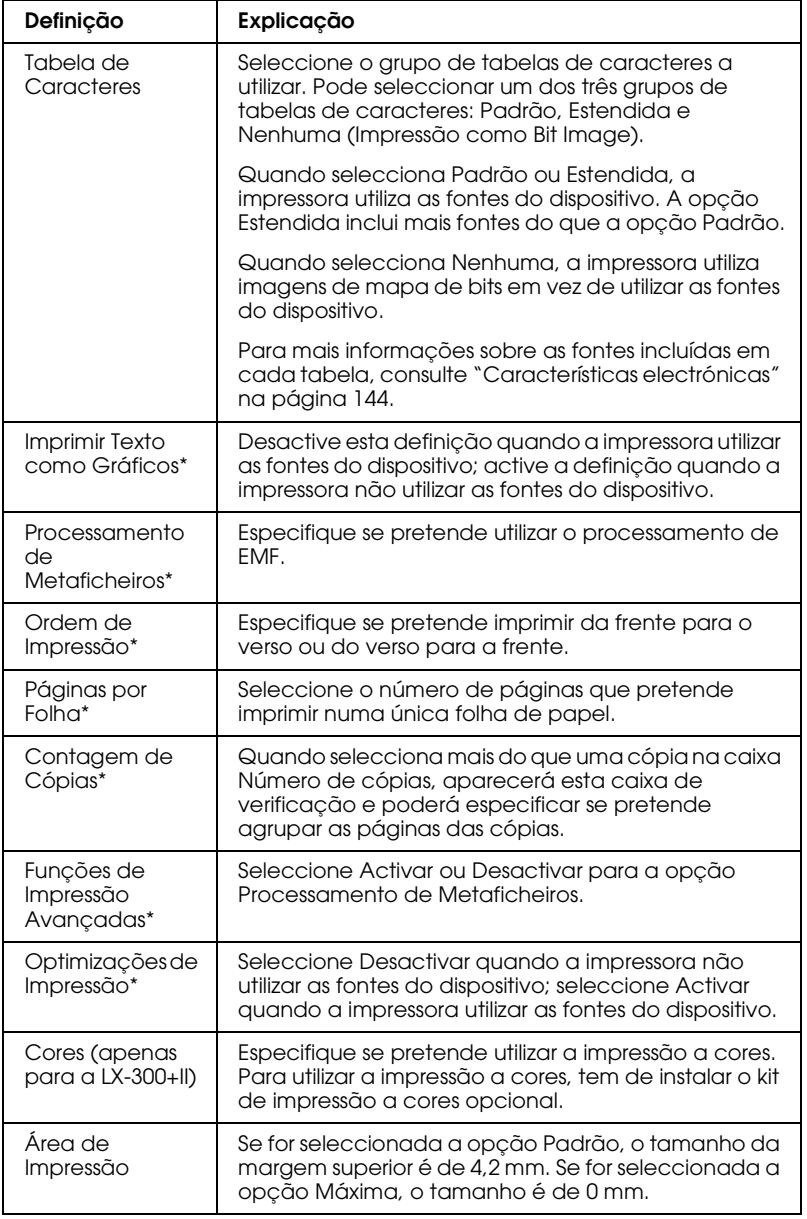

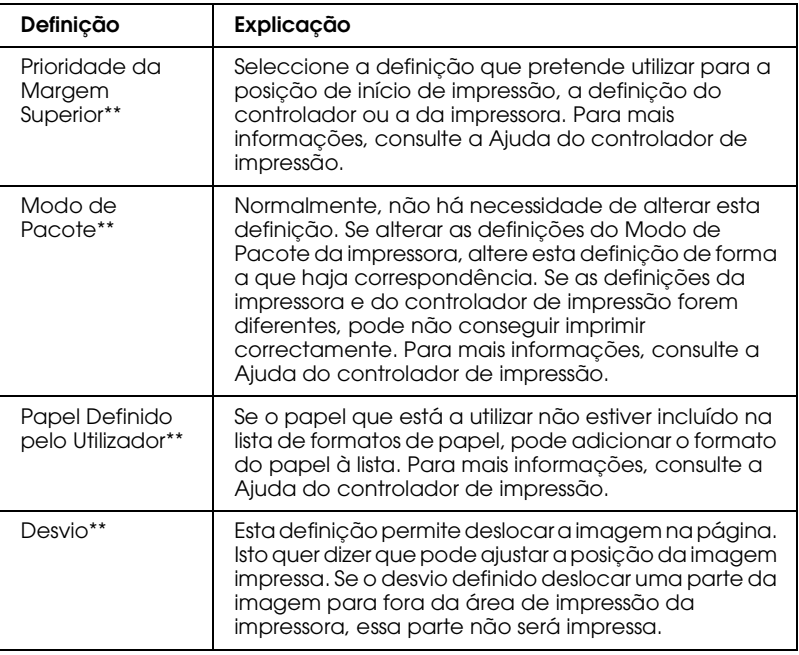

\* Para mais informações, consulte a ajuda do Windows.

\*\* Em Windows Vista e XP Professional x64 Edition.

### <span id="page-52-0"></span>*Definir um formato de papel personalizado*

Se o papel que está a utilizar não estiver incluído na lista de formatos de papel, pode adicionar o formato do papel à lista.

#### **Windows Me e 98:**

Faça clique em Personalizar ou Formato Definido pelo Utilizador e introduza o formato de papel na caixa de diálogo que aparece.

### **Windows XP, 2000 e Windows NT 4.0 (excepto Professional x64 Edition)**

1. Em Windows 2000 ou Windows NT 4.0, faça clique em Iniciar, seleccione Definições e, em seguida, faça clique em Impressoras.

Em Windows XP Professional, faça clique em Iniciar e, em seguida, em Impressoras e Faxes.

Em Windows XP Home Edition, faça clique em Iniciar, Painel de Controlo e, em seguida, em Impressoras e Faxes.

- 2. Faça clique no ícone EPSON LX-300+II ESC/P ou EPSON LX-1170II ESC/P.
- 3. Seleccione Propriedades do Servidor no menu.
- 4. Seleccione Criar Novo Formato.
- 5. Introduza o formato do papel na opção Medidas.
- 6. Faça clique em Guardar Formato e, em seguida, em OK.

#### *Nota:*

*Pode também utilizar este método em Windows Vista ou XP Professional x64 Edition. Para abrir a janela Propriedades do Servidor em Windows Vista, terá de utilizar a opção Executar como administrador.*

### **Windows Vista e XP Professional x64 Edition**

- 1. Em Windows Vista, faça clique em Iniciar, Painel de Controlo, Hardware e Som e, em seguida, em Impressoras. Em Windows XP Professional x64 Edition, faça clique em Iniciar e em Impressoras e Faxes.
- 2. Faça clique com a tecla direita do rato no ícone da impressora e faça clique em Preferências de Impressão.
- 3. Seleccione o menu Papel Definido pelo Utilizador.
- 4. Introduza o formato do papel na opção Formato.
- 5. Faça clique em Aplicar e, em seguida, em OK.

### *Nota:*

*Para mais informações, consulte a Ajuda do controlador de impressão.*

### *Definições de controlo*

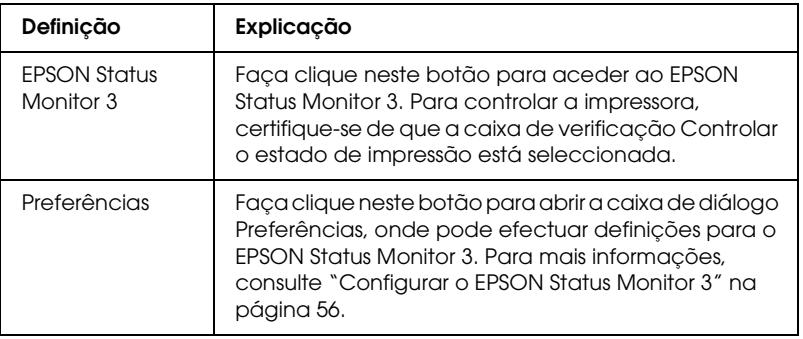

# *Utilizar o EPSON Status Monitor 3*

O EPSON Status Monitor 3 está disponível para Windows Vista, XP, Me, 98, 2000 e Windows NT 4.0. Este software permite controlar o estado da impressora, alerta-o quando ocorrem erros e fornece sugestões para a resolução de problemas, sempre que necessário.

O EPSON Status Monitor 3 está disponível quando:

- ❏ A impressora está directamente ligada ao computador principal através [da porta paralela \[LPT1\] ou da porta USB.](#page-55-0)
- [❏](#page-55-0) O sistema [está configurado para suportar uma](#page-59-0) comunicação bidireccional.

O EPSON Status Monitor 3 é instalado quando a impressora é ligada directamente e quando instala o controlador de impressão da forma descrita em *Começar por aqui*. Quando partilhar a impressora, configure o EPSON Status Monitor 3 de forma a que a impressora partilhada possa ser monitorizada no servidor de impressão. Consulte Apêndice , "Configurar o EPSON Status Monitor 3," e Apêndice , "Partilhar a impressora,".

- ❏ *Se instalar o controlador através do método "Apontar e Imprimir", o EPSON Status Monitor 3 pode não funcionar correctamente. Se pretender utilizar o EPSON Status Monitor 3, reinstale o controlador da forma descrita no Guia de Instalação.*
- <span id="page-55-0"></span>❏ *Ao estabelecer ligação com uma impressora partilhada por trás de um router, a funcionalidade de notificação de erros e avisos para impressoras partilhadas durante a impressão não se encontra disponível em alguns casos, devido às definições do router.*

Antes de utilizar o EPSON Status Monitor 3, leia o ficheiro LEIA-ME existente no CD-ROM do Utilizador. Es[te ficheiro](#page-38-0)  [contém as mais recentes informações sobre o utilitário.](#page-38-0)

# *Configurar o EPSON Status Monitor 3*

Para configurar o EPSON Status Monitor 3, execute as seguintes operações:

1. Abra o menu Utilitários da forma descrita em "Utilizar o Controlador de Impressão em Windows Me e 98" na página 39 ou "Utilizar o Controlador de Impressão em Windows Vista, XP, 2000 e Windows NT 4.0" na página 44 ou "Após ter verificado as definições do controlador de impressão e ter efectuado as alterações necessárias, poderá começar a imprimir.".

2. Faça clique no botão Preferências. Aparece a caixa de diálogo Preferências.

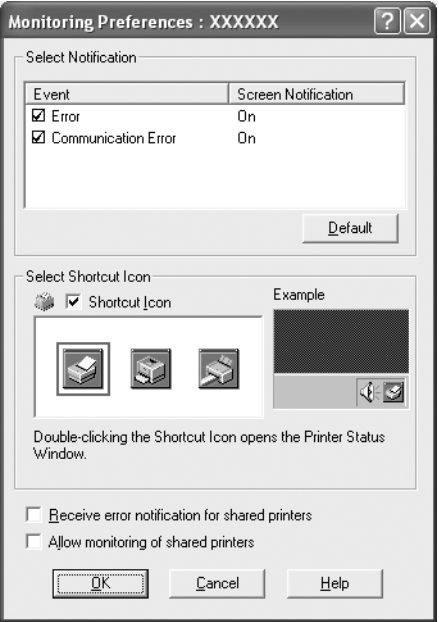

3. Estão disponíveis as seguintes definições:

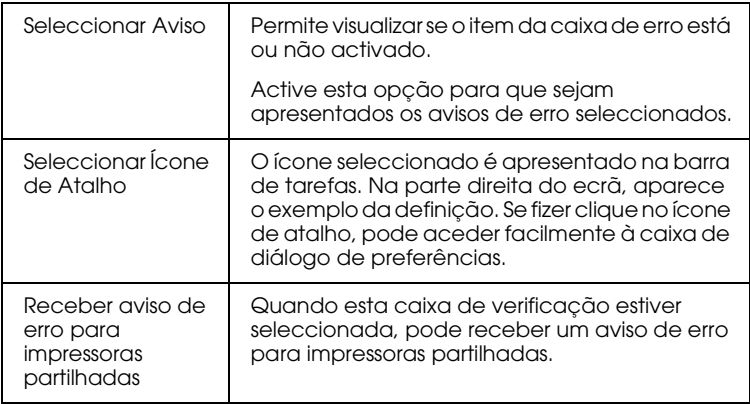

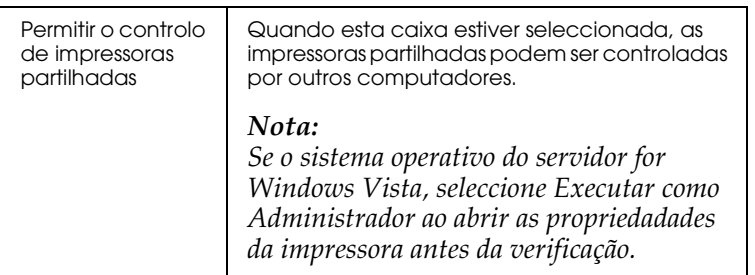

*Faça clique no botão* Predefinição *para repor as predefinições de todos os itens.*

# *Aceder ao EPSON S[tatus Monitor 3](#page-38-0)*

[Para aceder ao EPSON Status Monit](#page-38-0)[or 3, execute as seguintes](#page-43-0)  [operações:](#page-43-0)

- ❏ Faça clique duas vezes no ícone de atalho com a forma de uma impressora que aparece na barra de tarefas. Para adicionar um ícone de atalho à barra de tarefas, seleccione o menu Utilitários e siga as instruções apresentadas.
- ❏ Abra o menu Utilitários e faça clique no ícone EPSON Status Monitor 3. Para mais informações sobre como aceder ao menu Utilitários, consulte "Utilizar o Controlador de Impressão em Windows Me e 98" na página 39 ou "Utilizar o Controlador de Impressão em Windows Vista, XP, 2000 e Windows NT 4.0" na página 44.

Se aceder ao EPSON Status Monitor 3 da forma descrita anteriormente, aparecerá uma janela que apresenta o estado da impressora.

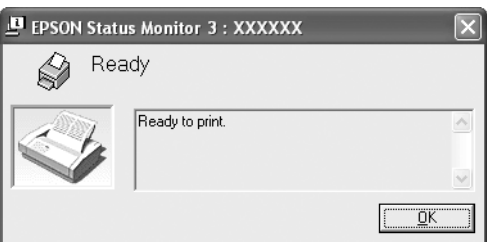

Pode visualizar as informações de estado da impressora nesta janela.

### *Nota:*

*Pode não ser possível ver o estado da impressora durante a impressão. Nesse caso, faça clique na tecla EPSON Status Monitor3 no separador Utilitários e utilize a impressora mantendo aberta a janela de estado.*

# <span id="page-58-0"></span>*Instalar o EPSON Status Monitor 3*

Para instalar o EPSON Status Monitor 3, execute as seguintes operações:

- 1. Certifique-se de que a impressora está desligada e de que o Windows está a funcionar.
- 2. Insira o CD-ROM que contém o software da impressora na respectiva unidade.

### *Nota:*

- ❏ *Se aparecer a janela de selecção de idioma, seleccione o seu país.*
- ❏ *Se a janela Programa de Instalação EPSON não aparecer automaticamente, faça clique duas vezes no ícone* O Meu Computador *e faça clique com o botão direito do rato no ícone do CD-ROM. Em seguida, faça clique em* ABRIR *no menu que aparece e faça clique duas vezes em* Epsetup.exe*.*
- 3. Faça clique em Continuar. Quando aparecer a janela relativa ao acordo de licença de software, leia o documento e faça clique em Aceitar.
- 4. Faça clique em Personalizado.
- 5. Seleccione a caixa de verificação EPSON Status Monitor 3 e faça clique em Instalar.
- 6. Na caixa de diálogo que aparece, certifique-se de que o ícone da impressora está seleccionado e faça clique em OK. Siga as instruções apresentadas no ecrã.
- 7. Quando a instalação terminar, faça clique em OK.

# <span id="page-59-0"></span>*Configurar a Impressora numa Rede*

### *Partilhar a impressora*

Esta secção descreve como partilhar a impressora numa rede Windows padrão.

Os computadores de uma rede podem partilhar uma impressora que esteja ligada directamente a um deles. O computador ligado directamente à impressora é o servidor de impressão e os outros computadores são os computadores-cl[iente, que necessitam de](#page-60-0)  [autorização p](#page-60-0)ara partilhar a impressora através do servidor. Os clientes partilham a impressora através do servidor de impressão.

[Consoante a versão do sistema operativo Windows que estiver a](#page-62-0) utilizar e os direitos de acesso que possuir na rede, efectue as definições adequadas para o servidor de impressão e para os clientes.

#### **[Configurar o](#page-65-0) servidor de impressão**

- ❏ Para Windows Me ou 98, consulte "[Windows Me ou 98" na](#page-67-0)  [página 61.](#page-67-0)
- ❏ Para Windows Vista, XP, 200[0 ou Windows NT 4.0, consulte](#page-70-0) "Windows Vista, XP, 2000 ou Windows NT 4.0" na página 63.

#### **[Config](#page-74-0)urar os clientes**

- ❏ Para Windows Me ou 98, consulte "Windows Me ou 98" na página 66.
- ❏ Para Windows XP ou 2000, consulte "Windows XP ou 2000" na página 68.
- ❏ Para Windows Vista, consulte "Windows Vista" na página 71.
- ❏ Para Windows NT 4.0, consulte "Windows NT 4.0" na página 75.

- ❏ *Quando partilhar a impressora, configure o EPSON Status Monitor 3 de forma a que a impressora partilhada possa ser monitorizada no servidor de impressão. Consulte "Configurar o EPSON Status Monitor 3" na página 56.*
- ❏ *Se é um utilizador de uma impressora partilhada em Windows num ambiente Windows Me ou 98, no servidor, faça clique duas vezes no ícone* Rede *no Painel de Controlo e certifique-se de que o componente "Partilha de ficheiros e impressoras em Redes Microsoft" está instalado. Em seguida, no servidor e nos clientes, certifique-se de que o "Procotolo compatível com IPX/SPX" ou o "Protocolo TCP/IP" está instalado.*
- ❏ *Ao estabelecer ligação com uma impressora partilhada em Windows XP, não aparecem notificações de erro e aviso durante a impressão. A instalação do Windows XP Service Pack 1 ou posterior resolverá esse problema.*
- ❏ *Ao estabelecer ligação com uma impressora partilhada por trás de um router, a funcionalidade de notificação de erros e avisos para impressoras partilhadas durante a impressão não se encontra disponível em alguns casos, devido às definições do router.*
- <span id="page-60-0"></span>❏ *O servidor de impressão e os clientes devem ser instalados no mesmo sistema de rede e devem estar sujeitos à mesma área de gestão de rede.*
- ❏ *As janelas apresentadas nas páginas seguintes poderão variar, consoante a versão do sistema operativo Windows.*

# *Configurar a impressora como uma impressora partilhada*

### *Windows Me ou 98*

Se o sistema operativo do servidor de impressão for o Windows Me ou 98, execute as operações apresentadas em seguida para configurar o servidor de impressão.

- 1. Faça clique em Iniciar, seleccione Definições e faça clique em Painel de Controlo.
- 2. Faça clique duas vezes no ícone Rede.
- 3. Faça clique em Partilha de Ficheiros e Impressoras no menu Configuração.
- 4. Seleccione a opção Desejo que outros possam imprimir na(s) minha(s) impressora(s). e, em seguida, faça clique em OK.
- 5. Faça clique em OK para aceitar as definições.

- ❏ *Quando aparecer a mensagem "Introduza o disco", insira o CD-ROM do Windows Me ou 98 no computador. Faça clique em* OK *e siga as instruções apresentadas no ecrã.*
- ❏ *Quando aparecer uma mensagem a perguntar se pretende reiniciar o computador, reinicie-o e prossiga com as definições.*
- 6. Faça clique duas vezes no ícone Impressoras do painel de controlo.
- 7. Faça clique com o botão direito do rato no ícone da impressora e faça clique em Partilhar no menu apresentado.
- 8. Seleccione Partilhar como, escreva o nome de partilha na respectiva caixa e faça clique em OK. Introduza um comentário e uma palavra-passe, se necessário.

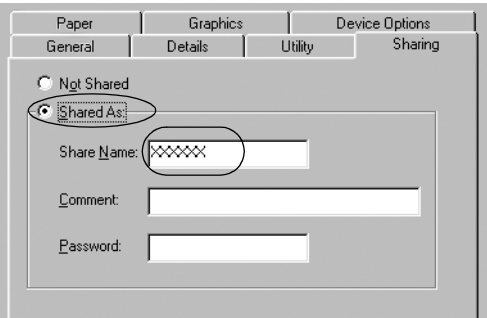

### *Nota:*

❏ *Não utilize nem espaços nem hífenes no nome de partilha, pois poderá ocorrer um erro.*

❏ *[Quando partilhar a impressora, co](#page-65-0)nfigure o EPSON Status [Monitor 3 de forma a que a impresso](#page-67-0)ra partilhada possa ser monitorizada no servidor de impressão. Consulte "Configurar [o EPSON Status Monitor 3" na](#page-74-0) página 56.*

<span id="page-62-0"></span>É necessário configurar os computadores-cliente para que possam utilizar a impressora em rede. Para mais informações, consulte as páginas seguintes.

- ❏ "Windows Me ou 98" na página 66
- ❏ "Windows XP ou 2000" na página 68
- ❏ "Windows NT 4.0" na página 75

### *Windows Vista, XP, 2000 ou Windows NT 4.0*

Se o sistema operativo do servidor de impressão for o Windows Vista, XP, 2000 ou o Windows NT 4.0, execute as operações apresentadas em seguida para configurar o servidor de impressão.

### *Nota:*

*Tem de aceder ao Windows Vista, XP, 2000 ou ao Windows NT 4.0 como Administrador do computador local.*

1. Num servidor de impressão com Windows 2000 ou NT 4.0, faça clique em Iniciar, seleccione Definições e, em seguida, faça clique em Impressoras.

Num servidor de impressão com Windows XP Professional, faça clique em Iniciar e, em seguida, em Impressoras e Faxes. Num servidor de impressão com Windows XP Home Edition, faça clique em Iniciar, Painel de Controlo e, em seguida, em Impressoras e Faxes.

Num servidor de impressão com Windows Vista, faça clique em Iniciar, Painel de Controlo, Hardware e Som e, em seguida, em Impressoras.

2. Faça clique com o botão direito do rato no ícone da impressora e faça clique em Partilhar no menu apresentado.

No Windows XP, se aparecer o menu apresentado em seguida, faça clique em Assistente de configuração de rede ou em Se compreende os riscos de segurança, mas pretende partilhar as impressoras sem executar o assistente, faça clique aqui.

Em qualquer dos casos, siga as instruções apresentadas no ecrã.

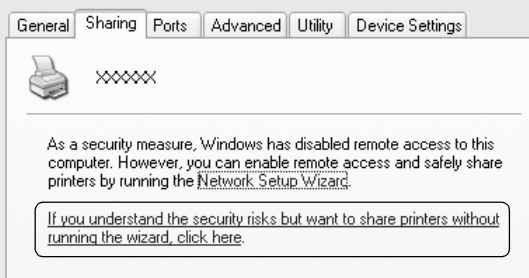

3. Num servidor de impressão com Windows 2000 ou Windows NT 4.0 , seleccione Partilhar como (Windows 2000) ou Partilhar (Windows NT 4.0), escreva o nome de partilha na respectiva caixa e, em seguida, faça clique em OK.

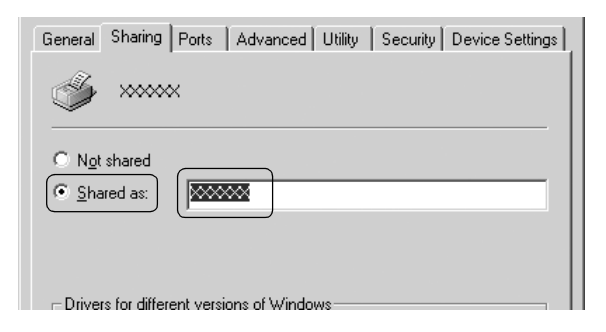

Num servidor de impressão com Windows Vista ou XP, seleccione Partilhar esta impressora, escreva o nome de partilha na respectiva caixa e faça clique em OK.

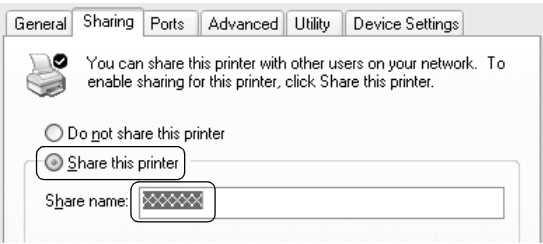

### *Nota:*

- ❏ *Não utilize nem espaços nem hífenes no nome de partilha, pois [poderá ocorrer um erro.](#page-65-0)*
- ❏ *[Em Windows Vista, terá de fazer cliq](#page-67-0)ue na tecla* Alterar Opções de Partilha *para poder seleccionar* Partilhar esta [impressora](#page-70-0)*.*

É n[ecessário configurar os computad](#page-74-0)ores-cliente para que possam utilizar a impressora em rede. Para mais informações, consulte as páginas seguintes.

- ❏ "Windows Me ou 98" na página 66
- ❏ "Windows XP ou 2000" na página 68
- ❏ "Windows Vista" na página 71
- ❏ "Windows NT 4.0" na página 75

# *Configurar os clientes*

Esta secção descreve como instalar o controlador de impressão acedendo à impressora partilhada em rede.

- ❏ *Para partilhar a impressora numa rede Windows, é necessário configurar o servidor de impressão. Para mais informações, consulte "Configurar a impressora como uma impressora partilhada" na página 61 (Windows Me ou 98) ou "Windows Vista, XP, 2000 ou Windows NT 4.0" na página 63 (Windows Vista, XP, 2000 ou Windows NT 4.0).*
- ❏ *Esta secção descreve como aceder à impressora partilhada num sistema de rede normal utilizando o servidor (grupo de trabalho Microsoft). Quando não for possível aceder à impressora partilhada devido ao sistema de rede, contacte o administrador da rede para obter assistência.*
- <span id="page-65-0"></span>❏ *Esta secção descreve como instalar o controlador de impressão acedendo à impressora partilhada a partir da pasta Impressoras. Pode também aceder à impressora partilhada através da opção Vizinhança na rede ou A minha rede no ambiente de trabalho do Windows.*
- ❏ *Quando pretender utilizar o EPSON Status Monitor 3 nos clientes, tem de instalar o controlador de impressão e o EPSON Status Monitor 3 em cada um deles, a partir do CD-ROM.*

### *Windows Me ou 98*

Para configurar os clientes com Windows Me ou 98, execute as seguintes operações:

- 1. Faça clique em Iniciar, seleccione Definições e faça clique em Impressoras.
- 2. Faça clique duas vezes no ícone Adicionar impressora e, em seguida, faça clique em Seguinte.
- 3. Seleccione Impressora de rede e faça clique em Seguinte.
- 4. Faça clique em Procurar. É apresentada a caixa de diálogo de procura de impressoras.

#### *Nota:*

*Também pode escrever "\\(nome do computador ligado localmente à impressora partilhada)\(nome da impressora partilhada)" no caminho da rede ou no nome da fila.*

5. Faça clique no computador ou no servidor que está ligado à impressora partilhada e no nome da impressora. Em seguida, faça clique em OK.

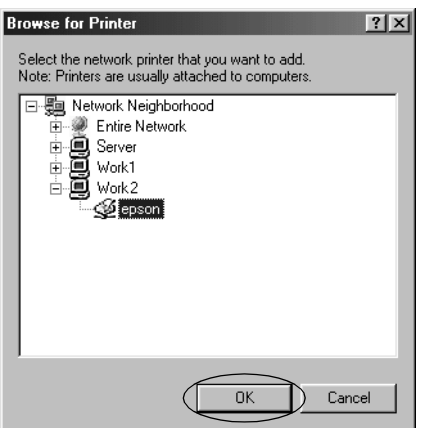

### *Nota:*

*O nome da impressora partilhada pode ser alterado pelo computador ou pelo servidor que está ligado à impressora partilhada. Para confirmar o nome da impressora partilhada, contacte o administrador da rede.*

6. Faça clique em Seguinte.

### *[Nota:](#page-76-0)*

- ❏ *Se o controlador de impressão já estiver instalado no cliente, é necessário seleccionar o novo controlador ou o actual. Quando aparecer uma mensagem a pedir que seleccione o controlador de impressão, seleccione-o de acordo com a mensagem.*
- ❏ *Se o sistema operativo do servidor de impressão for o Windows Me ou 98, avance para o ponto seguinte.*
- ❏ *Se o sistema operativo do servidor de impressão não for o Windows Me ou 98, consulte "Instalar o controlador de impressão a partir do CD-ROM" na página 77.*
- 7. Confirme o nome da impressora partilhada e especifique se a impressora deve ou não ser utilizada como impressora predefinida. Faça clique em OK e siga as instruções apresentadas no ecrã.

*Pode alterar o nome da impressora partilhada de forma a que este só apareça no computador-cliente.*

### <span id="page-67-0"></span>*Windows XP ou 2000*

Para configurar os clientes com Windows XP ou 2000, execute as seguintes operações:

Pode instalar o controlador de impressão da impressora partilhada se tiver direitos de utilizador avançado ou superiores, mesmo que não seja um administrador.

- 1. Em clientes com Windows 2000, faça clique em Iniciar, seleccione Definições e, em seguida, faça clique em Impressoras. Num cliente com Windows XP Professional, faça clique em Iniciar e, em seguida, em Impressoras e Faxes. Num cliente com Windows XP Home Edition, faça clique em Iniciar, Painel de Controlo e, em seguida, em Impressoras e Faxes.
- 2. Em Windows 2000, faça clique duas vezes no ícone Adicionar impressora e, em seguida, faça clique em Seguinte.

Em Windows XP, faça clique em Adicionar uma impressora no menu de tarefas da impressora.

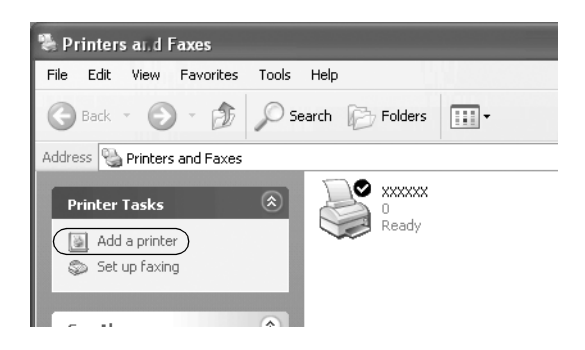

- 3. Seleccione Impressora de rede (Windows 2000) ou Uma impressora de rede ou uma impressora ligada a outro computador (Windows XP) e, em seguida, faça clique em Seauinte.
- 4. Em Windows 2000, seleccione Escreva o nome da impressora ou faça clique em Seguinte para procurar uma impressora e faça clique em Seguinte.

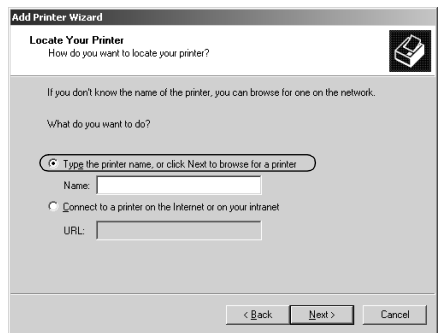

*Também pode escrever o nome da impressora partilhada ou o caminho da rede na caixa Nome, por exemplo, "*\\(nome do computador ligado localmente à impressora partilhada)\(nome da impressora partilhada).*"*

Em Windows XP, seleccione Procurar uma impressora e, em seguida, faça clique em Seguinte.

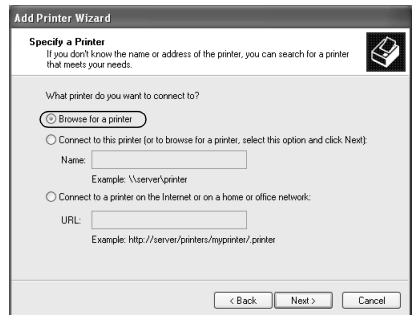

5. Faça clique no ícone do computador ou do servidor que está ligado à impressora partilhada e no nome da impressora. Em seguida, faça clique em Seguinte.

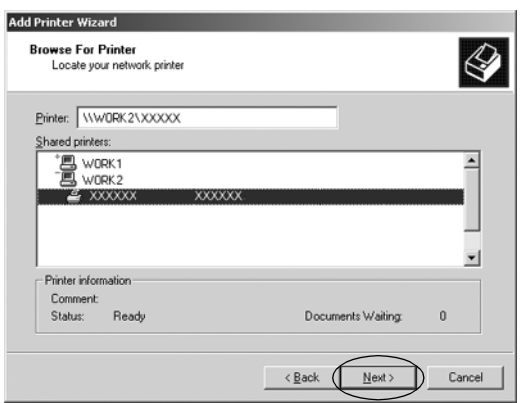

#### *Nota:*

- ❏ *O nome da impressora partilhada pode ser alterado pelo computador ou pelo servidor que está ligado à impressora partilhada. Para confirmar o nome da impressora partilhada, contacte o administrador da rede.*
- ❏ *Se o controlador de impressão já [estiver instalado no cliente, é](#page-76-0)  [necessário seleccionar o novo controlador ou o a](#page-76-0)ctual. Quando aparecer uma mensagem a pedir que seleccione o controlador de impressão, seleccione-o de acordo com a mensagem.*
- ❏ *Avance para o ponto seguinte se o servidor de impressão e o cliente tiverem o mesmo sistema operativo e a mesma arquitectura (x64/x86).*
- ❏ *Se o sistema operativo do servidor de impressão não for o Windows XP ou 2000, consulte "Instalar o controlador de impressão a partir do CD-ROM" na página 77.*
- 6. Em Windows 2000, especifique se pretende utilizar a impressora como impressora predefinida e faça clique em OK.

Em Windows Vista ou XP, se já estiver instalado outro controlador, especifique se pretende utilizar a impressora como impressora predefinida e faça clique em OK.

7. Confirme as definições e faça clique em Concluir.

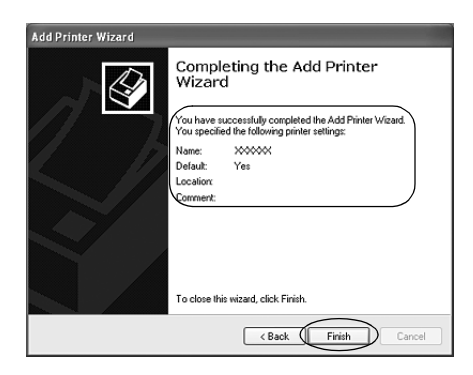

### <span id="page-70-0"></span>*Windows Vista*

Para configurar os clientes com Windows Vista, execute as seguintes operações:

- 1. Faça clique em Iniciar, Painel de Controlo, Hardware e Som e, em seguida, em Impressoras.
- 2. Clique no ícone Adicionar impressora.

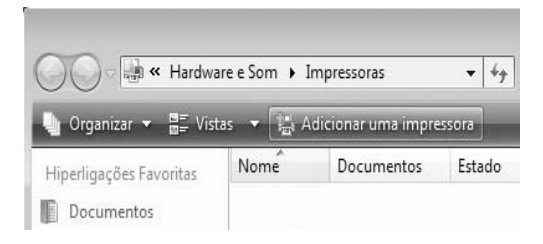

3. Faça clique em Adicionar uma impressora de rede, sem fios ou Bluetooth.

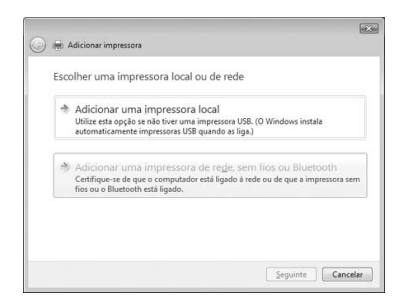

4. É procurada automaticamente uma impressora partilhada.

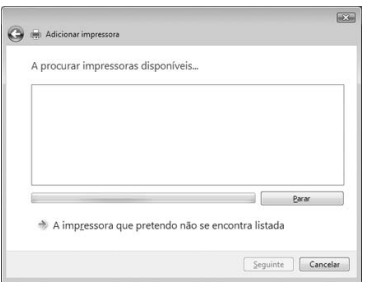

Se for encontrada uma impressora partilhada, faça clique no ícone respectivo e depois em Seguinte.

Se não for encontrada uma impressora partilhada, faça clique na tecla A impressora pretendida não está na lista.

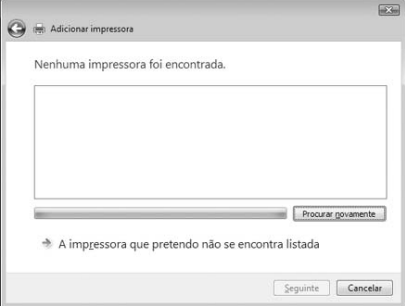
5. Seleccione Procurar uma impressora e faça clique em Seguinte.

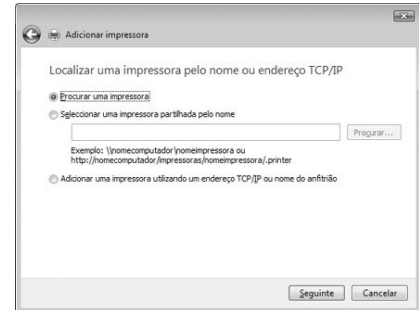

6. Aparece o ícone de um PC na rede.

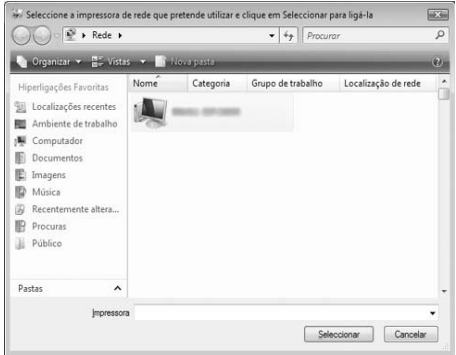

7. Faça clique nesse ícone. Aparece um ícone de impressora partilhada.

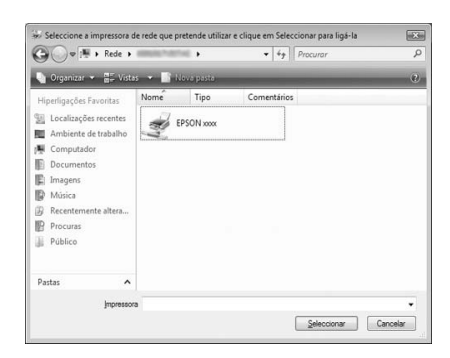

8. Faça clique em Instalar controlador.

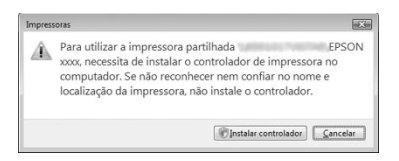

9. Certifique-se de que é mostrado o nome adequado do controlador de impressão e faça clique em Seguinte.

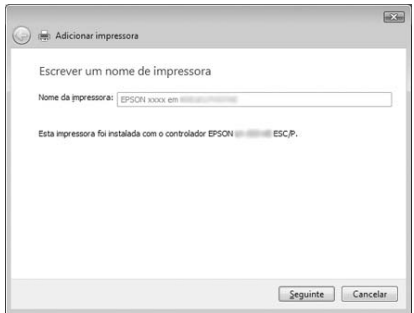

Se já tiver sido instalado qualquer outro controlador de impressão, aparece a caixa de verificação Estabelecer como impressora predefinida. Se pretender estabelecer a impressora mostrada como impressora predefinida, assinale a caixa de verificação e faça clique em Seguinte.

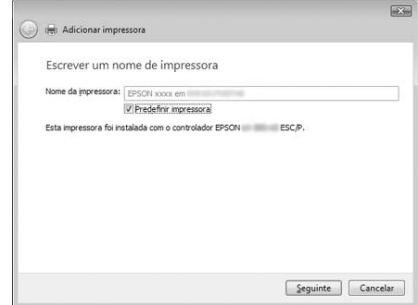

10. Faça clique em Concluir.

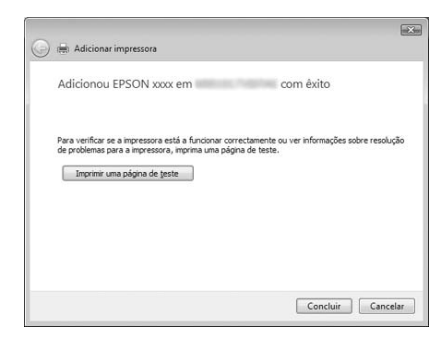

#### *Windows NT 4.0*

Para configurar os clientes com Windows NT 4.0, execute as seguintes operações:

Pode instalar o controlador de impressão da impressora partilhada se tiver direitos de utilizador avançado ou superiores, mesmo que não seja um administrador.

1. Faça clique em Iniciar, seleccione Definições e faça clique em Impressoras.

- 2. Faça clique duas vezes no ícone Adicionar impressora.
- 3. Seleccione Servidor de impressão de rede e faça clique em Sequinte.
- 4. Faça clique no ícone do computador ou do servidor que está ligado à impressora partilhada e no nome da impressora. Em seguida, faça clique em OK.

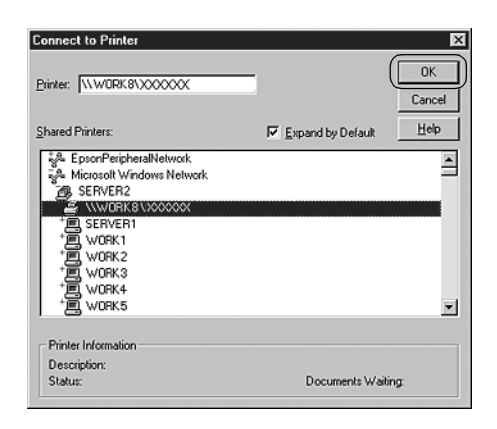

#### *Nota:*

- ❏ *Também pode escrever "\\(nome do computador ligado localmente à impressora partilhada)\(nome da impressora partilhada)" no caminho da rede ou no nome da fila.*
- ❏ *O nome da impressora partilhada pode ser alterado pelo computador ou pelo servidor que está ligado à impressora partilhada. Para confirmar o nome da impressora partilhada, contacte o administrador da rede.*
- ❏ *Se o controlador de impressão já estiver instalado no cliente, é necessário seleccionar o novo controlador ou o actual. Quando aparecer uma mensagem a pedir que seleccione o controlador de impressão, seleccione-o de acordo com a mensagem.*
- ❏ *Se o sistema operativo do servidor de impressão for o Windows NT 4.0, avance para o ponto seguinte.*
- ❏ *Se o sistema operativo do servidor de impressão não for o Windows NT 4.0, consulte "Instalar o controlador de impressão a partir do CD-ROM" na página 77.*
- 5. Especifique se pretende utilizar a impressora como impressora predefinida e faça clique em OK.
- 6. Faça clique em Concluir.

# *Instalar o controlador de impressão a partir do CD-ROM*

Esta secção descreve como instalar o controlador de impressão nos clientes quando os computadores do servidor e dos clientes utilizam sistemas operativos diferentes.

As janelas apresentadas nas páginas seguintes poderão variar, consoante a versão do sistema operativo Windows.

#### *Nota:*

- ❏ *Quando efectuar a instalação em clientes com Windows XP, 2000 ou Windows NT 4.0, tem de aceder ao Windows XP, 2000 ou Windows NT 4.0 como Administrador.*
- ❏ *Se os computadores do servidor e dos clientes utilizarem o mesmo sistema operativo e a mesma arquitectura, não é necessário instalar os controladores de impressão a partir do CD-ROM.*
- 1. Aceda à impressora partilhada. Poderá aparecer uma mensagem. Faça clique em OK e siga as instruções apresentadas no ecrã para instalar o controlador de impressão a partir do CD-ROM.

2. Insira o CD-ROM. Aparece a caixa de diálogo do programa de instalação EPSON. Cancele a caixa de diálogo fazendo clique em Cancelar, escreva os nomes da unidade e da pasta onde está situado o controlador de impressão para os clientes e, em seguida, faça clique em OK.

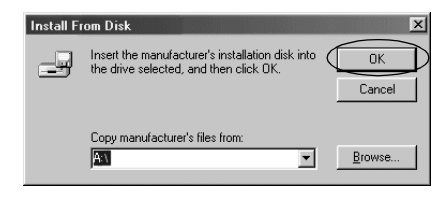

Quando instalar controladores em Windows Vista, XP ou 2000, poderá aparecer a mensagem "Assinatura digital não encontrada.". Faça clique em Sim (Windows 2000), Continuar na mesma (Windows XP) ou Instalar o software deste controlador mesmo assim (Windows Vista) e prossiga com a instalação.

O nome da pasta varia consoante o sistema operativo que estiver a utilizar.

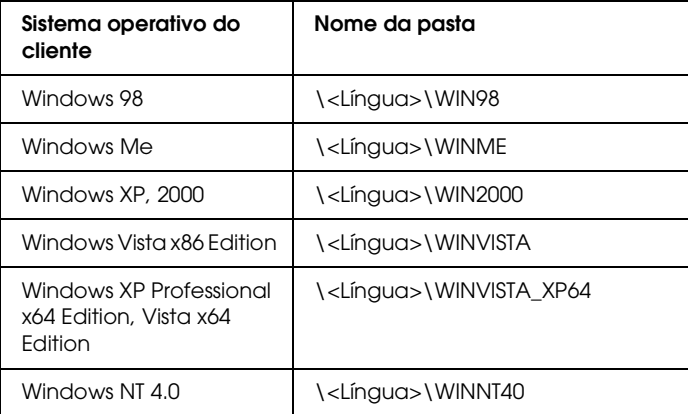

3. Seleccione o nome da impressora e, em seguida, faça clique em OK. Siga as instruções apresentadas no ecrã.

#### *Nota:*

- ❏ *Se pretender instalar também o EPSON Status Monitor 3, consulte "Instalar o EPSON Status Monitor 3" na página 59 para obter mais informações.*
- ❏ *Se pretender utilizar o EPSON Status Monitor 3 para a impressora partilhada, instale novamente o controlador de impressão conforme as instruções da secção "Configurar os clientes" depois de instalar o controlador de impressão e o EPSON Status Monitor 3 a partir do CD-ROM.*

*Antes de imprimir, certifique-se de que selecciona o controlador de impressão instalado em "Configurar os clientes".*

❏ *Se o EPSON Status Monitor 3 for instalado com a funcionalidade de Firewall do Windows activada (recomendado), pode não ser possível monitorizar a impressora partilhada. Se tal acontecer, execute as operações descritas em baixo para permitir a monitorização.*

# *Cancelar a Impressão*

Se as impressões não corresponderem às suas expectativas e contiverem caracteres ou imagens incorrectos ou danificados, pode ser necessário cancelar a impressão. Quando o ícone da impressora aparecer na barra de tarefas, execute as operações apresentadas em seguida para cancelar a impressão.

1. Faça clique duas vezes no ícone da impressora na barra de tarefas e, em seguida, faça clique em Eliminar Documentos para Impressão no menu Impressora.

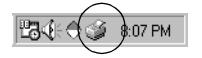

2. Quando cancelar todos os documentos para impressão, seleccione Eliminar Documentos para Impressão (Windows Me ou 98) ou Cancelar todos os documentos (Windows XP, 2000 ou Windows NT 4.0) no menu Impressora.

Quando cancelar um documento específico, seleccione o documento que pretende cancelar e seleccione Cancelar impressão (Windows Me ou 98) ou Cancelar (Windows XP, 2000 ou Windows NT 4.0) no menu Documento.

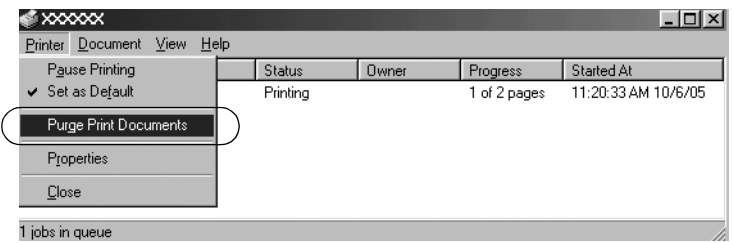

A tarefa de impressão é cancelada.

# <span id="page-79-0"></span>*Desinstalar o Software da Impressora*

Quando pretender reinstalar ou actualizar o controlador de impressão, desinstale o controlador de impressão instalado previamente.

#### *Nota:*

*Ao desinstalar o EPSON Status Monitor 3 de um ambiente Windows XP/2000 com vários utilizadores, retire o ícone de atalho de todos os clientes antes de desinstalar. Pode retirar o ícone limpando a caixa de verificação Ícone de Atalho na caixa de diálogo Preferências.*

# *Desinstalar o controlador de impressão e o EPSON Status Monitor 3*

1. Encerre todas as aplicações.

- 2. Faça clique em Iniciar, seleccione Definições e faça clique em Painel de Controlo.
- 3. Faça clique duas vezes no ícone Adicionar/Remover Programas.

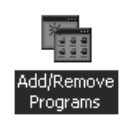

4. Seleccione Software da Impressora EPSON e faça clique em Adicionar/Remover.

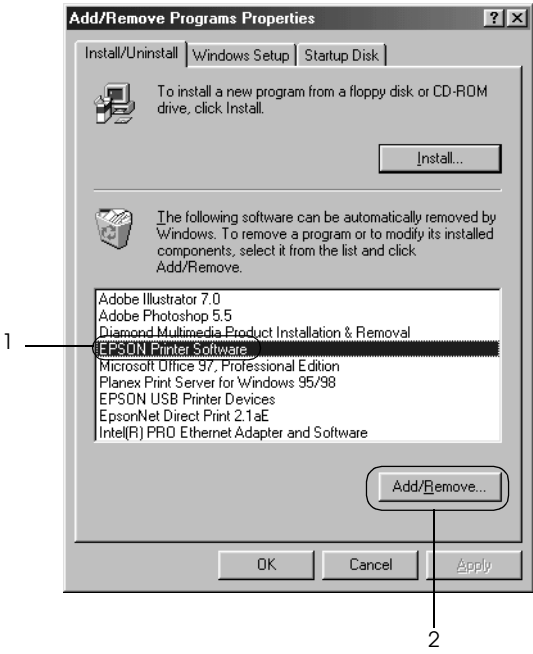

#### *Nota:*

*Se utilizar um computador com Windows XP ou Windows 2000, faça clique em* Alterar *ou* Remover Programas*, seleccione*  Software da Impressora EPSON *e, em seguida, faça clique em*  Alterar/Remover*.*

5. Faça clique no separador Modelo da Impressora, seleccione o ícone da impressora que pretende desinstalar e faça clique em OK.

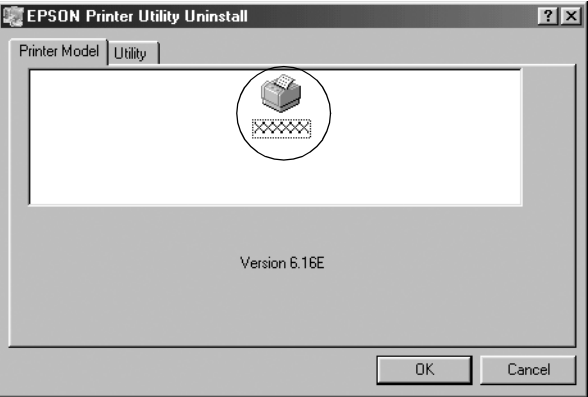

6. Se desinstalar Impressoras Monitorizadas, faça clique em Sim na caixa de diálogo apresentada.

#### *Nota:*

*Só pode desinstalar o utilitário Impressoras Monitorizadas do EPSON Status Monitor 3. Quando desinstala o utilitário, não é possível alterar as definições de impressoras monitorizadas a partir do EPSON Status Monitor 3.*

- 7. Se desinstalar o EPSON Status Monitor 3, faça clique em Sim na caixa de diálogo apresentada.
- 8. Siga as instruções apresentadas no ecrã.

#### *Desinstalar o controlador do dispositivo USB*

Quando liga a impressora ao computador com um cabo de interface USB, o controlador do dispositivo USB também é instalado. Quando desinstalar o controlador de impressão, também é necessário desinstalar o controlador do dispositivo USB.

Para desinstalar o controlador do dispositivo USB, execute as [operações apresentadas em seguida.](#page-79-0)

#### *Nota:*

- ❏ *Desinstale o controlador de impressão antes de desinstalar o controlador do dispositivo USB.*
- ❏ *Depois de desinstalar o controlador do dispositivo USB deixa de poder aceder a outras impressoras Epson ligadas através de um cabo de interface USB.*
- 1. Execute as operações descritas nos pontos 1 a 3 de "Desinstalar o Software da Impressora" na página 80.
- 2. Seleccione Dispositivos da Impressora USB EPSON e faça clique em Adicionar/Remover.

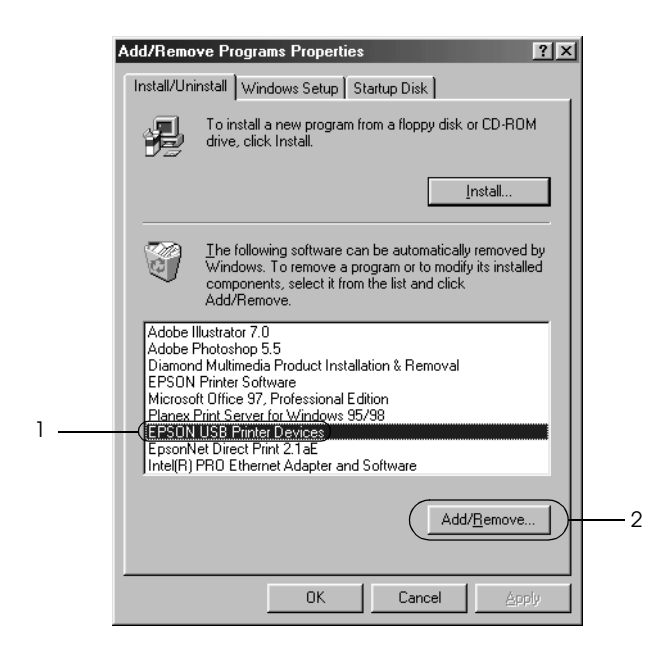

#### *Nota:*

- ❏ *A opção Dispositivos da Impressora USB Epson só aparece quando a impressora estiver ligada através de um cabo de interface USB em Windows Me ou 98.*
- ❏ *Se o controlador do dispositivo USB não estiver instalado correctamente, a opção Dispositivos da Impressora USB EPSON poderá não aparecer. Execute as operações apresentadas em seguida para executar o ficheiro "Epusbun.exe" do CD-ROM.*
	- *1. Insira o CD na unidade de CD-ROM do computador.*
	- *2. Aceda à unidade de CD-ROM.*
	- *3. Faça clique duas vezes na pasta* \<Idioma>\WIN98 *ou*  \<Idioma>\WINME *.*
	- *4. Faça clique duas vezes no ícone* Epusbun.exe*.*
- 3. Siga as instruções apresentadas no ecrã.

Para voltar a instalar um controlador de impressão, consulte o *Guia de Instalação*.

# *Capítulo 4 Painel de Controlo*

# *Utilizar o Painel de Controlo*

Pode controlar operações simples da impressora—tais como o avanço de linha, o avanço de página, a colocação e ejecção de papel, e a selecção de fontes—através das teclas do painel de controlo. Os indicadores luminosos do painel de controlo indicam o estado da impressora.

# *Teclas e Indicadores Luminosos do Painel de Controlo*

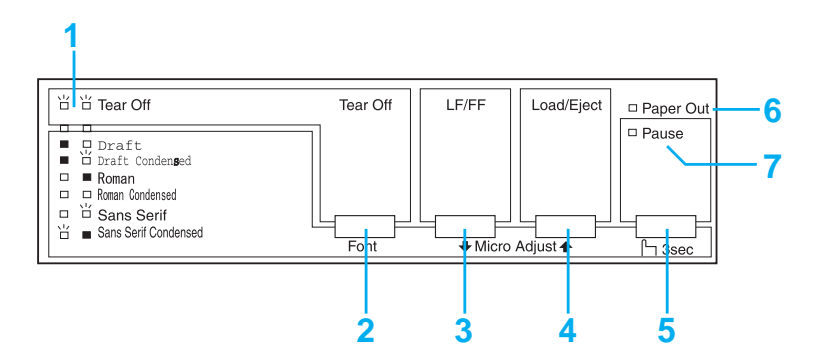

#### **1. Indicadores luminosos Tear Off (Font)\***

Ficam intermitentes quando o papel contínuo está na posição de corte; nos outros casos, indicam a fonte seleccionada.

#### **2. Tecla Tear Off (Font)\***

- ❏ Faz avançar o papel contínuo para a posição de corte.
- ❏ Faz recuar o papel contínuo da posição de corte para a posição de topo de página.

#### **3. Tecla LF/FF\*\***

- ❏ Alimenta o papel linha a linha quando pressionada e libertada.
- ❏ Ejecta uma folha solta ou faz avançar o papel contínuo para a posição de topo de página seguinte quando pressionada detidamente.

#### **4. Tecla Load/Eject\*\***

- ❏ Alimenta uma folha solta.
- ❏ Ejecta uma folha solta, se houver uma na impressora.
- ❏ Alimenta papel contínuo a partir da posição de espera.
- ❏ Faz recuar o papel contínuo para a posição de espera.

#### **5. Tecla Pause**

Interrompe a impressão temporariamente e retoma-a quando é pressionada novamente. Quando pressionada durante três segundos, activa o modo de micro-ajuste\*\*. Para desactivar, volte a pressioná-la.

#### **6. Indicador luminoso Paper Out**

- ❏ Acende-se quando não há papel no sistema de alimentação seleccionado ou quando o papel não está colocado correctamente.
- ❏ Fica intermitente quando o papel não tiver sido completamente ejectado ou estiver encravado.

#### **7. Indicador luminoso Pause**

- ❏ Acende-se quando a impressora está no modo de pausa.
- ❏ Fica intermitente quando a impressora está no modo de micro-ajuste\*\*.

#### ❏ [Fic](#page-26-0)a intermitente quando a cabeça de impressão fica excessivamente quente.

- \* Selecção de fonte: No modo de micro-ajuste, pode seleccionar a fonte que pretende utilizar para imprimir, pressionando a tecla Tear Off (Font). Os indicadores luminosos Tear Off (Font) acendem-se, apagam-se ou ficam intermitentes para indicar a fonte que está seleccionada.
- \*\* Modo de micro-ajuste: Quando pressiona a tecla Pause durante três segundos, a impressora entra no modo de micro-ajuste. Neste modo, pode pressionar as teclas LF/FF  $\bullet$  e Load/Eject  $\bullet$  para ajustar a posição de topo de página ou de corte. Consulte "Ajustar a posição de topo de página" na página 27.

# *Seleccionar uma fonte de origem*

Para seleccionar uma fonte de origem utilizando as teclas do painel de controlo da impressora, execute as seguintes operações:

- 1. Certifique-se de que a impressora não está a imprimir. Se estiver, aguarde que a impressão termine.
- 2. Pressione a tecla Pause durante três segundos para entrar no modo de micro-ajuste. O indicador luminoso Pause fica intermitente. Os dois indicadores luminosos Tear Off (Font) indicam a fonte actualmente seleccionada.
- 3. Pressione repetidamente a tecla Tear Off (Font) para percorrer todas as selecções disponíveis; quando chegar à fonte pretendida, com um padrão mostrado no painel de controlo, pare. A selecção fica activa até que volte a alterá-la.

#### *Nota:*

- ❏ *As definições especificadas nas aplicações sobrepõem-se normalmente às que são configuradas no painel de controlo da impressora. Para obter melhores resultados, utilize a aplicação para seleccionar uma fonte e uma densidade.*
- ❏ *As fontes de códigos de barras não podem ser seleccionadas através do painel de controlo.*

# <span id="page-87-0"></span>*Acerca dos Ajustes Predefinidos da Impressora*

[As predefi](#page-94-0)nições controlam muit[as das funções da impressora. Se](#page-94-0)  bem que, habitualmente, estas funções possam ser definidas através do software ou do controlador de impressão, por vezes, poderá ser necessário alterar uma predefinição no painel de controlo da impressora, utilizando o modo predefinido.

A tabela seguinte mostra as predefinições e as opções que pode seleccionar no modo predefinido. Estas definições são descritas em pormenor a seguir à tabela. Para mais informações sobre como alterar as predefinições, consulte "Alterar as predefinições" na página 95.

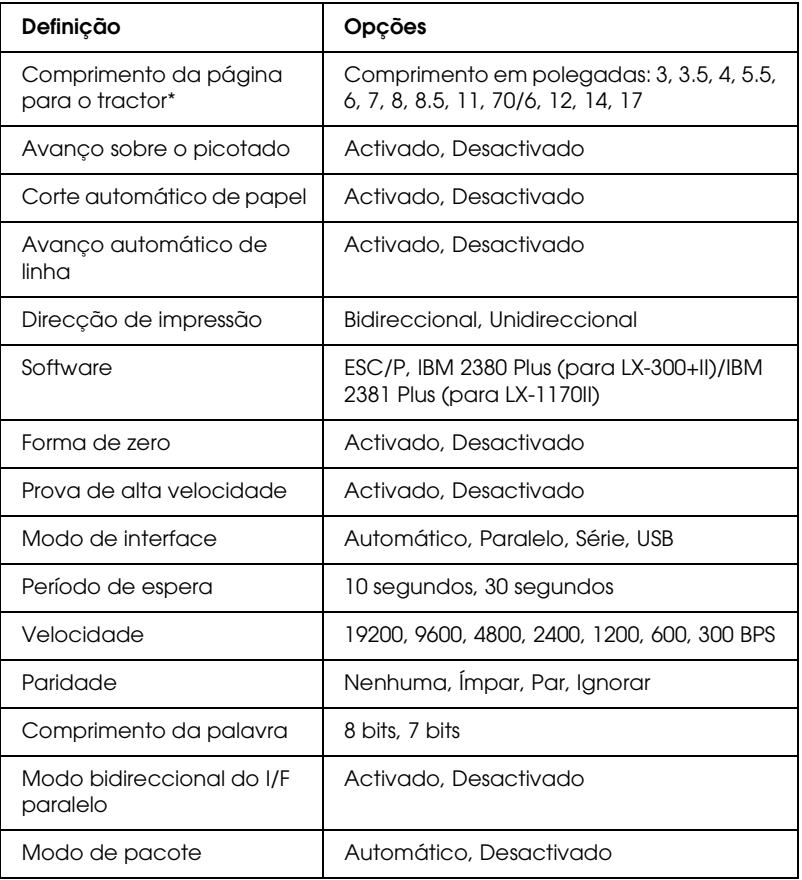

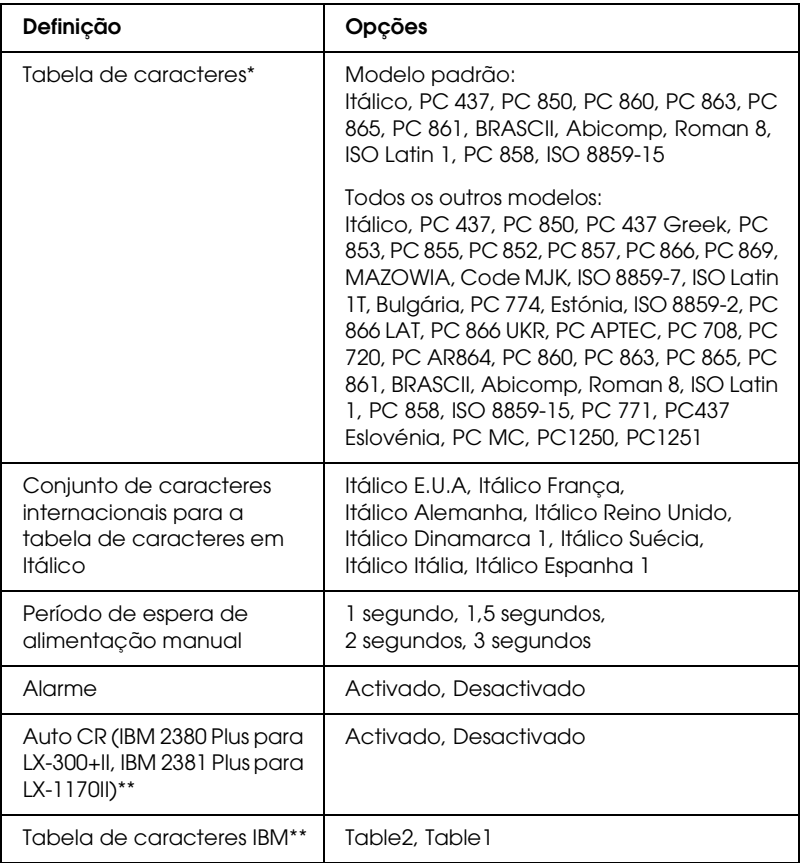

- \* As opções disponíveis variam consoante o país de compra.
- \*\* Estas definições só entram em vigor quando a emulação IBM 2380 Plus (para LX-300+II)/IBM 2381 Plus (para LX-1170II) é seleccionada.

#### *Comprimento da página para o tractor*

Esta definição permite definir o comprimento da página (em polegadas) para o papel contínuo.

#### *Avanço sobre o picotado*

Esta função só está disponível quando o papel contínuo está seleccionado. Se seleccionar Activado, a impressora deixa uma margem de uma polegada (25,4 mm) entre a última linha impressa numa página e a primeira linha impressa na página seguinte. Uma vez que as definições de margem da maioria das aplicações se sobrepõem às definições de margem especificadas no painel de controlo, deve utilizar esta definição apenas se não for possível definir as margens superior e inferior a partir da aplicação.

#### *Corte automático de papel*

Quando se activa esta definição e se imprim[e em papel contínuo](#page-29-0)  [com o tractor, a i](#page-29-0)mpressora faz avançar automaticamente o picotado para a posição de corte, onde poderá cortar facilmente as páginas impressas. Quando recebe a tarefa de impressão seguinte, a impressora faz retroceder automaticamente o papel não utilizado para a posição de topo de página e começa a imprimir, de modo a que possa utilizar a totalidade da página seguinte.

Quando o corte automático está desactivado, é necessário mover o picotado para a posição de corte pressionando a tecla do painel de controlo. Para mais informações, consulte Apêndice , "Utilizar a tecla Tear Off".

#### *Avanço automático de linha*

Quando o avanço automático de linha está activo, a impressora acrescenta um código de avanço de linha a cada código de retorno do carreto (CR) recebido e muda a posição de impressão para a linha seguinte. Se a impressora acrescentar uma linha extra após cada retorno do carreto, seleccione Desactivado.

#### *Direcção de impressão*

Pode seleccionar uma direcção de impressão bidireccional (Bidireccional) ou unidireccional (Unidireccional). Regra geral, é utilizada a definição bidireccional para uma impressão mais rápida; no entanto, a impressão unidireccional permite um alinhamento vertical mais exacto, o que é útil para a impressão de gráficos.

#### *Software*

Quando selecciona a opção ESC/P, a impressora funciona no modo EPSON ESC/P. Quando selecciona a opção IBM 2380 Plus (para LX-300+II)/IBM 2381 Plus (para LX-1170II), a impressora emula uma impressora IBM.

#### *Forma de zero*

Quando esta função está activada, o carácter zero tem um traço  $(\emptyset)$ . Quando esta função está desactivada, o zero não tem traço (0). O traço permite distinguir facilmente a letra maiúscula *O* de um zero.

#### *Prova de alta velocidade*

Quando selecciona Activado, a impressora imprime até 300 cps (caracteres por segundo) com uma densidade de 10 cpi (caracteres por polegada). Quando selecciona Desactivado, a impressora imprime até 225 cps com uma densidade de 10 cpi.

#### *Modo de interface*

A impressora inclui três tipos de interface; uma interface paralela, uma série e uma USB.

Se a impressora estiver ligada a um único computador, seleccione o modo de interface Paralelo, Série ou USB, consoante a interface que utiliza. Se a impressora estiver ligada a dois computadores, seleccione Automático para permitir que a impressora alterne automaticamente entre as interfaces, dependendo daquela que estiver a receber dados.

#### *Período de espera*

Esta definição só tem efeito se o Modo de interface seleccionado for Automático. Determina o tempo que a impressora aguarda quando não está a receber mais dados de uma interface, antes de verificar se está a ser enviada uma tarefa de impressão através da outra interface. Pode especificar um valor de 10 segundos ou 30 segundos para o período de espera de interface automática.

#### *Velocidade*

Esta definição determina a velocidade da transferência de dados para a interface série. A velocidade de transmissão é definida em bits por segundo (bps). Para saber qual é a definição adequada, consulte o manual do computador e a documentação do software.

#### *Paridade*

Quando esta opção está definida como Nenhuma, a verificação da paridade está desactivada. O bit de paridade, se utilizado, constitui uma forma básica de detecção de erros. Para saber qual é a definição adequada, consulte o manual do computador e a documentação do software.

#### *Comprimento da palavra*

Defina a extensão dos dados da interface série para 7 bits ou 8 bits. Para saber qual é a definição adequada, consulte o manual do computador e a documentação do software.

#### *Modo bidireccional do I/F paralelo*

Quando esta função está activada, é utilizado o modo de transferência bidireccional da interface paralela. Se o modo de transferência bidireccional não for necessário, desactive esta função.

#### *Modo de pacote*

Certifique-se de que selecciona AUTOMÁTICO para imprimir a partir de aplicações do Windows com o controlador de impressão incluído no CD-ROM de software fornecido com a impressora. Se ocorrerem problemas de ligação quando imprimir a partir de aplicações baseadas noutros sistemas operativos (como o DOS), desactive este modo.

#### *Tabela de caracteres*

Pode seleccionar uma de várias tabelas de caracteres.

#### *Conjunto de caracteres internacionais para a tabela de caracteres em Itálico*

Pode seleccionar um de vários conjuntos de caracteres internacionais para a tabela de caracteres em Itálico. Cada conjunto de caracteres contém oito caracteres que variam em função do país ou do idioma, para que possa personalizar a tabela de caracteres em Itálico de acordo com as suas necessidades de impressão.

#### *Período de e[spera de alimentação manual](#page-96-0)*

[Ist](#page-96-0)o define o tempo que a impressora aguarda entre o momento em que o papel é inserido na respectiva guia e o momento em que é alimentado. Se o papel for alimentado antes de conseguir ajustar convenientemente a respectiva posição, pode aumentar o período de espera.

#### *Alarme (sinal sonoro)*

A impressora emite um sinal sonoro quando ocorre um erro. (Consulte "Utilizar os indicadores luminosos de erro" na página 97 para obter mais informações sobre os erros de impressão.) Se não desejar que a impressora emita um sinal sonoro quando ocorrer um erro, desactive esta definição.

#### *Auto CR (retorno do carreto)*

Esta definição está disponível apenas no modo de emulação IBM 2380 Plus (para LX-300+II)/IBM 2381 Plus (para LX-1170II). Quando o retorno do carreto está activo, cada código de avanço de linha (LF) ou ESC J é acompanhado de um código de retorno do carreto. Isto move a posição de impressão para o início da linha seguinte.

#### *Tabela de caracteres IBM*

Esta definição está disponível apenas no modo de emulação IBM 2380 Plus (para LX-300+II)/ IBM 2381 Plus (para LX-1170II). Quando selecciona table1, os códigos hexadecimais 80H a 90H das tabelas de caracteres são utilizados para códigos de controlo. Quando selecciona table 2, os códigos hexadecimais 80H a 90H são utilizados para caracteres.

# <span id="page-94-0"></span>*Alterar as predefinições*

Para entrar no modo predefinido e alterar os ajustes predefinidos, execute as seguintes operações:

#### *Nota:*

- ❏ *Para imprimir as instruções de selecção de idioma e do modo predefinido, necessita de cinco folhas soltas A4 ou Letter, ou de cinco folhas de papel contínuo com comprimento mínimo de 279 mm (11 polegadas) e largura de 210 mm (8,27 polegadas).*
- ❏ *Se utilizar folhas soltas sem um alimentador com corte opcional, tem de alimentar a nova folha de papel, sempre que a impressora ejectar uma folha impressa.*
- 1. Certifique-se de que existe papel e de que a impressora está desligada.

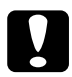

c*Importante: Sempre que desligar a impressora, aguarde, pelo menos, cinco segundos antes de voltar a ligá-la. Caso contrário, pode danificar a impressora.*

- 2. Enquanto pressiona a tecla Tear Off (Font), ligue a impressora. A impressora entra no modo predefinido e imprime as instruções de selecção de idioma (uma página).
- 3. Siga as instruções para seleccionar o idioma pretendido para as páginas de instruções.
- 4. Alimente a folha de papel seguinte, se necessário. A impressora imprime a lista das definições actuais (uma página).
- 5. Pressione a tecla Tear Off (Font). A impressora imprime as instruções do modo predefinido (três páginas) no idioma seleccionado. As instruções impressas indicam as predefinições que podem ser alteradas, explicam como alterá-las e mostram como pode utilizar os indicadores luminosos do painel de controlo para o ajudar a especificar as definições.
- 6. Siga estas instruções para alterar as predefinições utilizando as teclas do painel de controlo da impressora.
- 7. Uma vez especificadas as definições, desligue a impressora e saia do modo predefinido. Quaisquer definições especificadas permanecerão activas até que volte a alterá-las.

#### *Nota:*

*Quando a impressora acabar de imprimir, desligue-a.* 

# *Capítulo 5 Resolução de problemas*

## <span id="page-96-0"></span>*Utilizar os indicadores luminosos de erro*

Pode identificar os problemas mais comuns da impressora através dos indicadores luminosos do painel de controlo. Se a impressora parar de funcionar e um ou mais indicadores luminosos do painel de controlo estiverem acesos ou intermitentes, ou se a impressora emitir sinais sonoros, utilize a tabela apresentada em seguida para identificar e resolver o problema. Se não conseguir resolver o problema da impressora com esta tabela, avance para a secção seguinte.

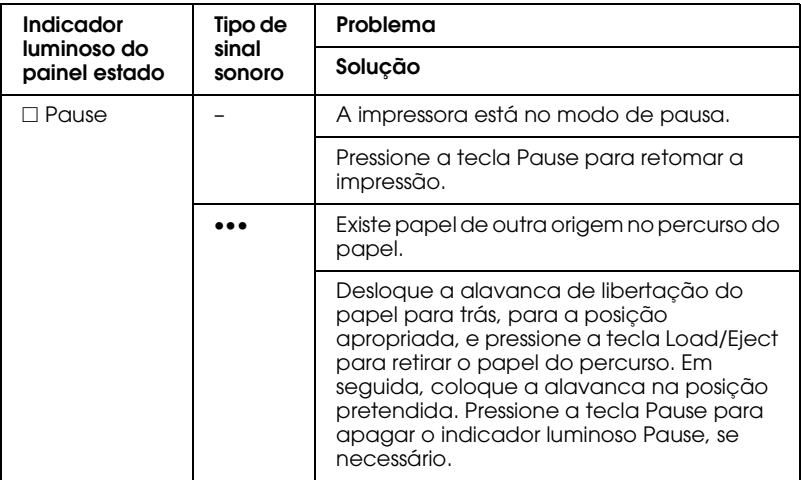

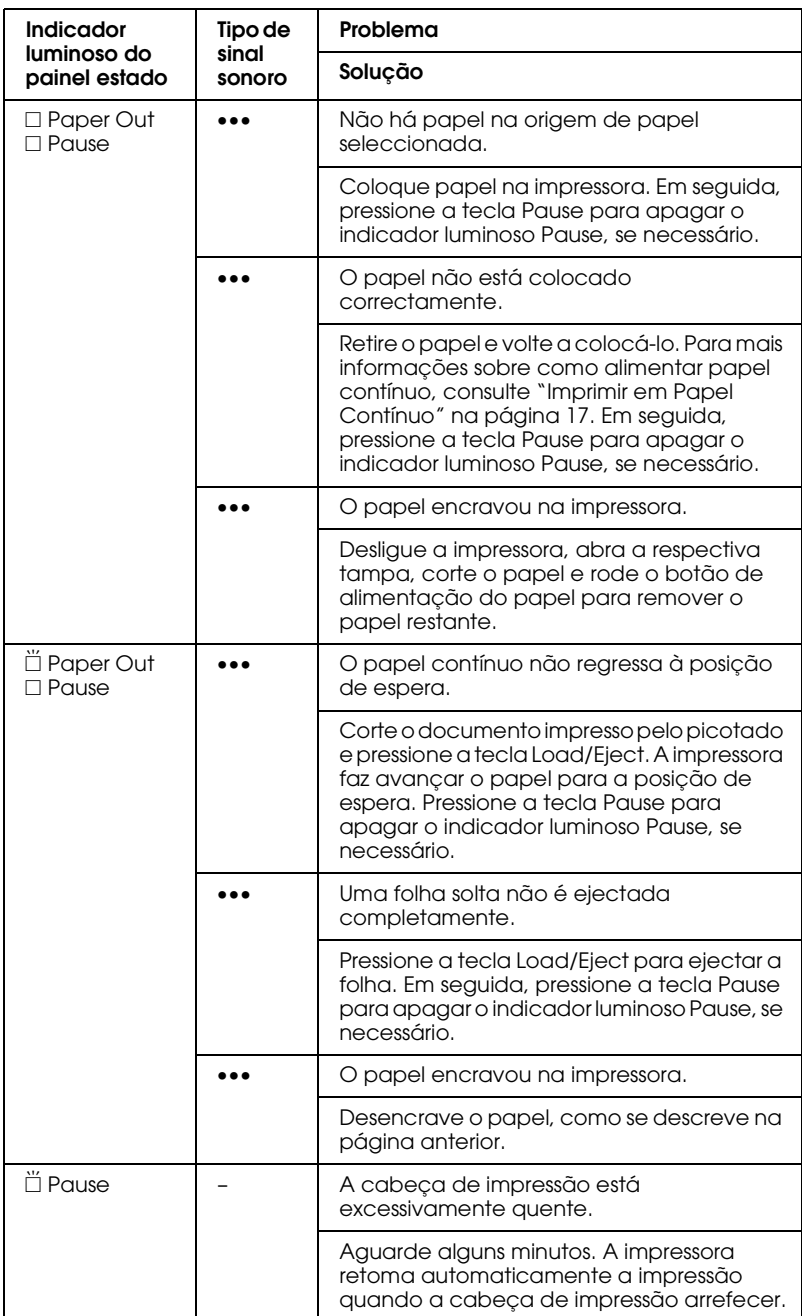

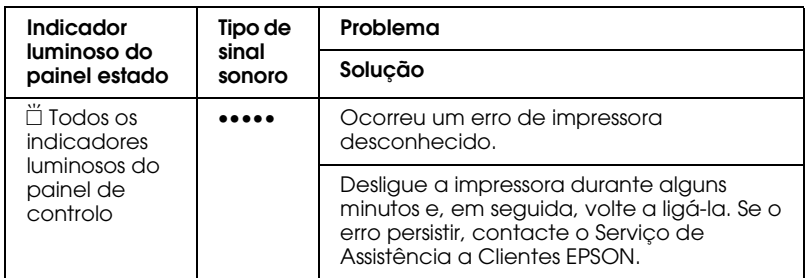

 $\square$  = aceso,  $\breve{\square}$  = intermitente

- ••• = série curta de sinais sonoros (três sinais)
- ••••• = série longa de sinais sonoros (cinco sinais)

#### *Nota:*

*Se pressionar uma tecla do painel de controlo quando a respectiva função não estiver disponível[, a impressora emite um sinal sonoro.](#page-115-0)*

# *Problemas e Soluções*

A maioria dos problemas que podem surgir durante o funcionamento da impressora é de fácil resolução.

Pode verificar o funcionamento da impressora, utilizando o auto-teste. Consulte "Imprimir um Auto-Teste" na página 116. Se o auto-teste funcionar correctamente, o problema pode estar relacionado com o computador, com a aplicação ou com o cabo de interface. Se o auto-teste não funcionar, contacte o seu fornecedor ou a assistência da Epson.

#### *Nota:*

*Se for um utilizador experiente ou um programador, pode imprimir no modo hexadecimal para detectar problemas de comunicação entre a impressora e o computador. Para imprimir dados hexadecimais, desligue a impressora. Em seguida, pressione as teclas* Load/Eject *e* LF/FF *em simultâneo enquanto liga a impressora. Em seguida, envie os dados a partir do computador. A impressora imprime todos os códigos que recebe em formato hexadecimal.*

# *Fonte de alimentação*

h

#### *A impressora não está a ser alimentada*

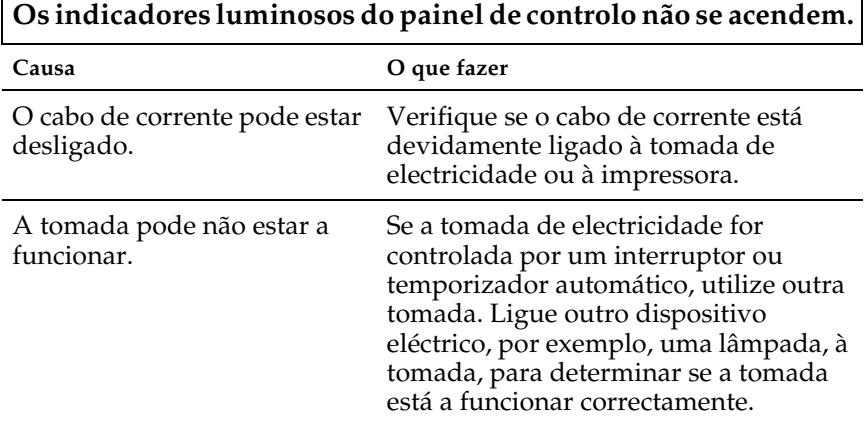

٦

**Os indicadores luminosos acendem-se por instantes e apagam-se. Os indicadores luminosos permanecem apagados quando a alimentação volta a ser ligada.**

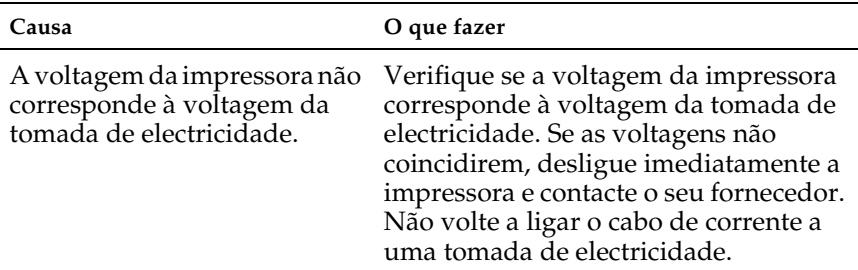

### *Impressão*

#### *A impressora não imprime*

**O indicador luminoso** PAUSE **está apagado, mas nada é impresso.**

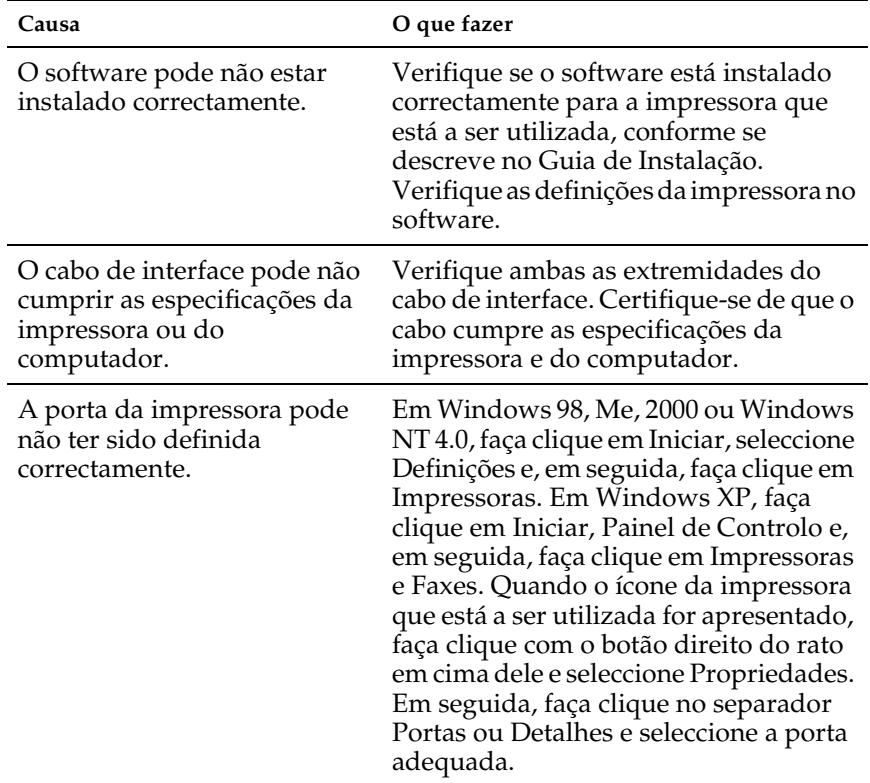

**Os indicadores luminosos** Paper Out **e** Pause **estão acesos e a impressora emite três avisos sonoros.**

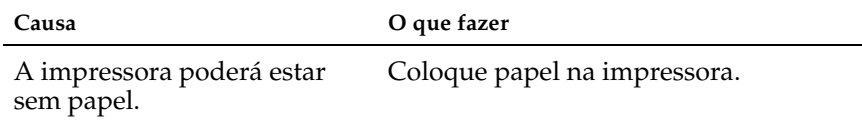

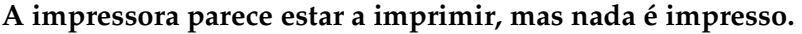

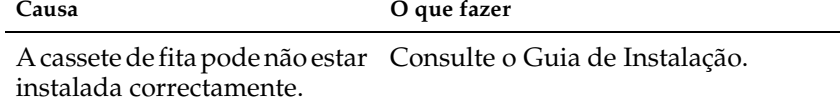

A fita pode estar gasta. Substitua a cassete de fita.

#### **A impressora faz um ruído estranho, emite cinco avisos sonoros e pára abruptamente.**

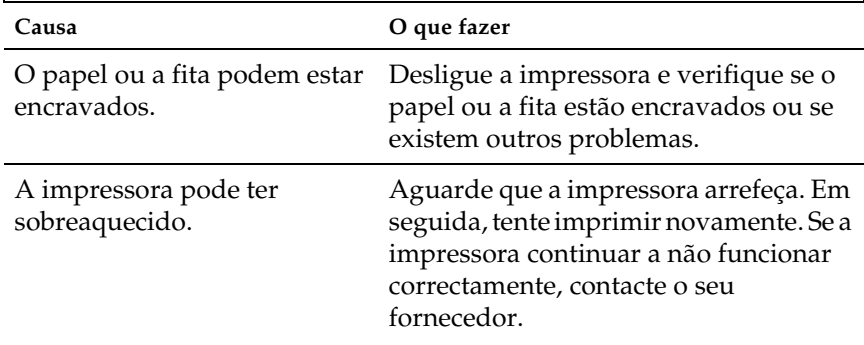

**A impressora emite cinco avisos sonoros e todos os indicadores luminosos ficam intermitentes.**

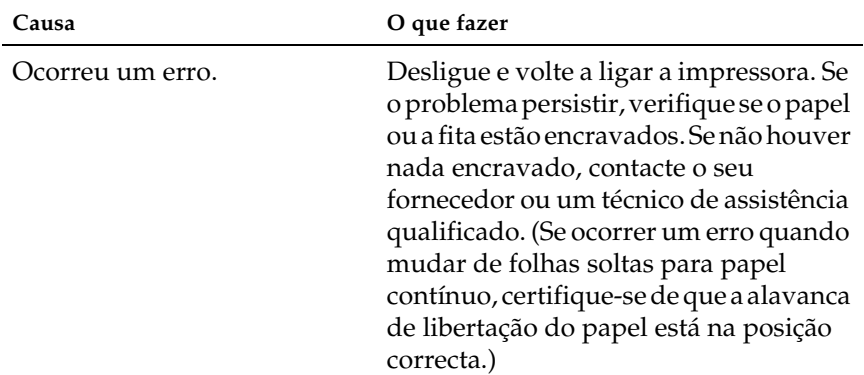

#### *A impressão está muito clara ou desigual*

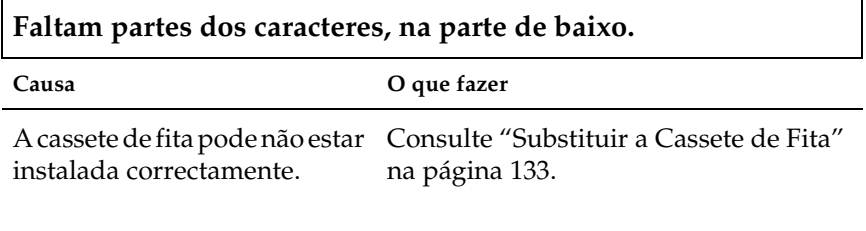

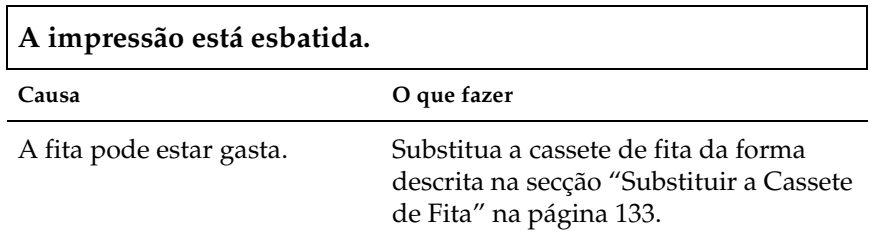

#### *Faltam pontos nos caracteres ou gráficos impressos*

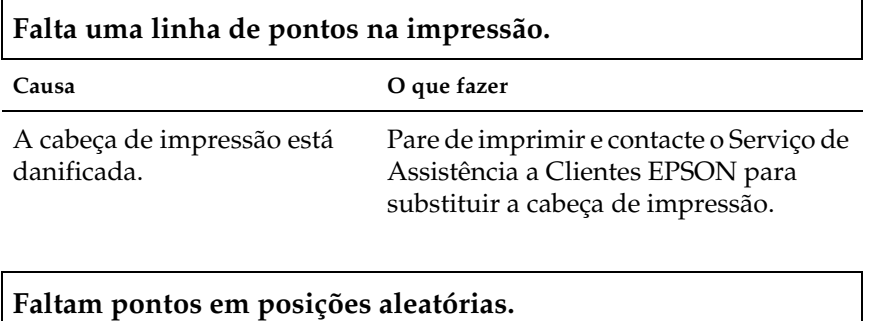

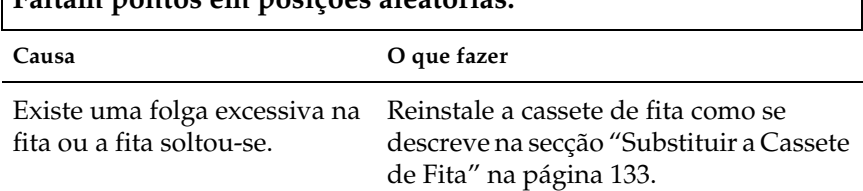

٦

#### *Os caracteres impressos não correspondem ao que esperava*

**Os estilos de letras ou caracteres que enviou para o software não foram impressos.**

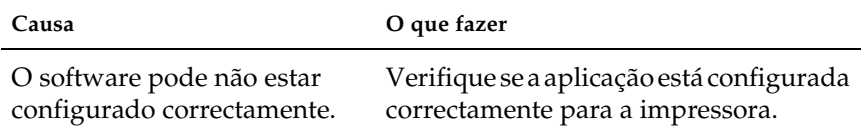

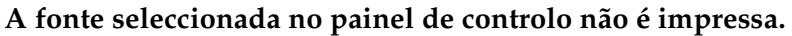

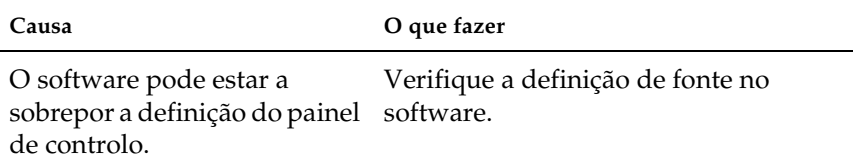

#### *A posição de impressão não é a que esperava*

**A impressão começa numa posição excessivamente alta ou baixa na página, ou a parte inferior da página é impressa no topo da página seguinte.**

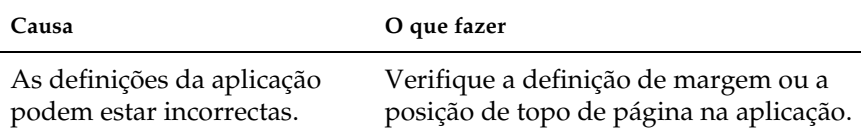

#### **O comprimento da página não corres[ponde ao comprimento do](#page-87-0)  papel.**

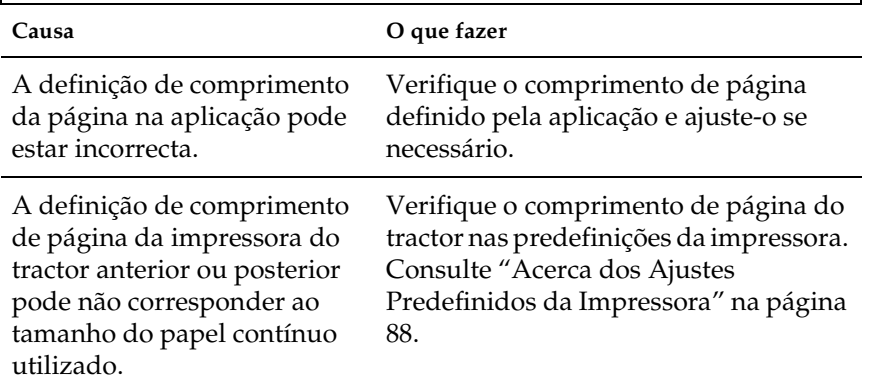

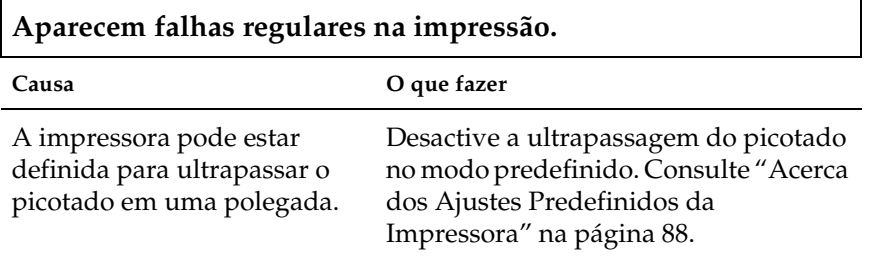

# *Manuseamento de Papel*

### *As folhas soltas não são alimentadas correctamente*

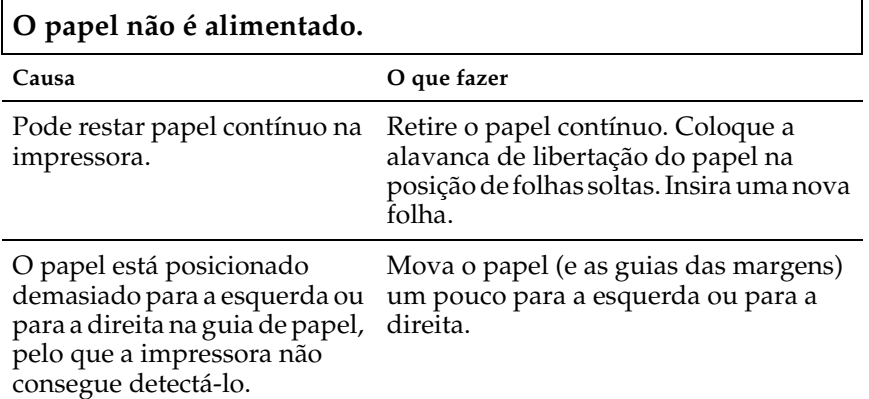

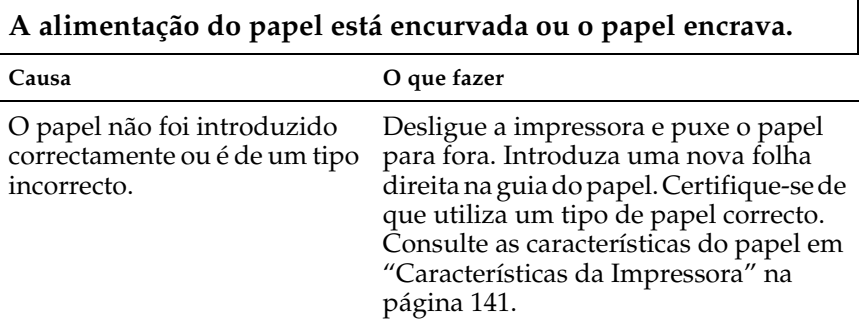

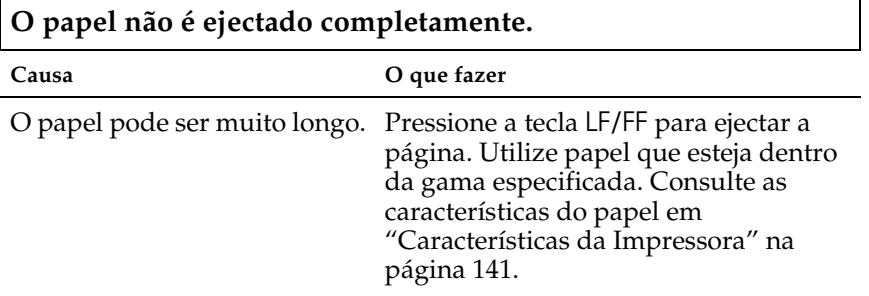

### *O papel contínuo não é alimentado correctamente.*

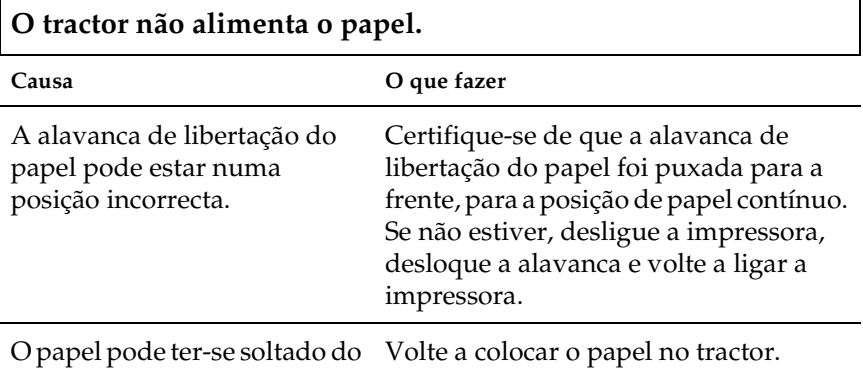

tractor.

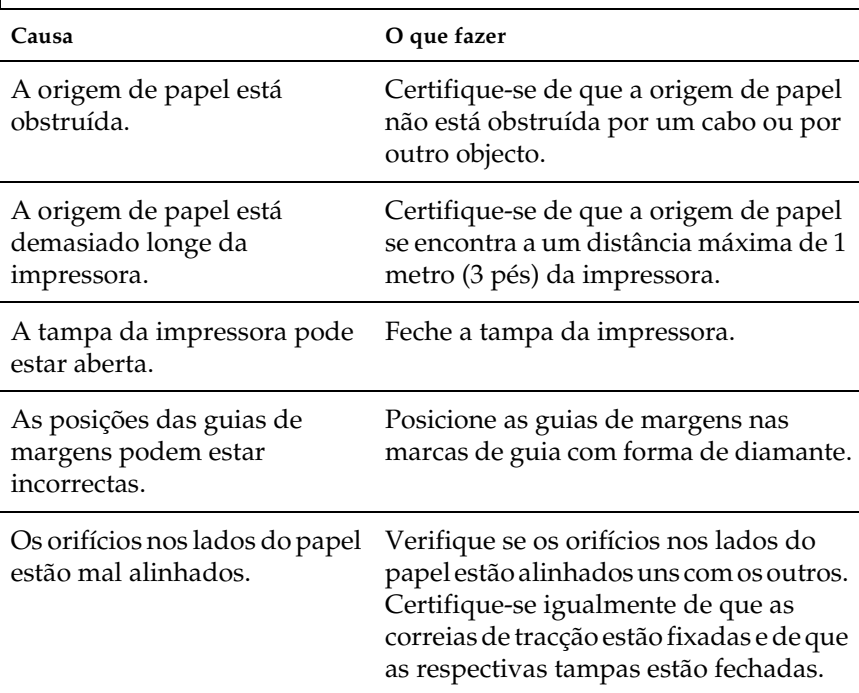

### **A alimentação do papel está encurvada ou o papel encrava.**

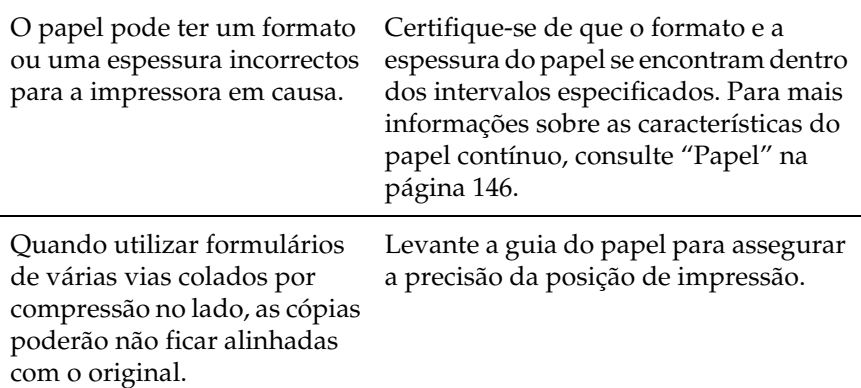

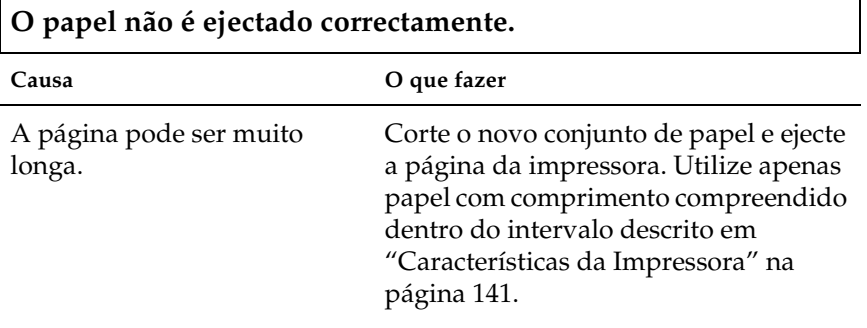

#### **Ao alternar entre folhas soltas e papel contínuo, são emitidos três avisos sonoros e o indicador luminoso** PAUSE **acende-se.**

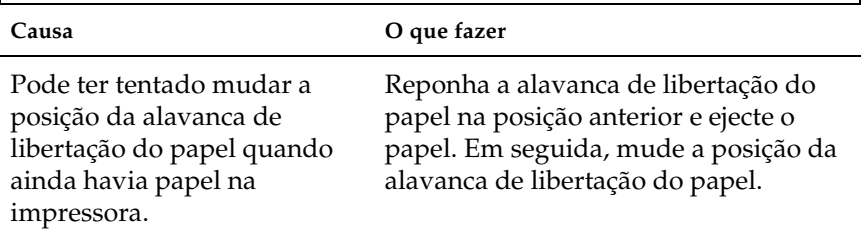
# *Opções*

### *Quando utiliza o alimentador de folhas soltas, o papel não é alimentado correctamente*

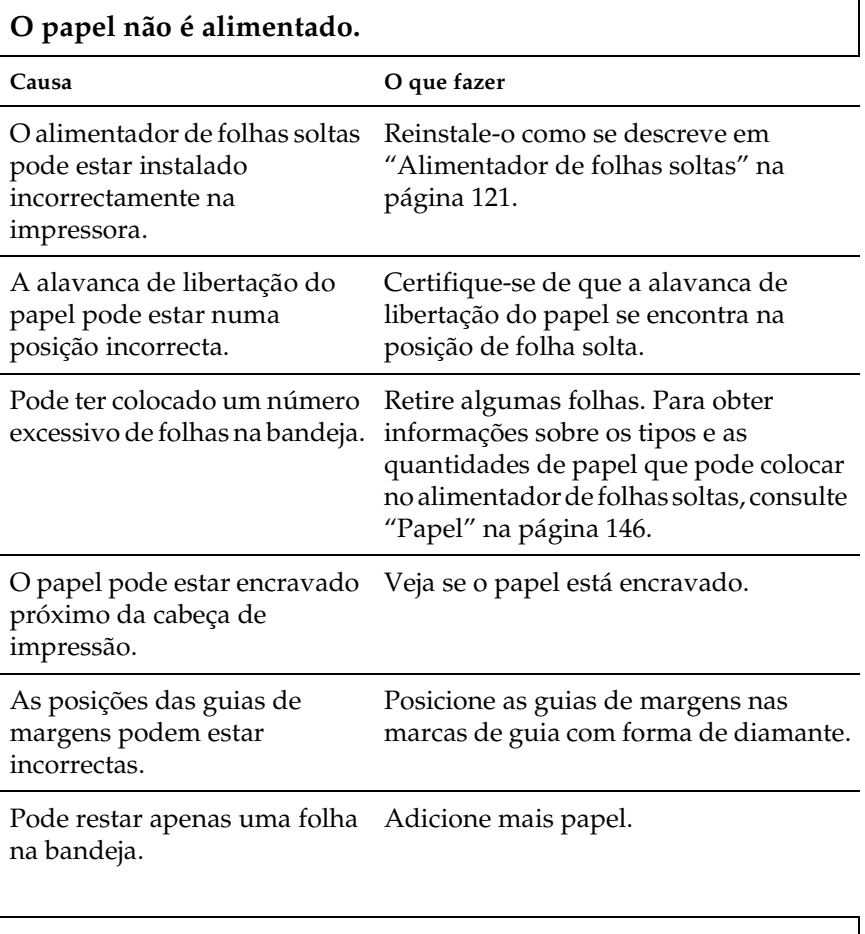

### **São alimentadas duas ou mais folhas de cada vez.**

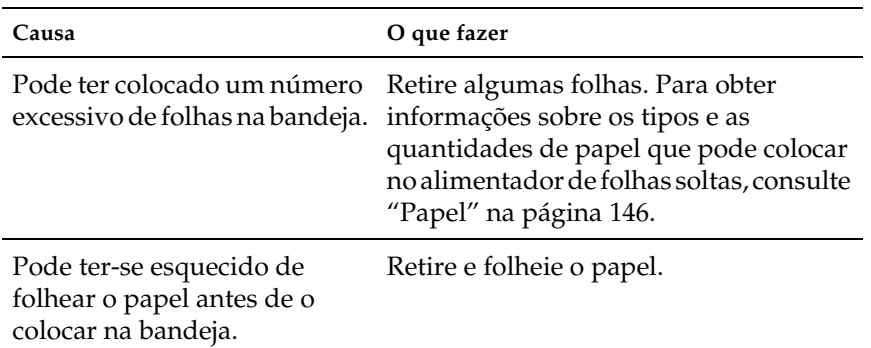

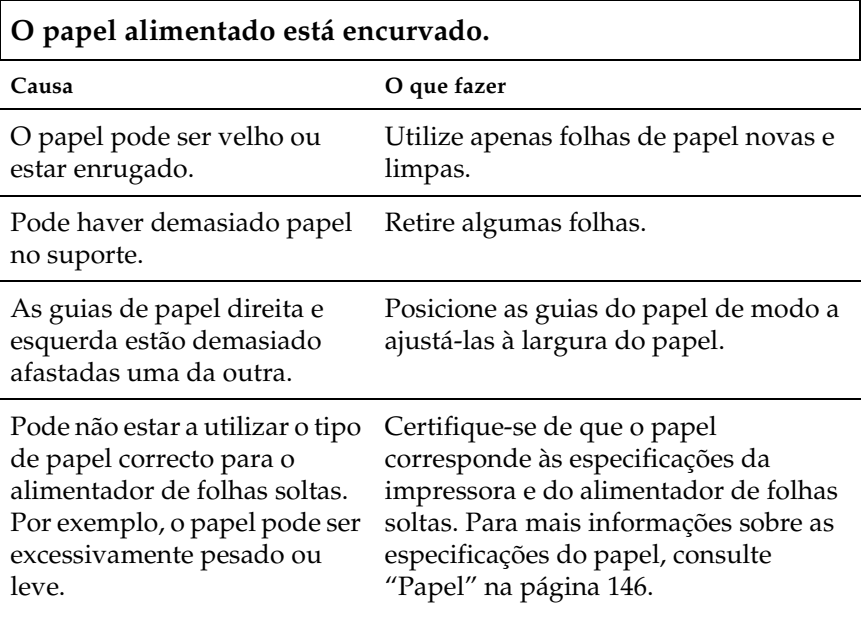

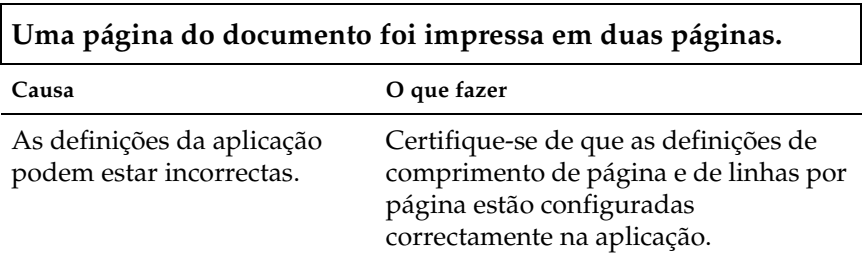

### *A mudança entre o alimentador de folhas soltas e o tractor anterior não funciona correctamente*

 $\Gamma$ 

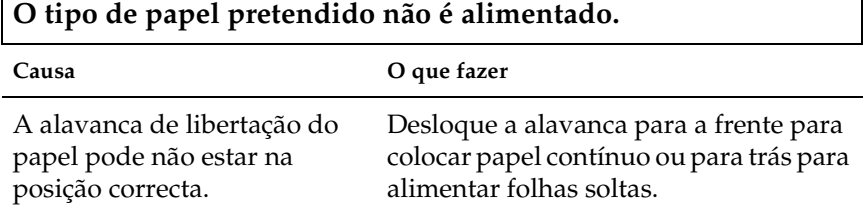

### *Quando utiliza o tractor posterior com o anterior, o papel contínuo não é alimentado correctamente*

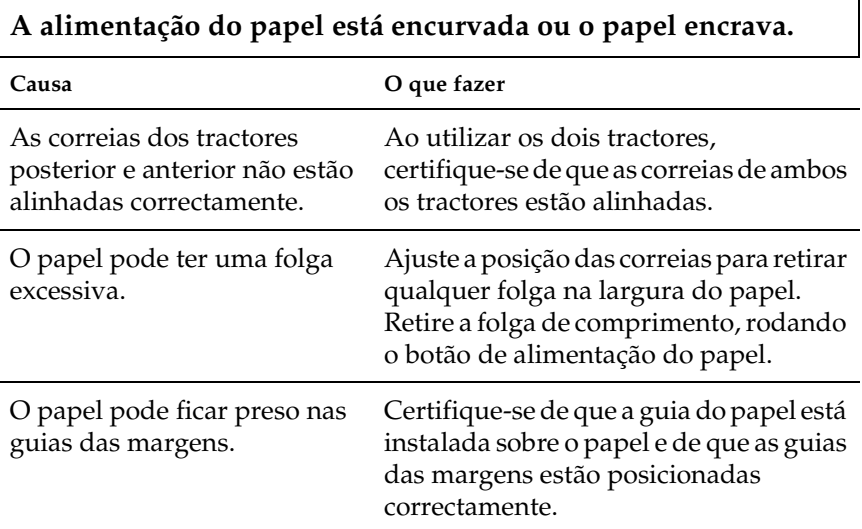

### *Com o kit de impressão a cores instalado, a impressora não funciona correctamente (apenas LX-300+II)*

**Os indicadores luminosos do painel de controlo não se acendem.**

٦

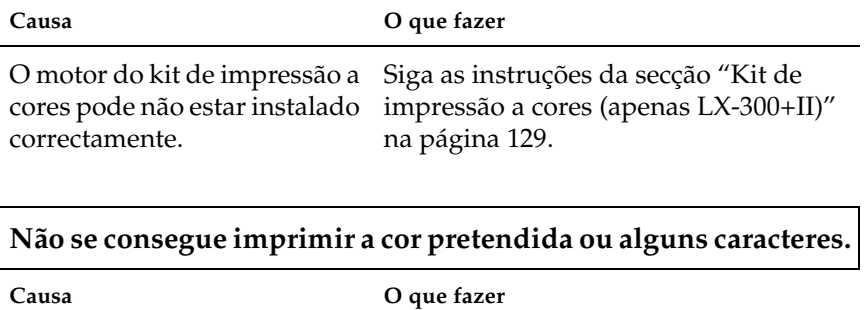

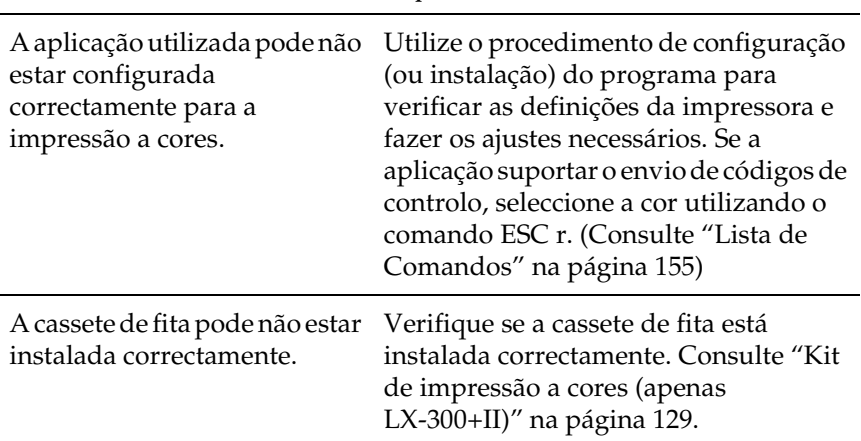

# *Resolver Problemas USB*

Se tiver problemas de utilização da impressora com uma ligação USB, leia as informações apresentadas nesta secção.

### *Certifique-se de que o computador tem o Windows XP, Me, 98 ou 2000 instalado de origem*

O computador tem de ter o Windows XP, Me, 98 ou 2000 instalado de origem. Pode não conseguir instalar ou executar o controlador de impressão USB num computador que não esteja equipado com uma porta USB ou que tenha sido actualizado do Windows 95 para o Windows XP, Me, 98 ou 2000.

Para mais informações sobre o computador, contacte o seu fornecedor.

*Certifique-se de que a indicação Dispositivos da Impressora USB EPSON aparece no menu Gestor de dispositivos (Windows Me e Windows 98)*

Se tiver cancelado a instalação do controlador por detecção automática (Plug and Play) antes de o processo estar concluído, o controlador de dispositivo da impressora USB ou o controlador de impressão poderão não estar instalados correctamente.

Para verificar a instalação e reinstalar os controladores, execute as seguintes operações:

- 1. Ligue a impressora e ligue o cabo USB à impressora e ao computador.
- 2. Faça clique com o botão direito do rato no ícone O Meu Computador no ambiente de trabalho e, em seguida, faça clique em Propriedades.
- 3. Faça clique no separador Gestor de dispositivos.

Se os controladores estiverem instalados correctamente, a indicação Dispositivos da Impressora USB EPSON deverá aparecer no menu Gestor de dispositivos.

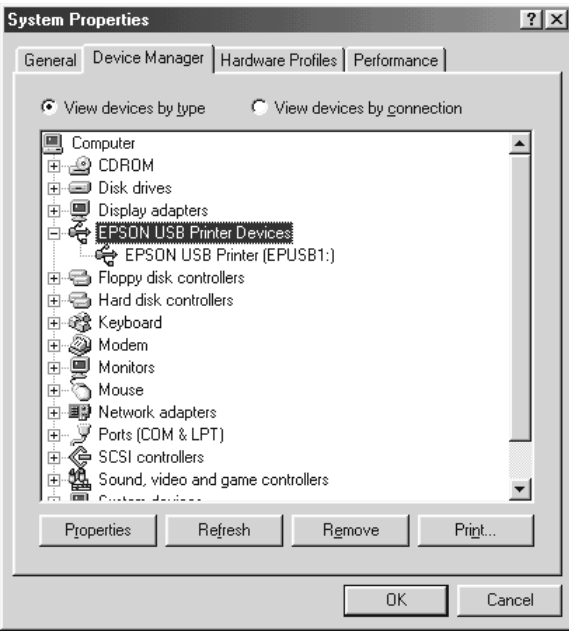

Se a indicação Dispositivos da Impressora USB EPSON não aparecer no menu Gestor de dispositivos, faça clique no sinal de mais (+) situado ao lado de Outros dispositivos para visualizar os dispositivos instalados.

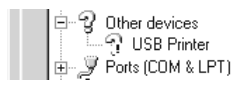

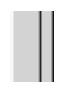

Se a indicação Impressora USB aparecer por baixo de Outros dispositivos, isso significa que o controlador de dispositivos da impressora USB não está instalado correctamente. Se aparecer a indicação EPSON LX-300+II ou EPSON LX-1170II , isso significa que o controlador de impressão não está instalado correctamente.

Se não aparecer a indicação Impressora USB, EPSON LX-300+II ou EPSON LX-1170II por baixo de Outros dispositivos, faça clique em Actualizar ou desligue o cabo USB da impressora e, em seguida, volte a ligá-lo.

4. Em Outros dispositivos, seleccione Impressora USB, EPSON LX-300+II ou EPSON LX-1170II e faça clique em Remover. Em seguida, faça clique em OK.

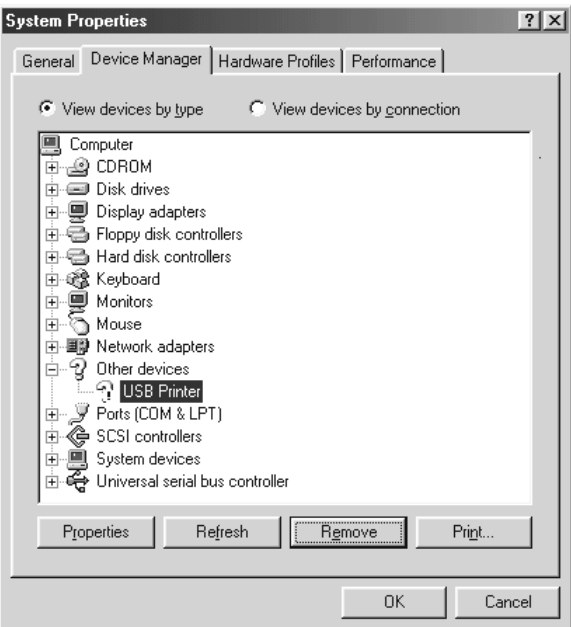

5. Quando aparecer a caixa de diálogo apresentada em seguida, faça clique em OK. Em seguida, faça clique em OK novamente para fechar a caixa de diálogo Propriedades de Sistema.

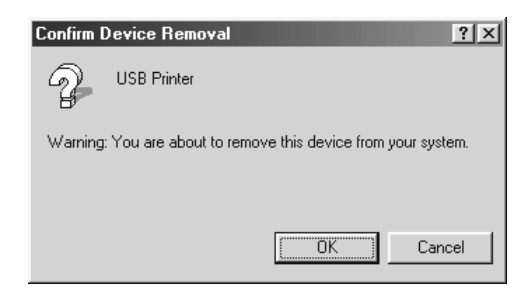

6. Desligue a impressora e reinicie o computador. Em seguida, reinstale os controladores desde o início, de acordo com as instruções apresentadas no *Guia de Instalação*.

### *A impressora não funciona correctamente com o cabo USB*

Se a impressora não funcionar correctamente com o cabo USB, experimente as seguintes soluções:

- ❏ Certifique-se de que o cabo utilizado é um cabo padrão USB blindado.
- ❏ Se estiver a utilizar um concentrador (hub) USB, ligue a impressora ao primeiro terço do concentrador ou ligue-a directamente à porta USB do computador.
- ❏ Se estiver a utilizar o Windows Me ou 98, tente reinstalar o controlador de dispositivos da impressora USB e o software da impressora. Em primeiro lugar, desinstale o Software da impressora EPSON através do utilitário Adicionar/Remover Programas do Painel de Controlo e, em seguida, desinstale a opção Dispositivos da Impressora USB EPSON. Em seguida, reinstale o software da forma descrita no *Guia de Instalação*. Se a opção Dispositivos da Impressora USB EPSON não aparecer na lista Adicionar/Remover Programas, aceda ao CD-ROM e faça clique duas vezes em epusbun.exe na pasta \<Língua>\WINME ou \<Língua>\WIN98. Siga as instruções apresentadas no ecrã.

# *Imprimir um Auto-Teste*

O auto-teste pode ajudá-lo a determinar se o problema é causado pela impressora ou pelo computador:

❏ Se os resultados do auto-teste forem satisfatórios, isso significa que a impressora está a funcionar correctamente e que o problema é provavelmente provocado pelas definições do controlador de impressão, pelas definições da aplicação, pelo computador ou pelo cabo de interface (certifique-se de que utiliza um cabo de interface blindado).

❏ Se o auto-teste não ficar impresso correctamente, isso significa que o problema reside na impressora. Consulte "Problemas e Soluções" na página 99 para encontrar possíveis causas e soluções para o problema.

Pode imprimir o auto-teste utilizando folhas soltas ou papel contínuo. Para obter informações sobre a alimentação de papel, consulte "Imprimir em Papel Contínuo" na página 17 ou "Imprimir em Folhas Soltas" na página 32.

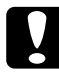

c*Importante: No caso da LX-300+II, deve utilizar papel com largura mínima de 210 mm (8,27 polegadas) para executar o auto-teste; caso contrário, a cabeça de impressão imprimirá directamente no rolo. No caso da LX-1170II, deve utilizar papel com largura mínima de 376 mm (14,8 polegadas) para executar o auto-teste; caso contrário, a cabeça de impressão imprimirá directamente no rolo.*

Para efectuar o auto-teste, execute as seguintes operações:

1. Ao utilizar papel contínuo, certifique-se de que o papel está carregado e de que a alavanca de libertação do papel está na posição correcta. Em seguida, desligue a impressora.

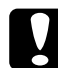

### c*Importante:*

*Sempre que desligar a impressora, aguarde, pelo menos, cinco segundos antes de voltar a ligá-la. Caso contrário, pode danificar a impressora.*

2. Para executar o teste, ligue a impressora enquanto mantém pressionada a tecla LF/FF ou Load/Eject.

O auto-teste é impresso como Prova quando se mantém a tecla LF/FF pressionada ou com qualidade NLQ quando se mantém a tecla Load/Eject pressionada.

3. Ao utilizar folhas soltas, coloque o papel na impressora.

Após alguns segundos, a impressora alimenta o papel automaticamente e começa a imprimir o auto-teste. São impressos vários caracteres.

### *Nota:*

*Para interromper temporariamente o auto-teste, pressione a tecla*  Pause*. Para retomar a impressão do auto-teste, volte a pressionar a tecla* Pause*.*

4. Para concluir o auto-teste, pressione a tecla Pause para interromper a impressão. Se restar papel na impressora, pressione a tecla LF/FF para ejectar a página impressa. Em seguida, desligue a impressora.

c*Importante: Não desligue a impressora durante a impressão do auto-teste. Pressione sempre a tecla* Pause *para parar a impressão e a tecla*  LF/FF *para ejectar a página impressa antes de desligar a impressora.*

# *Contactar o Serviço de Assistência a Clientes*

Se o produto Epson não funcionar correctamente e não for possível resolver o problema com as informações da resolução de problemas fornecidas na documentação do produto, contacte o serviço de assistência a clientes. Para obter informações sobre como contactar o Serviço de Assistência a Clientes EPSON, consulte o seu Documento de Garantia Pan-Europeia. Para que a EPSON o possa ajudar com eficácia e brevidade, deve preparar-se para indicar os seguintes elementos:

- ❏ Número de série do produto (a etiqueta do número de série encontra-se geralmente na parte posterior do produto)
- ❏ Modelo do produto
- ❏ Versão de software do produto (faça clique no botão Sobre, Inf. Versão ou num botão semelhante no software do produto)
- ❏ Marca e modelo do computador
- ❏ Nome e versão do sistema operativo do computador
- ❏ Nomes e versões das aplicações utilizadas frequentemente com o produto

# *Site Web de Assistência Técnica*

Aceda a http://www.epson.com e seleccione a secção de assistência do seu site Web local da EPSON para transferir os mais recentes controladores, manuais, FAQs e outros produtos transferíveis.

O site Web de assistência técnica da Epson ajuda a resolver os problemas que não podem ser solucionados com as informações de resolução de problemas fornecidas na documentação da impressora.

# *Capítulo 6 Opções e Consumíveis*

# *Instalar e Utilizar Opções*

## *Alimentador de folhas soltas*

O alimentador de folhas soltas com uma bandeja (C80637✽ para LX-300+II/C80639✽ para LX-1170II) gere até 50 folhas de papel bond padrão (82 g/m² ou 22 lb) sem necessitar de voltar a colocar papel.

Para instalar o alimentador de folhas soltas, execute as seguintes operações:

- 1. Certifique-se de que a impressora está desligada. Retire a guia de papel e abra a respectiva tampa.
- 2. Se o tractor estiver instalado na posição posterior, retire-o e volte a instalá-lo na posição anterior.
- 3. Certifique-se de que a alavanca de libertação do papel está na posição de folha solta.

4. Segure o alimentador de folhas soltas com as duas mãos e carregue nas alavancas de engate. Encaixe as ranhuras do alimentador de folhas soltas nos pinos de montagem da impressora. Ao soltar as alavancas de engate, o alimentador de folhas soltas ficará fixado no lugar.

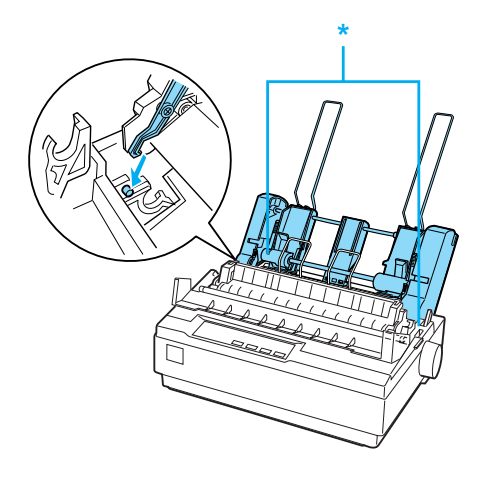

\* alavanca de engate

5. Desloque a guia de papel esquerda, de modo a que fique alinhada com a marca triangular. Em seguida, desloque a guia de papel direita para a ajustar à largura do papel. Desloque o suporte de papel para a posição central, entre as duas guias de papel.

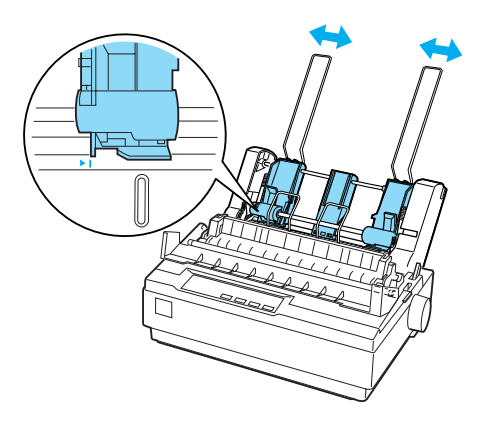

6. Puxe as alavancas de papel completamente para a frente, até as guias de papel se retraírem e se fixarem na posição aberta para permitir a colocação de papel.

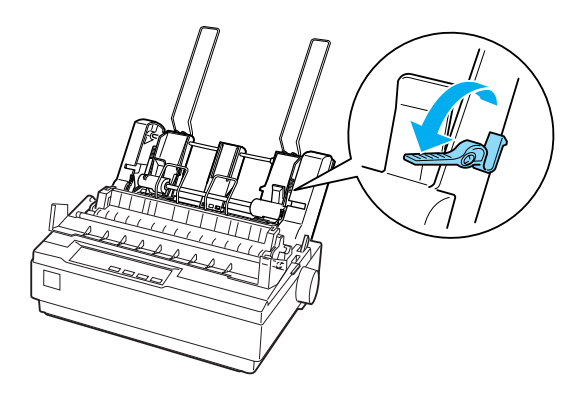

7. Pegue num grupo de folhas de papel e folheie-o. Em seguida, bata a parte lateral e inferior do papel sobre uma superfície plana, para acertar as folhas.

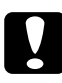

c*Importante: Não utilize envelopes, formulários de várias vias, papel químico ou etiquetas no alimentador de folhas soltas.*

- 8. Insira até 50 folhas, encostando-as à guia de papel esquerda.
- 9. Ajuste a posição da guia de papel direita à largura do papel. Certifique-se de que a guia não impede o papel de se movimentar livremente para cima e para baixo.
- 10. Reponha as alavancas do papel no lugar, para encostar o papel aos rolos da guia.
- 11. Retire os suportes de papel das guias das extremidades. Insira os dois suportes com o alimentador de folhas soltas nos orifícios situados nas guias das extremidades.

12. Prenda a guia de papel ao alimentador de folhas soltas, conforme se mostra abaixo.

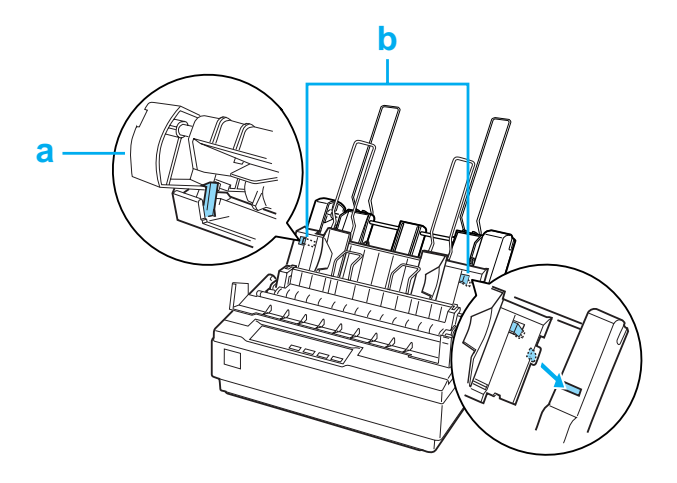

- a. Vista de cima
- b. Patilha de abertura
- 13. Desloque a guia da extremidade esquerda para o centro, até parar na marca da guia. Em seguida, desloque a guia da extremidade direita para a ajustar ao tamanho do papel utilizado.

### *[Nota:](#page-21-0)*

- ❏ *Para remover a guia de papel do alimentador de folhas soltas, carregue nas duas patilhas de abertura e puxe a guia de papel para fora.*
- ❏ *Certifique-se de que a tampa da guia de papel está aberta quando imprimir.*

Pode alternar facilmente entre o funcionamento com papel contínuo e com folhas soltas. Para mais informações, consulte "Voltar a utilizar folhas soltas" na página 22.

### *Nota:*

*Quando imprimir várias páginas em papel contínuo, dobre a primeira página impressa para a frente pelo picotado, depois de este sair da tampa da impressora. Isto ajuda a impressora a alimentar as páginas impressas correctamente e a evitar que o papel encrave.*

# *Tractor posterior*

Encontra-se disponível a título de opção um tractor posterior adicional (C80030✽ para LX-300+II/C80034✽ para LX-1170II).

Pode melhorar o desempenho da impressão em papel contínuo, utilizando dois tractores ao mesmo tempo. Isto é especialmente útil para imprimir em formulários pré-impressos e formulários de várias vias.

Para instalar um tractor padrão e um tractor posterior adicional e colocar papel nos mesmos, execute as seguintes operações:

- 1. Certifique-se de que a alavanca de libertação do papel foi puxada para a frente, para a posição de papel contínuo. Instale o tractor incluído na posição de tractor anterior.
- 2. Retire o tensor de papel apertando levemente as respectivas patilhas de fixação e puxando o tensor de papel para fora da impressora.

3. Os utilizadores da LX-300+II devem utilizar as duas mãos para agarrar no tractor posterior. Desloque o tractor para a frente, em direcção à ranhura de montagem situada na parte superior da impressora, até ele ficar bem encaixado no lugar, como se mostra abaixo. Deve sentir as ranhuras a encaixar no lugar.

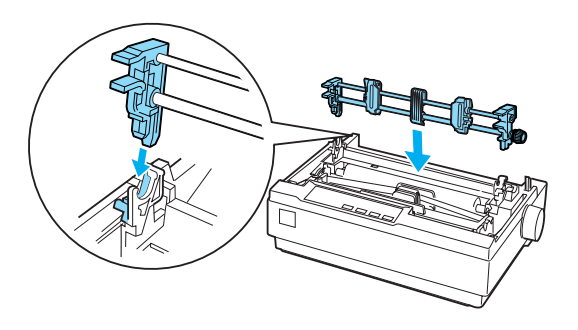

Os utilizadores da LX-1170II devem utilizar as duas mãos para agarrar no tractor posterior. Empurre o tractor para baixo, para a ranhura de montagem situada na parte superior da impressora, e incline-o para o inserir no lugar, como se mostra abaixo. Ao empurrar o tractor contra os pinos, deve sentir as ranhuras encaixar no lugar.

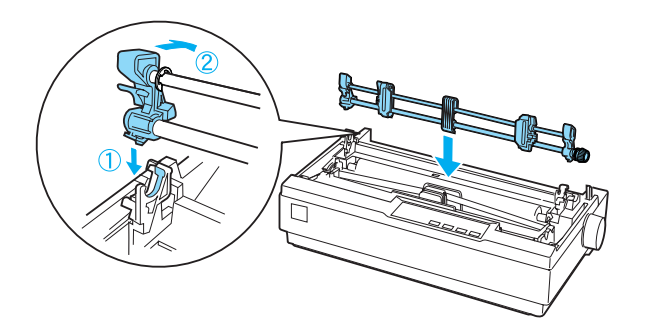

- 4. Coloque papel contínuo nas correias de tracção do tractor anterior. (Consulte "Imprimir em Papel Contínuo" na página 17.)
- 5. Ligue a impressora. Pressione a tecla LF/FF para fazer o papel avançar numa página.
- [6.](#page-16-0) [Solte as alavancas de bloq](#page-16-0)ueio da correia de tracção do tractor posterior e ajuste as correias de tracção à largura do papel. Certifique-se de que as correias de tracção de ambos os tractores estão alinhadas de modo a que o papel não fique encurvado.
- 7. Abra as tampas das correias de tracção. Encaixe os furos do papel nos pinos do tractor das correias de tracção e ajuste estas últimas conforme necessário. (Consulte "Imprimir em Papel Contínuo" na página 17.) Feche as tampas das correias de tracção.
- 8. Se houver uma folga no papel entre os tractores anterior e posterior, pressione e rode o botão de alimentação do papel, no lado direito do tractor posterior, para remover a folga.

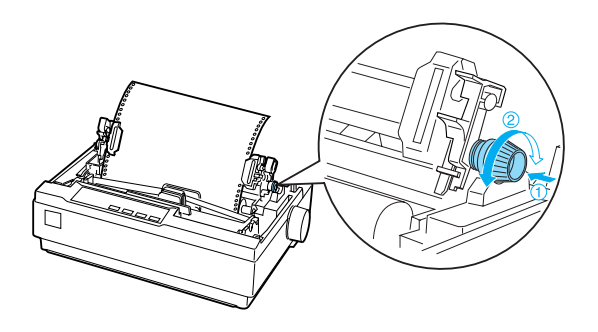

- 9. Certifique-se de que o papel não está nem encurvado nem amarrotado e fixe as correias de tracção no lugar.
- 10. Reinstale a tampa da impressora e as guias de papel.

## *Suporte de rolo de papel*

O suporte de rolo de papel opcional (n.º 8310) permite utilizar a impressora com um rolo de papel de 216 mm (8,5 polegadas) como o que é utilizado nos aparelhos de telex. Esta opção não está disponível em todos os países.

Para instalar e utilizar o suporte de rolo de papel, execute as seguintes operações:

- 1. Desligue a impressora e retire a guia de papel.
- 2. Posicione o suporte de rolo de papel por baixo da impressora, conforme se mostra abaixo. Encaixe os dois orifícios da base nos dois pinos de posicionamento, na parte de baixo da impressora.

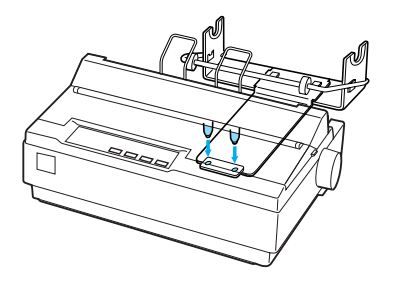

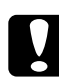

c*Importante: Tenha cuidado para não deixar o suporte de rolo de papel cair quando levantar a impressora. Apenas o peso da impressora o mantém no lugar.*

- 3. Coloque a alavanca de libertação do papel na posição de folha solta.
- 4. Corte a margem de entrada do rolo de papel a direito. Passe o eixo do suporte pelo centro do rolo de papel.

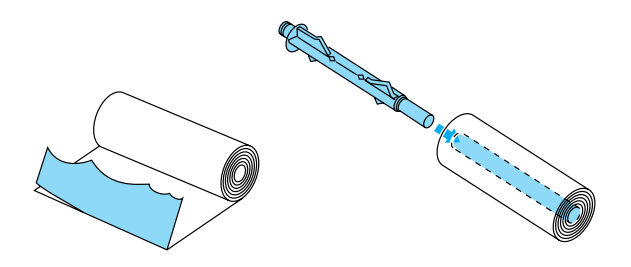

- 5. Coloque o eixo e o rolo do papel no suporte. Coloque o eixo e o rolo do papel no suporte. Em seguida, ligue a impressora.
- 6. Faça passar a margem de entrada do papel por cima da guia do percurso das folhas soltas e insira-a nesse percurso até sentir resistência.
- 7. Instale a guia de papel. Desloque a guia da extremidade esquerda para o centro, até parar na marca da guia. Em seguida, desloque a guia da extremidade direita para a marca de guia oposta.

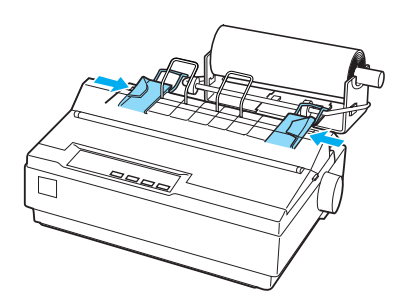

# <span id="page-128-0"></span>*Kit de impressão a cores (apenas LX-300+II)*

O kit de impressão a cores opcional (C83208✽) inclui uma cassete de fita de cores e um motor.

Para instalar o kit, execute as seguintes operações:

1. Desligue a impressora e retire a tampa da impressora e o tensor de papel. Desloque a tampa do conector da impressora e puxe-a para fora conforme se mostra abaixo.

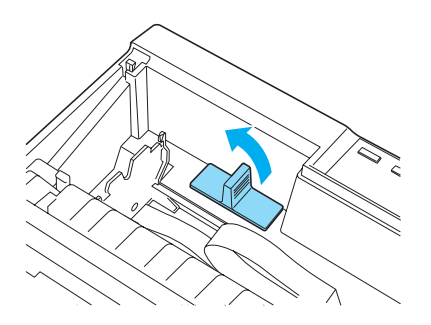

2. Instale o motor no canto direito da impressora, com a engrenagem voltada para o centro da impressora. Empurre-o com firmeza para baixo, para encaixar os pinos metálicos nas ranhuras.

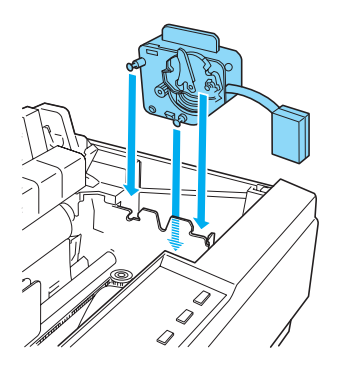

3. Insira a ficha do motor no conector da impressora.

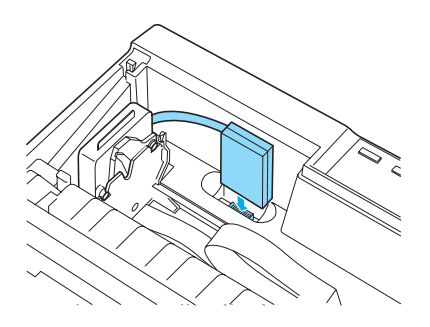

- 4. Desloque a cabeça de impressão para o centro da impressora; em seguida, desloque a parte de plástico da fita de cores para o centro da cassete.
- 5. Rode o botão de aperto da fita na direcção da seta para remover qualquer folga da fita.

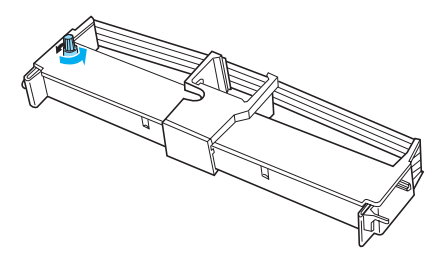

6. Insira a cassete de fita na impressora, conforme se mostra; em seguida, carregue com firmeza em ambos os lados da cassete, para encaixar os ganchos de plástico nas ranhuras da impressora.

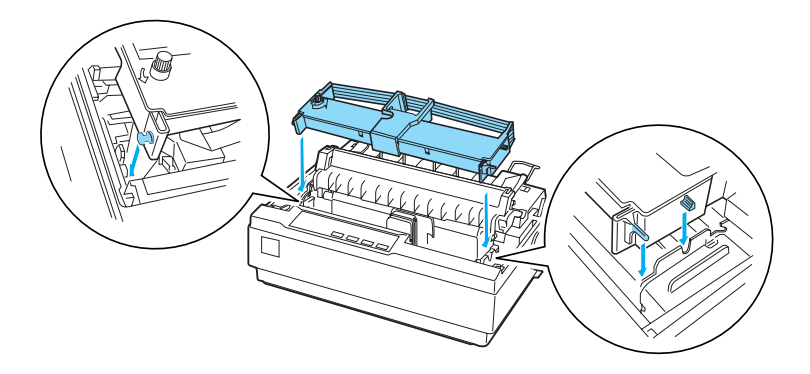

- 7. Enquanto pressiona as teclas Load/Eject e Pause, ligue a impressora. A impressora imprime as instruções de ajuste da posição de impressão.
- 8. Siga as instruções impressas para ajustar a posição de impressão.

### *Nota:*

*Se receber instruções para mover a alavanca de ajuste da fita de cores, mova-a conforme se mostra abaixo.*

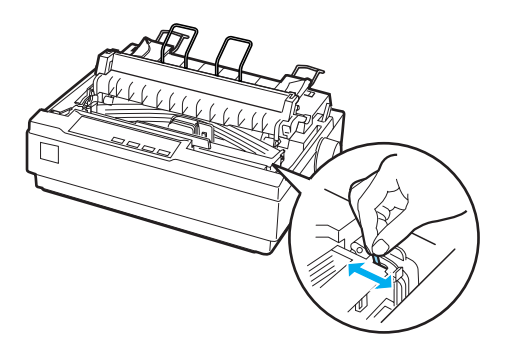

[9.](#page-133-0) [Quando acabar de ajustar a posição de i](#page-133-0)mpressão, desligue a impressora.

### *Nota:*

*Quando se imprime com a fita de cores, a impressão é mais lenta.*

Para mudar para a fita preta, retire a fita de cores conforme se mostra no manual que acompanha o kit de impressão a cores opcional; em seguida, instale a fita preta como se descreve em "Substituir a cassete de fita" na página 134.

Não é necessário retirar o motor.

# *Servidor de impressão*

Pode utilizar esta impressora como uma impressora de rede se instalar o servidor de impressão EpsonNet 802.11b/g Wireless e 10/100 Base Tx Ext. (C82437✽) na porta de interface paralela da impressora. Para obter instruções de instalação e utilização, consulte o guia do administrador fornecido com esta opção.

# *Substituir a Cassete de Fita*

# *Cassete de fita EPSON genuína*

Quando a impressão começar a ficar esbatida, terá de substituir a cassete de fita. As cassetes de fita EPSON genuínas foram concebidas e fabricadas para funcionar correctamente com a sua impressora EPSON. Garantem um funcionamento adequado e uma longa duração da cabeça de impressão e de outros componentes da impressora. Os outros produtos, não fabricados pela EPSON, podem causar danos na impressora e estes danos não são cobertos pelas garantias da EPSON.

A impressora utiliza a seguinte cassete de fita:

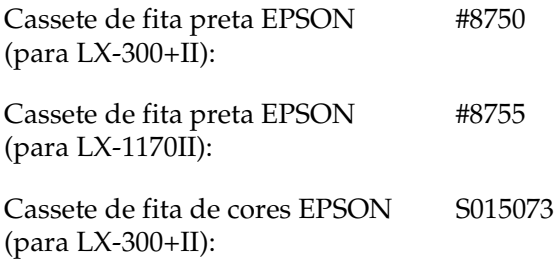

### <span id="page-133-0"></span>*Substituir a cassete de fita*

Para instalar ou substituir a cassete de fita, execute as seguintes operações:

1. Certifique-se de que a impressora está desligada.

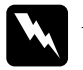

w*Atenção: Se utilizou a impressora há pouco tempo, a cabeça de impressão poderá estar quente. Deixe-a arrefecer durante alguns minutos antes de substituir a cassete de fita.*

2. Abra a tampa da impressora, colocando-a na posição vertical, e puxe-a para cima para a remover.

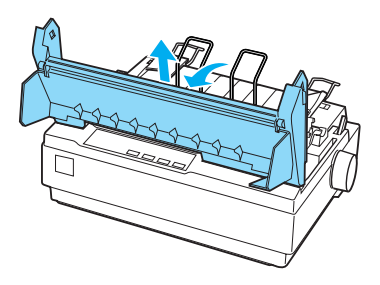

3. Os utilizadores da LX-1170II devem retirar o tensor de papel apertando levemente as respectivas patilhas de fixação e puxando o tensor de papel para fora da impressora.

4. Os utilizadores da LX-300+II devem certificar-se de que a cabeça de impressão está posicionada no centro da impressora. Os utilizadores da LX-1170II devem certificar-se de que a cabeça de impressão está posicionada a 10 cm (4 polegadas) do lado esquerdo.

(Se não estiver, ligue a impressora e, em seguida, desligue-a.) Em seguida, retire a cassete de fita da impressora.

- 5. Retire a nova cassete de fita da embalagem.
- 6. Rode o botão de aperto da fita na direcção da seta para remover qualquer folga da fita, de forma a que seja mais fácil de instalar.

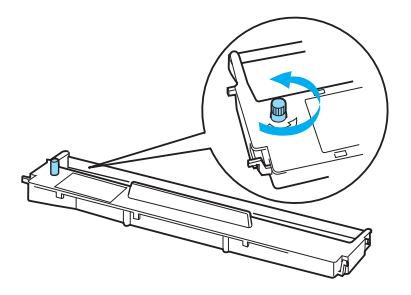

7. Insira a cassete de fita na impressora, conforme se mostra; em seguida, carregue com firmeza em ambos os lados da cassete, para encaixar os ganchos de plástico nas ranhuras da impressora.

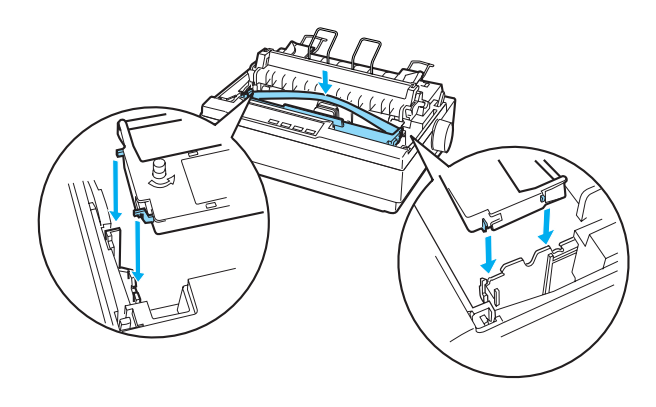

8. Utilize um objecto pontiagudo, como uma esferográfica, para orientar a fita entre a cabeça de impressão e a guia da fita.

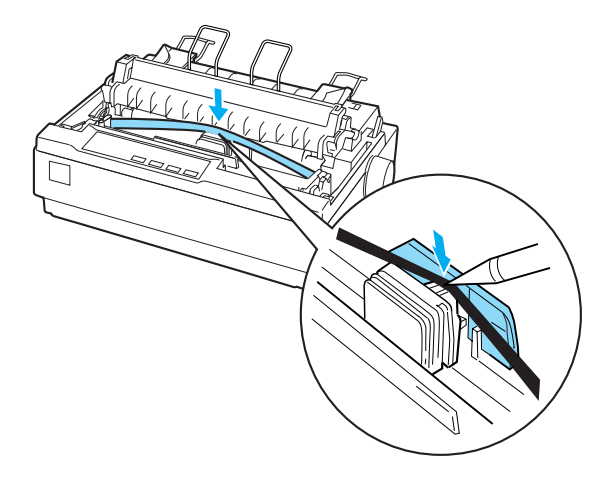

9. Rode o botão de aperto da fita na direcção da seta, para ajudar a posicionar a fita; não deve ficar nem torcida nem enrugada.

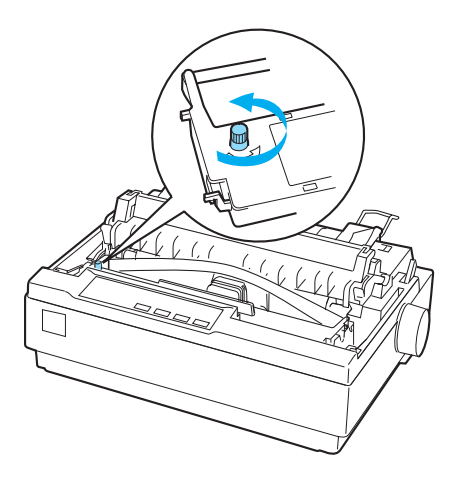

- 10. Os utilizadores da LX-1170II devem reinstalar o tensor de papel.
- 11. Reinstale e feche a tampa da impressora.

# *Capítulo 7 Informações sobre o Produto*

# *Descrição da Impressora*

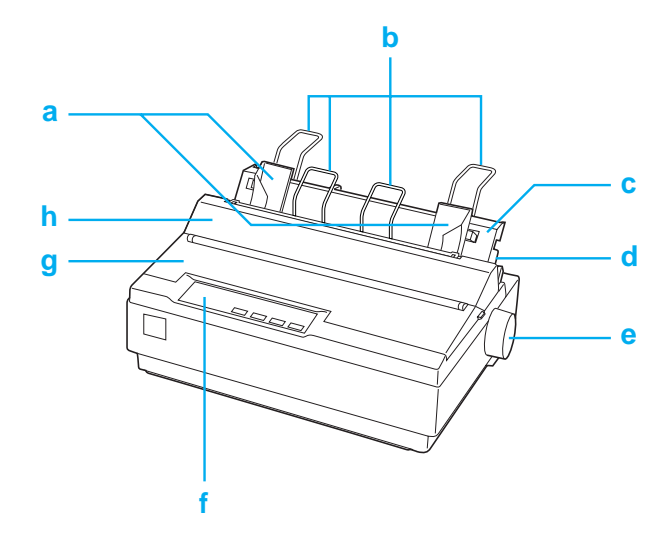

- a. guias das margens
- b. suportes de papel
- c. guia de papel
- d. alavanca de libertação do papel
- e. botão
- f. painel de controlo
- g. tampa da impressora

### h. tampa da guia de papel

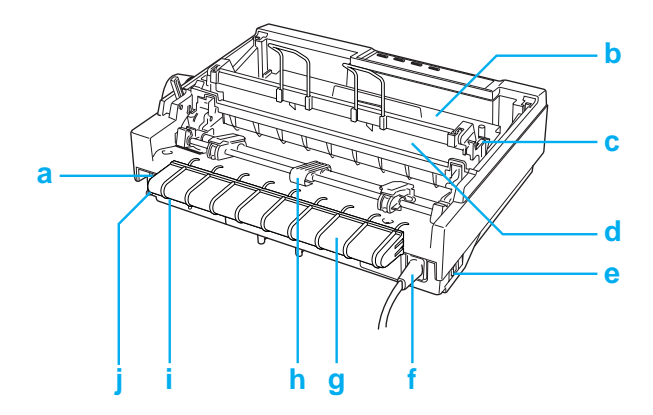

- a. interface série
- b. cassete de fita
- c. alavanca de espessura do papel
- d. tensor de papel
- e. interruptor de ligação
- f. cabo de alimentação
- g. suporte do cabo USB
- h. tractor
- i. interface USB
- j. interface paralela

# *Características da Impressora*

### *Características mecânicas*

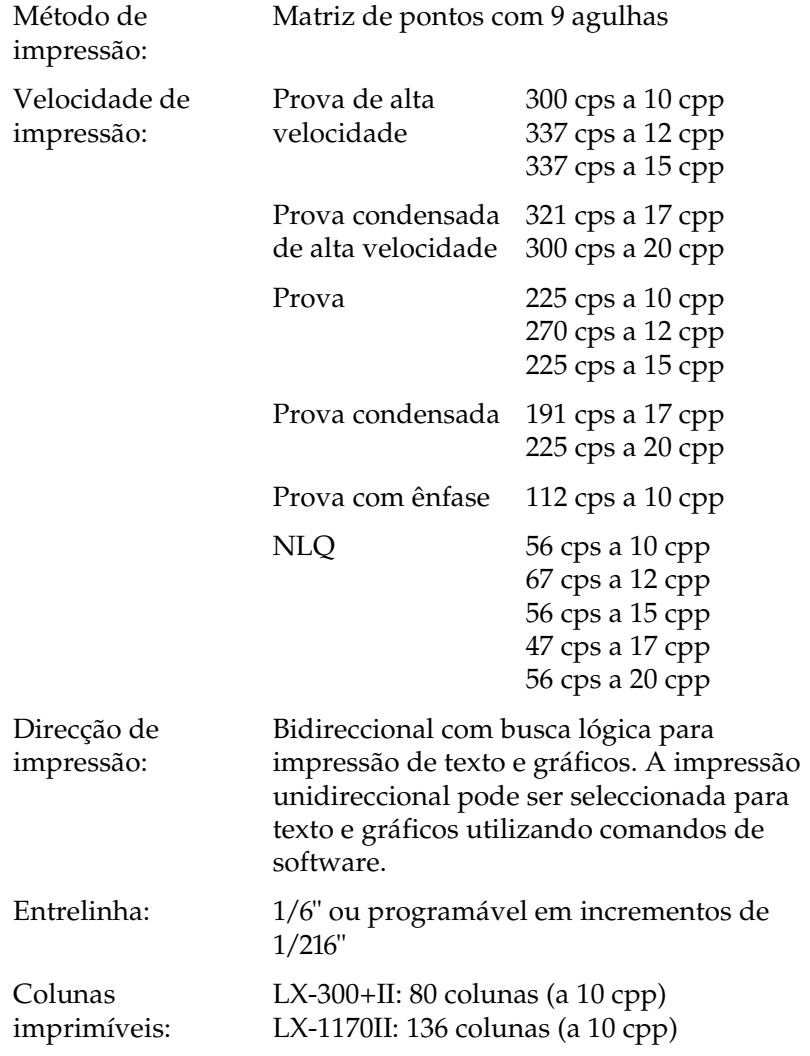

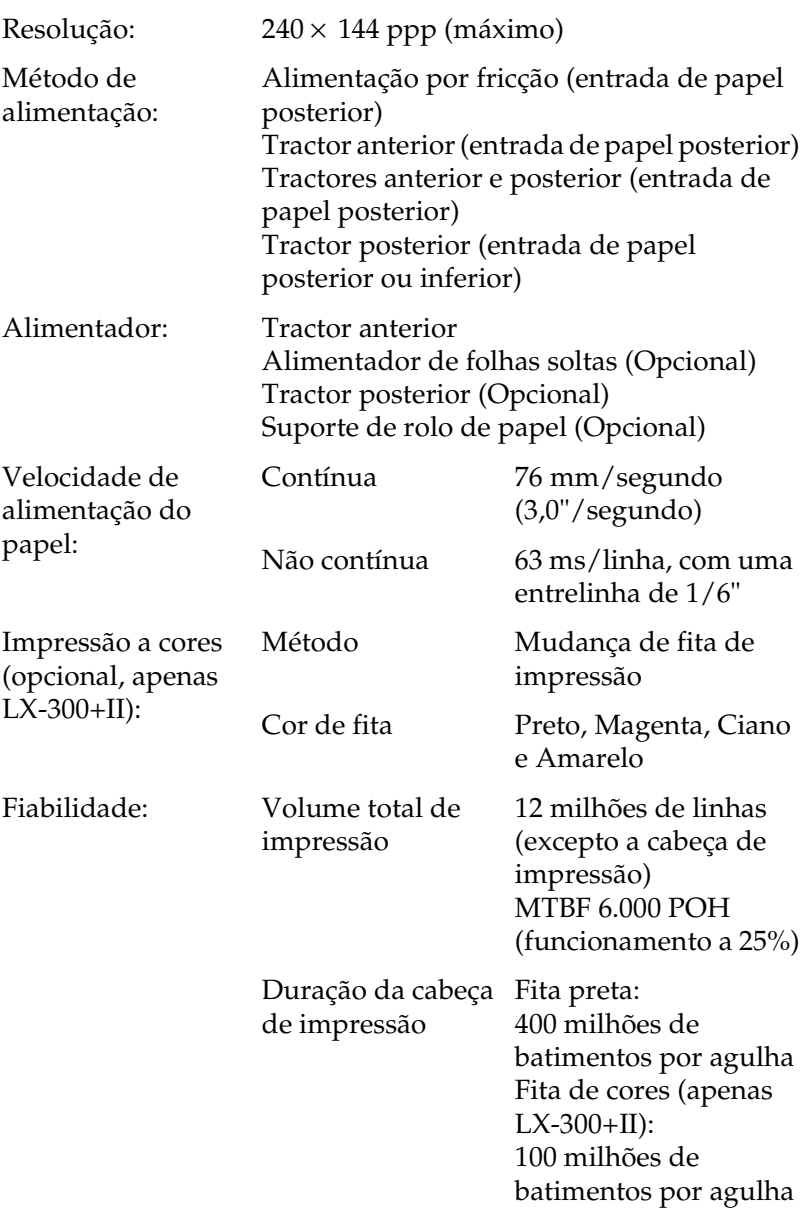

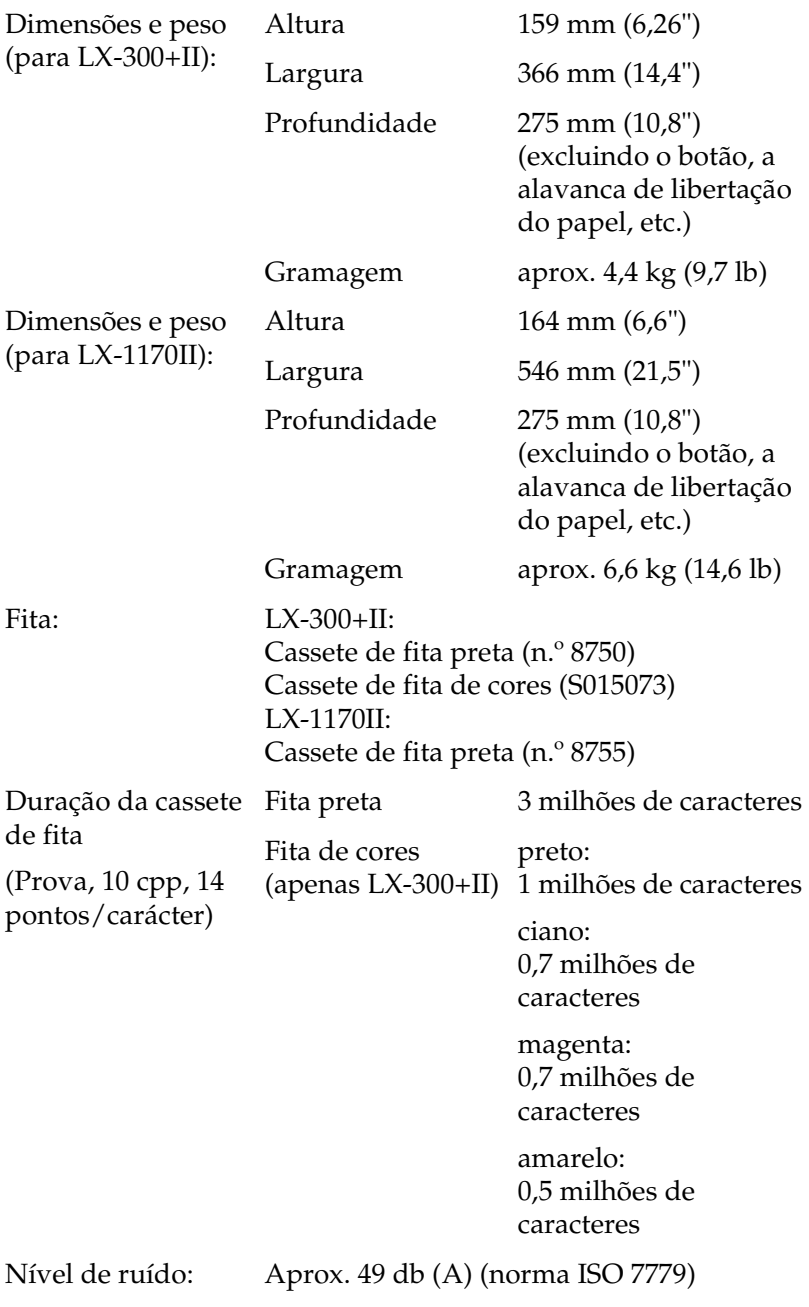

# *Características electrónicas*

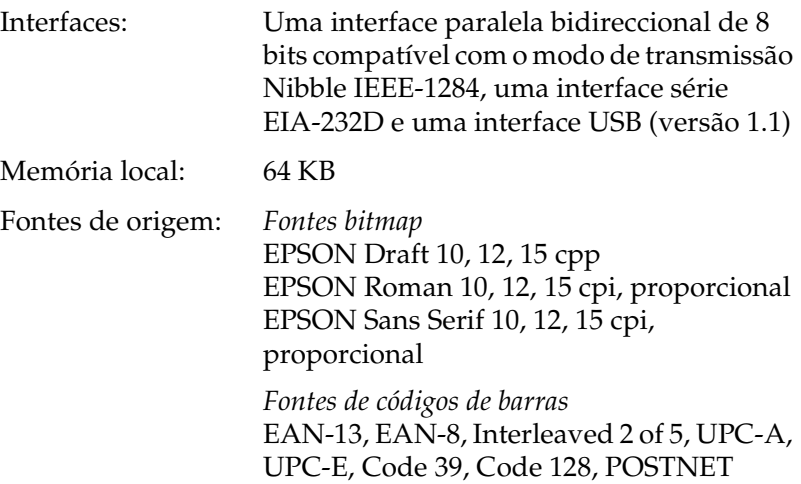
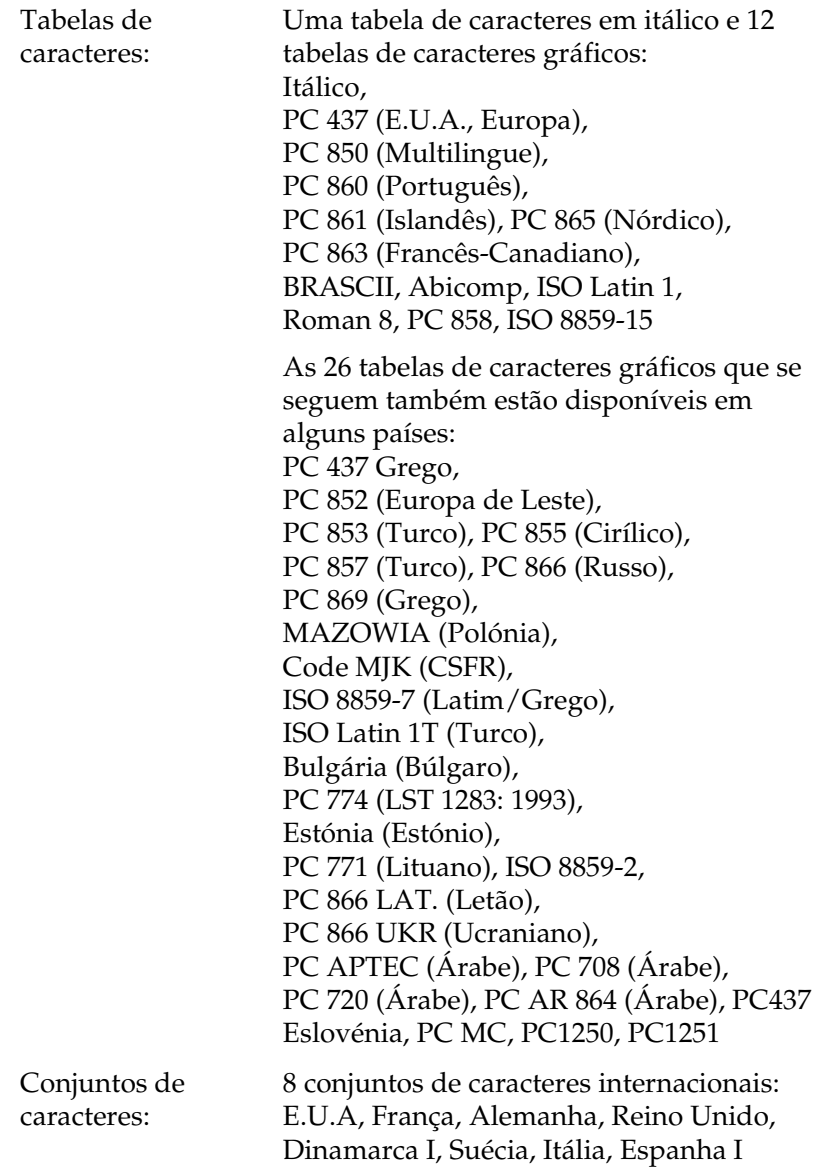

# *Características eléctricas*

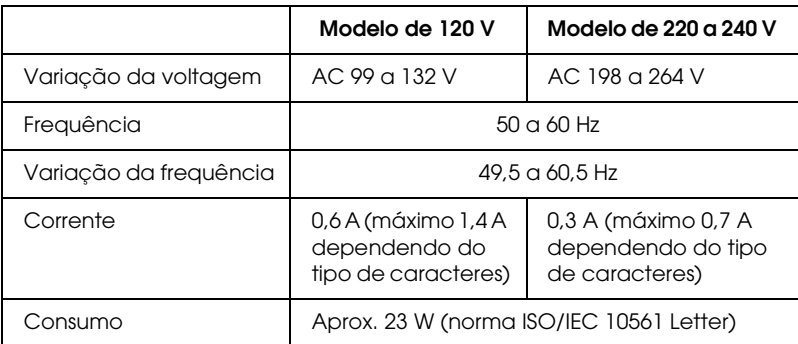

### *Nota:*

*Verifique a etiqueta de voltagem na parte de trás da impressora.*

# *Condições ambientais*

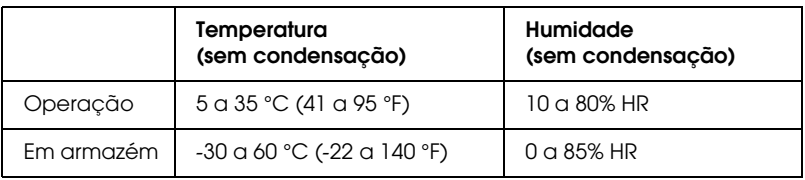

# *Papel*

### *Nota:*

❏ *Só deve utilizar papel reciclado, envelopes, etiquetas e formulários de várias vias em folhas soltas em condições de temperatura e humidade normais, conforme se segue: Temperatura: 15 a 25 °C (59 a 77 °F) Humidade: 30 a 60% HR*

❏ *Não utilize papel que tenha sido dobrado ou esteja enrolado ou amarrotado.*

# *Para LX-300+II*

### **Folhas soltas (padrão): entrada de guia de papel e alimentador de folhas soltas**

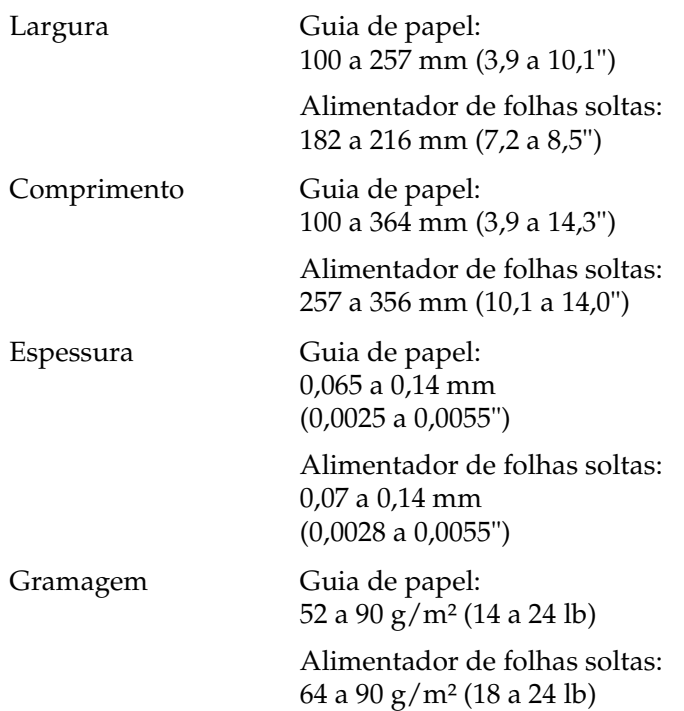

## **Formulários de várias vias em folhas soltas: entrada de guia de papel**

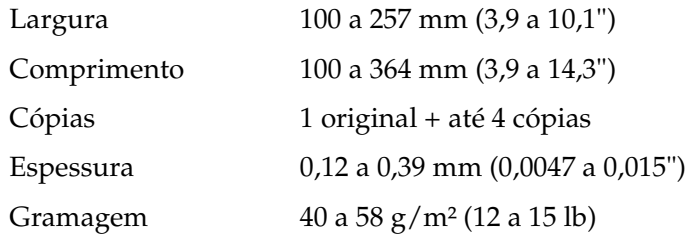

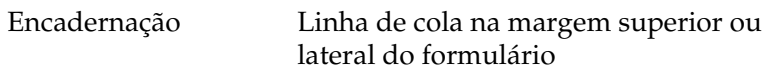

## **Envelopes: entrada de guia de papel**

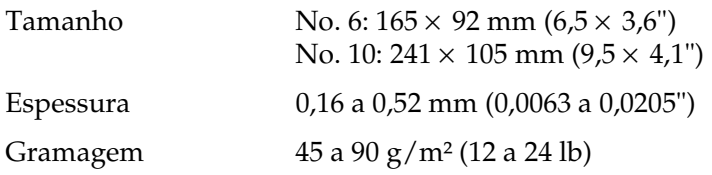

### **Papel contínuo (normalizado e de várias vias): entrada posterior e inferior**

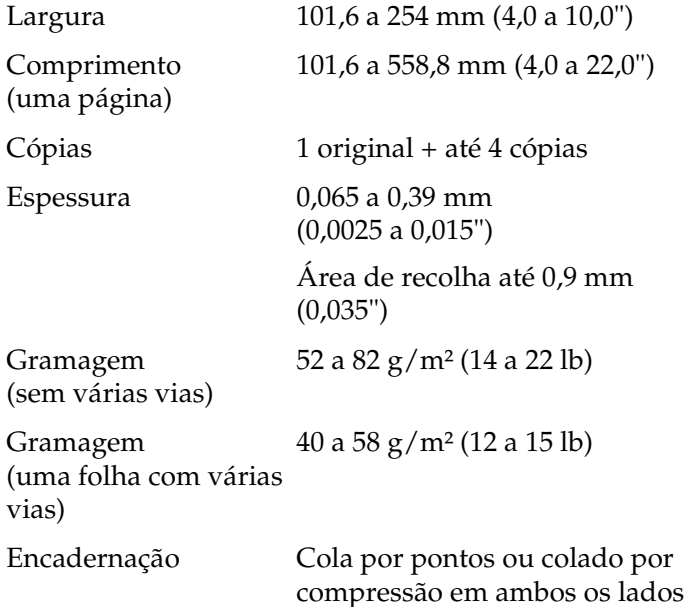

### **Etiquetas: entrada inferior**

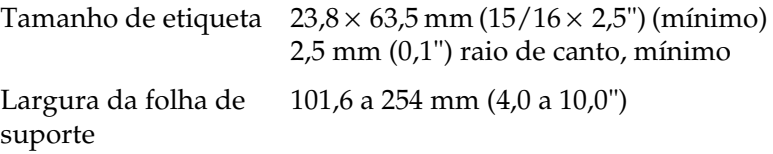

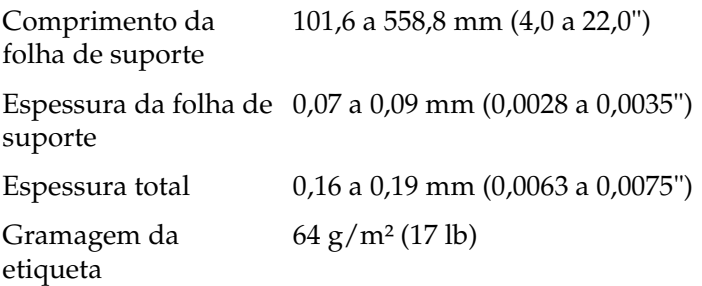

### **Rolo de papel: entrada posterior com suporte de rolo de papel opcional**

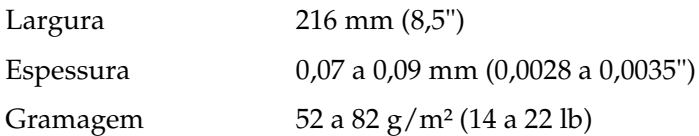

# *Para LX-1170II*

### **Folhas soltas (padrão): entrada de guia de papel e alimentador de folhas soltas**

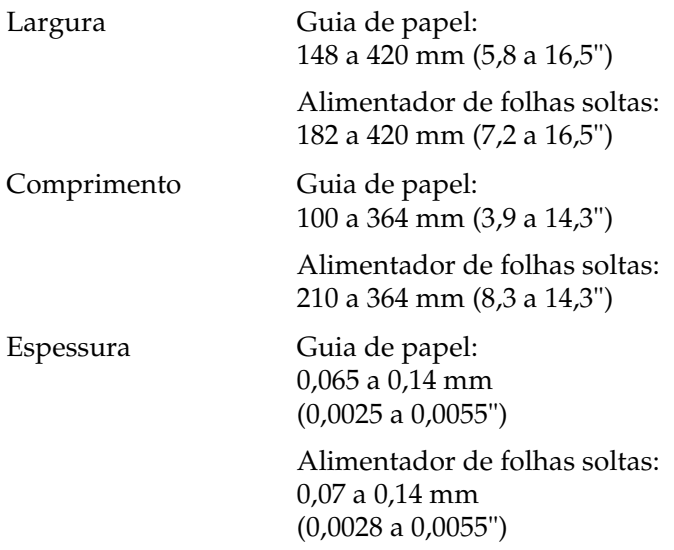

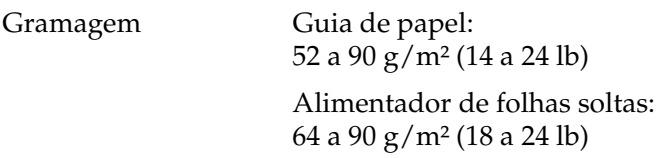

### **Formulários de várias vias em folhas soltas: entrada de guia de papel**

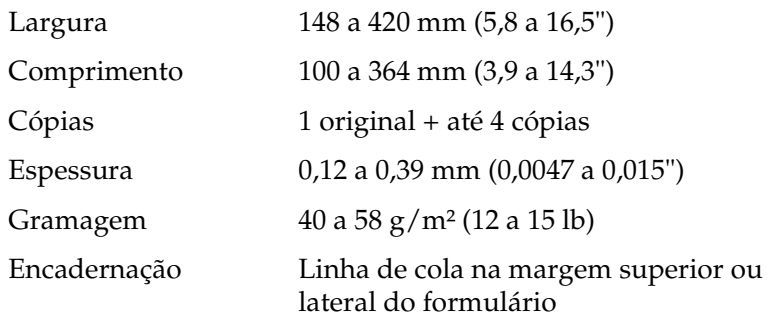

# **Envelopes: entrada de guia de papel**

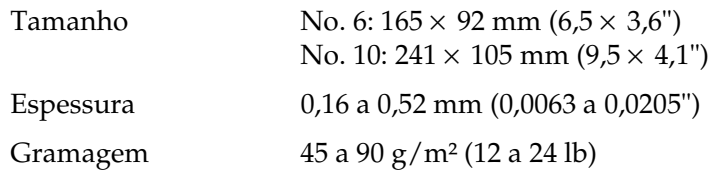

### **Papel contínuo (normalizado e de várias vias): entrada posterior e inferior**

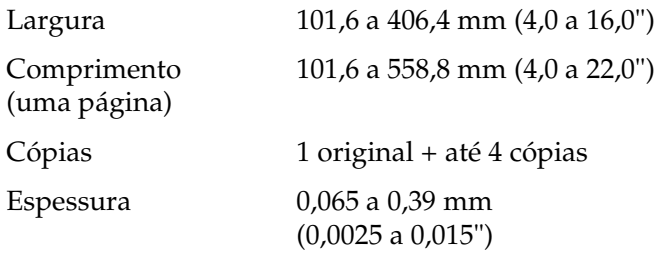

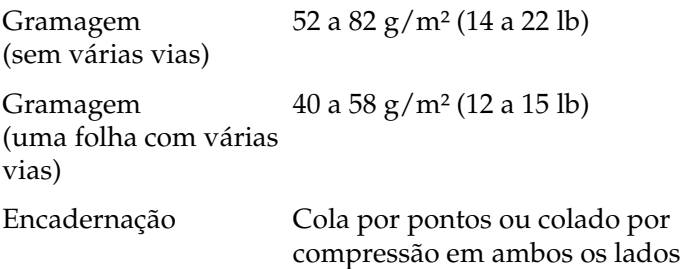

### **Etiquetas: entrada inferior**

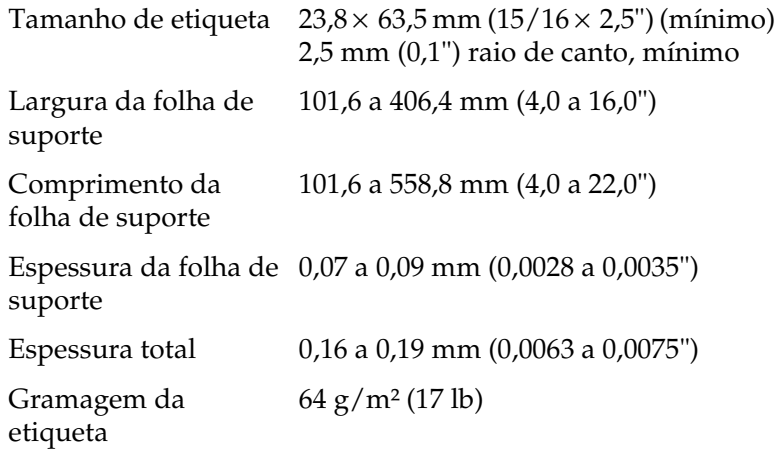

### **Rolo de papel: entrada posterior com suporte de rolo de papel opcional**

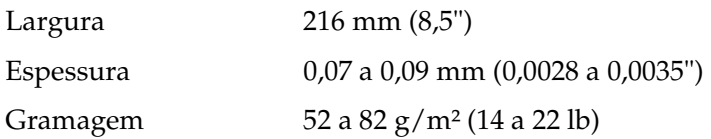

# *Área de Impressão Recomendada*

### *Nota:*

*Para obter melhores resultados, imprima dentro da área de impressão recomendada. A impressora pode não imprimir fora desta área.*

Folhas soltas e envelopes:

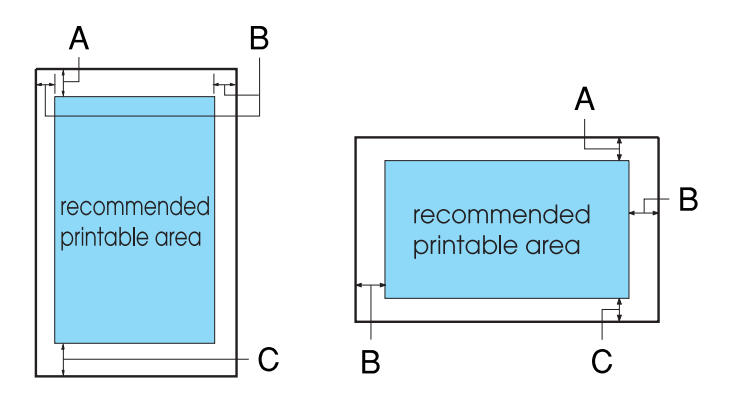

Para LX-300+II

- A A margem superior mínima é 4,2 mm (0,17").
- B As margens esquerda e direita mínimas têm 3,0 mm (0,12").

Em caso de folhas soltas, a largura máxima do papel é 257 mm (10,1").

A largura máxima imprimível é 203,2 mm (8,0"). Se o papel tiver uma largura substancialmente superior a esta, as margens laterais serão superiores ao mínimo, mas a largura imprimível nunca ultrapassará os 203,2 mm (8,0").

C A margem inferior mínima é 4,2 mm (0,17").

Para LX-1170II

A A margem superior mínima é 4,2 mm (0,17").

B As margens esquerda e direita mínimas têm 3,0 mm (0,12").

Em caso de folhas soltas, a largura máxima do papel é 420 mm (16,5").

A largura máxima imprimível é 345,44 mm (13,6"). Se o papel tiver uma largura substancialmente superior a esta, as margens laterais serão superiores ao mínimo, mas a largura imprimível nunca ultrapassará os 345,44 mm (13,6").

C A margem inferior mínima é 4,2 mm (0,17").

Papel contínuo:

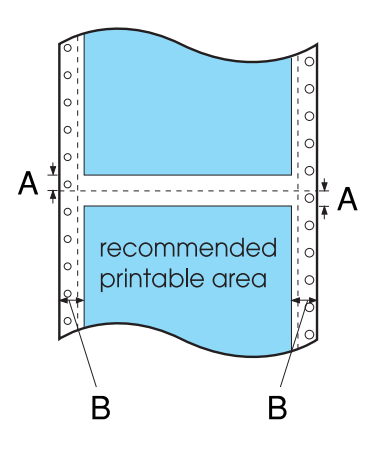

### Para LX-300+II

A As margens superior e inferior mínimas, situadas acima e abaixo do picotado, têm 4,2 mm (0,17").

B As margens esquerda e direita mínimas têm 13 mm (0,51").

A largura máxima do papel é 254 mm (10,0").

A largura máxima imprimível é 203,2 mm (8,0"). Se o papel tiver uma largura substancialmente superior a esta, as margens laterais serão superiores ao mínimo, mas a largura imprimível nunca ultrapassará os 203,2 mm (8,0").

Para LX-1170II

- A As margens superior e inferior mínimas, situadas acima e abaixo do picotado, têm 4,2 mm (0,17").
- B As margens esquerda e direita mínimas têm 13 mm (0,51").

A largura máxima do papel é 406,4 mm (16,0").

A largura máxima imprimível é 345,44 mm (13,6"). Se o papel tiver uma largura substancialmente superior a esta, as margens laterais serão superiores ao mínimo, mas a largura imprimível nunca ultrapassará os 345,44 mm (13,6").

Rolo de papel:

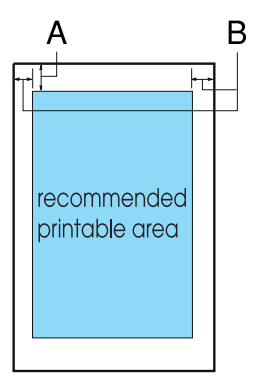

- A A margem superior mínima é 4,2 mm (0,17").
- B A margem esquerda mínima é 3,0 mm (0,12"). A margem direita mínima é 3,0 mm (0,12"). A largura máxima imprimível é 203,2 mm (8,0").

# *Alinhamento do papel*

A impressão começa em "0" na régua. A área não imprimível fica à esquerda do "0."

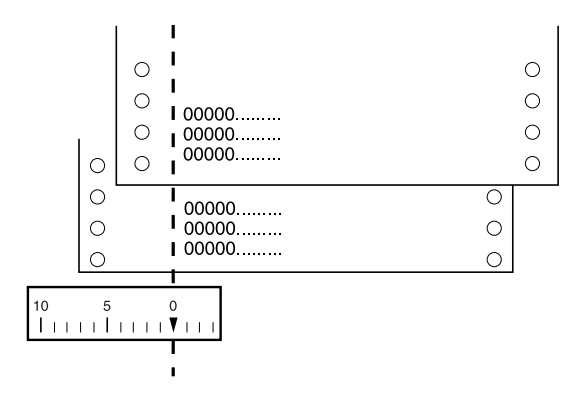

# *Lista de Comandos*

A impressora suporta os códigos de controlo EPSON ESC/P e os códigos de controlo de emulação IBM 2380 Plus (para LX-300+II)/IBM 2381 Plus (para LX-1170II).

# *Códigos de controlo EPSON ESC/P*

Se seleccionar uma impressora EPSON ESC/P no software, poderá utilizar fontes e gráficos avançados.

Operações gerais:

ESC @, ESC U, ESC EM

Alimentação de papel:

FF, LF, ESC 0, ESC 1, ESC 2, ESC 3, ESC A, CR

Formato de página:

ESC (C, ESC C, ESC C 0, ESC Q, ESC l, ESC (c, ESC N, ESC O, ESC (U

Posição de impressão:

ESC  $$$ , ESC  $\\lambda$ , ESC D, HT, ESC B, VT, ESC J

Selecção de fontes:

ESC k, ESC x, ESC y, ESC P, ESC M, ESC g, ESC p, ESC 4, ESC 5, ESC E, ESC F, ESC !

Atributos:

ESC W, DC4, SO, DC2, SI, ESC w, ESC G, ESC H, ESC T, ESC S, ESC -

Espacejamento:

ESC Space

Tabelas de caracteres:

ESC t, ESC (t, ESC R, ESC %, ESC &, ESC :, ESC I, ESC 6, ESC 7

Imagem bitmap:

ESC K, ESC L, ESC Y, ESC Z, ESC \*, ESC ^

Código de barras:

ESC (B

Impressão a cores (apenas LX-300+II):

ESC r

# *Códigos de controlo de emulação IBM 2380 Plus (para LX-300+II)/ IBM 2381 Plus (para LX-1170II)*

Esta impressora pode funcionar como uma IBM Proprinter através dos comandos indicados em seguida. Para mais informações, consulte o manual de referência da IBM 2380 Plus (para LX-300+II)/IBM 2381 Plus (para LX-1170II).

Operações gerais:

NUL, DC3, ESC j, BEL, CAN, DC1, ESC Q, ESC [ K, ESC U, ESC  $[$  F

Alimentação de papel:

FF, LF, ESC 5, ESC A, ESC 0, ESC 1, ESC 2, ESC 3, CR, ESC ]

Formato de página:

ESC C, ESC C0, ESC X, ESC N, ESC O, ESC 4

Posição de impressão:

ESC d, ESC R, ESC D, HT, ESC B, VT, ESC J

Selecção de fontes:

DC2, ESC P, ESC :, ESC E, ESC F, ESC I, ESC [d, ESC [I

Atributos:

DC4, SO, ESC SO, ESC W, ESC [ @, SI, ESC SI, ESC G, ESC H, ESC T, ESC S, ESC -, ESC

Espacejamento:

BS, SP

Tabelas de caracteres:

ESC 6, ESC 7, ESC [T, ESC  $\land$ , ESC  $\lor$ 

Imagem bitmap:

ESC K, ESC L, ESC Y, ESC Z

Código de barras:

ESC [f, ESC [p

Transferência:

ESC = (apenas no modo de prova)

# *Certificações de aprovações*

# *Aprovações de segurança*

(LX-300+II)

Versão de 120 V:

Normas de segurança UL60950 CSA60950

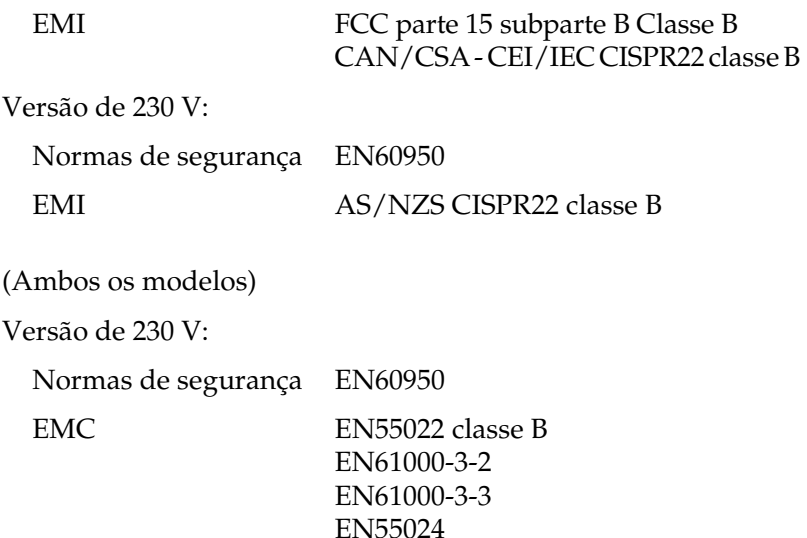

# *Marca CE*

(Ambos os modelos)

Versão de 230 V:

Directiva de Baixa Tensão 73/23/CEE

EN60950

Directiva EMC 89/336/CEE EN55022 classe B EN61000-3-2 EN61000-3-3 EN55024

# *Limpar a Impressora*

Para manter a impressora nas melhores condições de funcionamento, deve limpá-la cuidadosamente várias vezes por ano.

Para limpar a impressora, execute as seguintes operações:

- 1. Retire todo o papel colocado na impressora. Certifique-se de que a impressora está desligada.
- 2. Retire a guia do papel. Se tiver instalado um tractor posterior ou um dispositivo de corte para picotado opcional, retire-o.
- 3. Utilize um pincel macio para retirar o pó e a sujidade da caixa exterior e da guia do papel.
- 4. Se a caixa exterior ou a guia do papel continuarem sujas, limpe-as com um pano macio humedecido em detergente suave dissolvido em água. Mantenha a tampa da impressora no lugar e baixe-a até ficar pousada sobre a impressora, para evitar que a água entre na impressora.

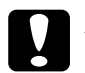

- c*Importante:* ❏ *Nunca utilize álcool ou diluente para limpar a impressora. Estes produtos químicos podem danificar a caixa exterior e os componentes internos da impressora.*
	- ❏ *Evite a infiltração de água no mecanismo da impressora ou nos componentes electrónicos.*
	- ❏ *Não utilize um pincel áspero ou abrasivo.*
	- ❏ *Não utilize lubrificantes no interior da impressora; a utilização de lubrificantes inadequados pode danificar o mecanismo da impressora. Se achar necessário efectuar uma lubrificação, contacte um fornecedor EPSON.*

# *Transportar a Impressora*

Se necessitar de transportar a impressora grandes distâncias, volte a embalá-la cuidadosamente, utilizando a caixa e os materiais de protecção de origem.

Para voltar a colocar a impressora na embalagem de origem, execute as operações apresentadas em seguida.

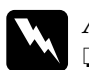

# w*Atenção:*

- ❏ *Quando transportar a impressora, não a levante segurando no suporte do cabo USB, porque este pode soltar-se e fazer com que a impressora caia. Levante a impressora segurando-a firmemente por baixo, no lado direito e no lado esquerdo.*
- ❏ *Tem de deslocar a cabeça de impressão com as mãos para retirar a cassete de fita. Se utilizou a impressora há pouco tempo, a cabeça de impressão poderá estar quente. Deixe-a arrefecer durante alguns minutos antes de lhe tocar.*
- 1. Retire todo o papel colocado na impressora. Certifique-se de que a impressora está desligada.
- 2. Desligue o cabo de corrente da tomada eléctrica e, em seguida, desligue o cabo de interface da impressora, os suportes de [papel e o botão.](#page-132-0)
- 3. Baixe a guia do papel. Retire o suporte do cabo USB, os suportes de papel e o botão.
- 4. Se estiver instalado um tractor, retire-o. Se estiver instalada alguma opção, retire-a e coloque-a na embalagem de origem.
- 5. Certifique-se de que a cabeça de impressão não está quente. Em seguida, retire a cassete de fita da forma descrita na secção "Substituir a Cassete de Fita" na página 133.
- 6. Certifique-se de que o tractor fornecido com a impressora está instalado na posição de tracção.
- 7. Volte a embalar a impressora, a cassete de fita, o suporte do cabo USB, os suportes de papel, o botão e o cabo de corrente nos materiais de protecção de origem e coloque-os na caixa de origem da impressora.

# *Glossário*

#### *Área de impressão recomendada*

Área de uma página em que a impressora pode imprimir. É mais pequena do que o tamanho físico da página, devido às margens.

### *ASCII*

American Standard Code for Information Interchange. Sistema de codificação normalizado, que atribui códigos numéricos a letras e símbolos.

#### *Auto-teste*

Método de verificação do funcionamento da impressora. Quando se executa o auto-teste, a impressora imprime os caracteres guardados na respectiva ROM (memória só de leitura).

#### *Avanço automático de linha*

Quando esta função é seleccionada no modo predefinido, todos os códigos de retorno do carreto (CR) são automaticamente seguidos de um código de avanço de linha (LF).

#### *Avanço de linha (LF)*

Código de controlo e tecla do painel de controlo que faz o papel avançar uma linha.

#### *Avanço de página (FF)*

Tecla do painel de controlo que faz avançar o papel para a posição de topo de página seguinte.

#### *Caracte[res por polegada \(cp](#page-165-0)p)*

Medida do tamanho dos caracteres.

#### *Código de controlo*

Código especial utilizado para controlar uma função da impressora como, por exemplo, o retorno do carreto ou um avanço de linha.

#### *Composição de cores*

Método utilizado para organizar os pontos numa página, para seleccionar uma tonalidade ou um tom.

#### *Controlador*

Consulte *Controlador de impressão*.

#### <span id="page-165-0"></span>*Controlador de impressão*

Programa que envia comandos do computador para utilizar as funções de uma impressora específica.

#### *cpp*

Consulte *Caracteres por polegada (cpp)*.

#### *Dados hexadecimais*

Consulte *Impressão hexadecimal*.

#### *ESC/P*

Abreviatura de EPSON Standard Code for Printers. É o sistema de comandos que o computador utiliza para controlar a impressora. É comum a todas as [impressoras EPSON e é](#page-165-1) suportado pela maioria das aplicações para computadores pessoais.

#### *Fonte*

Conjunto de caracteres designados por um nome, como, por exemplo, Roman ou Sans Serif.

#### *Impressão bidireccional*

<span id="page-165-1"></span>Tipo de impressão em que a cabeça de impressão imprime em ambos os sentidos (bidireccionalmente). Este modo permite aumentar a velocidade de impressão, mas pode produzir um alinhamento vertical menos preciso. A impressão bidireccional é o modo de impressão de origem desta impressora. Ver também *Impressão unidireccional*.

#### *Impressão hexadecimal*

Método de resolução de problemas que ajuda a identificar a causa dos problemas de comunicação existentes entre a impressora e o computador. Quando a impressora está no modo de impressão hexadecimal, imprime cada código recebido em notação hexadecimal e caracteres ASCII. Também designados dados hexadecimais.

#### *Impressão unidireccional*

Tipo de impressão em que a cabeça de impressão imprime apenas numa direcção. Este modo é particularmente útil para imprimir gráficos, pois permite obter um alinhamento vertical preciso. Pode seleccionar a impressão unidireccional no modo predefinido da impressora. Ver também *Impressão bidireccional*.

#### *Interface*

Ligação entre o computador e a impressora que permite que os dados de impressão sejam transmitidos para a impressora.

#### *Matriz de pontos*

Método de impressão em que cada letra ou símbolo é formado por um conjunto (matriz) de pontos.

#### *Memória local*

Parte da memória da impressora que é utilizada para guardar os dados antes de serem impressos.

#### *Papel com perfurações*

Consulte *Papel contínuo*.

#### *Papel contínuo*

Tipo de papel com furos em ambas as margens laterais, que encaixam nas correias de tracção e cujas páginas se encontram unidas por um picotado. Também denominado papel com perfurações.

#### *Posição de alimentação*

Posição em que o papel é alimentado automaticamente.

#### *Posição de corte*

Posição em que a impressora coloca o papel quando o modo de corte automático está activo. Com a função de micro-ajuste, pode ajustar a posição para que o picotado do papel fique alinhado com a a[resta de corte.](#page-166-0)

#### <span id="page-166-0"></span>*Posição de topo de página*

Posição no papel que a impressora reconhece como sendo a primeira linha imprimível. Esta é a predefinição da margem superior.

#### *[Predefinição](#page-167-0)*

Valor que é activado quando o equipamento é ligado, reposto ou inicializado.

#### *Prova*

Modo de impressão utilizado pela impressora quando selecciona a fonte Prova (Draft). Esta fonte utiliza um menor número de pontos por carácter, o que permite uma impressão mais rápida. Ver também *Prova de alta velocidade*.

#### *Prova de alta velocidade*

Modo de impressão de provas que se pode seleccionar utilizando o modo predefinido. A prova de alta velocidade utiliza um número menor de pontos por carácter, para produzir impressões extremamente rápidas. Ver também *Prova* e *Qualidade (NLQ)*.

#### <span id="page-167-0"></span>*Qualidade (NLQ)*

Modo de impressão utilizado pela impressora quando é seleccionada uma fonte diferente de Prova (Draft). A impressão com fontes de qualidade permite uma melhor legibilidade e aspecto, com uma velocidade de impressão mais lenta. Ver também *Prova* e *Prova de alta velocidade*.

#### *Repor*

Repor as definições de origem de uma impressora.

#### *Resolução*

Medida do nível de precisão que pode ser reproduzido. A resolução das imagens impressas mede-se pelo número de pontos por polegada (ppp).

#### *Rolo*

Peça plana e preta que serve de apoio ao papel durante a impressão.

#### *Tabela de caracteres*

Conjunto de letras, números e símbolos que constitui o conjunto de caracteres utilizado em determinada língua.

#### *Tear off*

Tecla do painel de controlo que faz avançar a perfuração do papel contínuo até à posição de corte e, depois, faz o papel voltar à posição de topo de página.